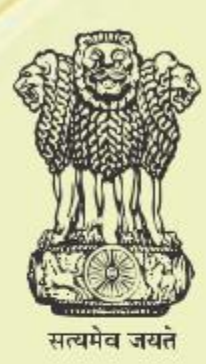

**Department of Agriculture, Cooperation & Farmers' Welfare Ministry of Agriculture & Farmer's Welfare Government of India**

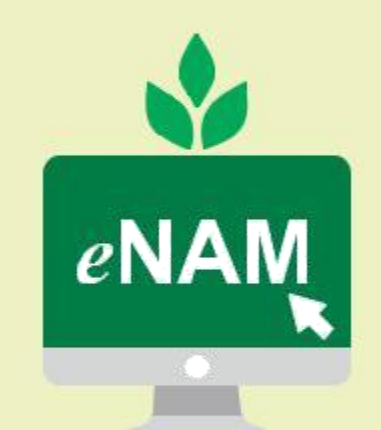

**Uttam Fasal Uttam Enaam** 

## **Addendum to Training Manual (Dec 2017) National Agriculture Market (NAM) Portal**

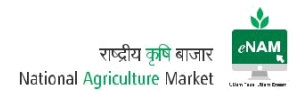

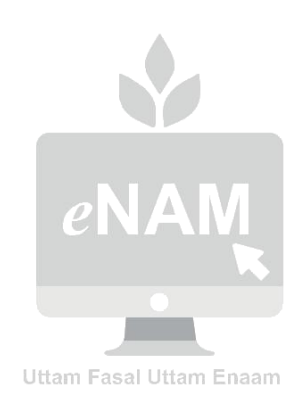

# राष्ट्रीय कृषि बाजार National Agriculture Market

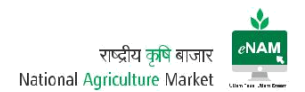

## Contents:

- 1. eNAM Portal
	- 1.1 URL Access
	- 1.2 Home Page Dashboard
	- 1.3 Farmer Registration
	- 1.4 User Login Page
	- 1.5 Transaction Landing Page
- 2. Exit Entry
	- 2.1 Vehicle Registration
	- 2.2 Gate Entry
	- 2.3 Gate Exit
	- 2.4 Sale Agreement / Sale Bill Cancellation
	- 2.5 CSV File Upload
	- 2.6 Registration Notification
	- 2.7 Reports
- 3. Lot Operations
	- 3.1 Lot Management
	- 3.2 Sample Creation
	- 3.3 Assaying
	- 3.4 Approval for Trade
	- 3.5 Weighment
	- 3.6 Reports
- 4. Auction
	- 4.1 Sale Agreement for Master Update
	- 4.2 Bid Creation
	- 4.3 Bid Declaration
	- 4.4 Bid Rejection
	- 4.5 Sale Agreement
	- 4.6 Sale Bill
- 5. Trader Portal
- 6. CA Portal
- 7. Payment Integration
- 8. Weighment Integration
- 9. Mobile APP
- 10. Reports Server
- 11. Admin Rights

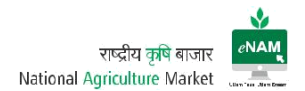

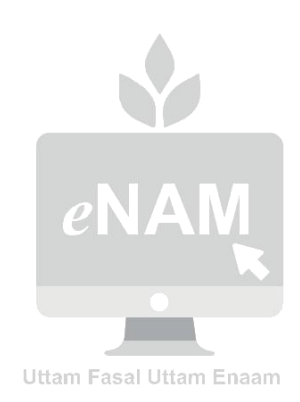

# राष्ट्रीय कृषि बाजार National Agriculture Market

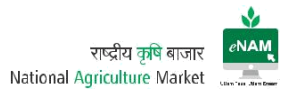

## **Introduction**:

This document is an addendum to the Training Manual prepared for National Agriculture Market (NAM) Portal. The document has been prepared to educate and train the intended end users on the new features that are incorporated in the eNAM application by taking specific reference of the Training Manual to demonstrate the recent features. The process remains same as documented in the Training Manual; new and modified features in addition to it are demonstrated herein through screenshots.

#### 1. eNAM Portal

#### <http://www.enam.gov.in/NAM/home/index.html>

The URL link above opens the portal and provides access to information related to the Application, Commodities, Latest updates on Agricultural Trade and other related information

#### Authorized Users:

- Farmers
- Traders
- Commission Agents
- Mandi Staff (Secretary, Supervisor, Data Entry Operator, Gate Entry Operator, Lab Technician, Weighment Operator, Bid Managers & Mandi Analysts)
- Administrators (Management, Support Team, Technical Team & Development Team)
- Government bodies

Farmers, Traders & Commission Agents are considered as primary stakeholders. They can register online through the portal link and Login for further transactions.

#### Workflow

NAM Application contains a dedicated work flow that follows specific process. The entire application is categorized in to four groups:

- 1. Administration
- 2. Exit Entry
- 3. Lot Operators
- 4. Auction

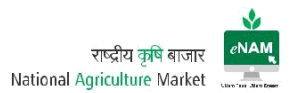

Each Category in turn is classified as

- Masters
- Transactions, and
- Reports

Masters contains number of Masters Configuration screens related to transactions. Transaction contains complete workflow related screens and for every transaction corresponding reports that are available in Reports section.

Administration is entirely handled by (authorized) Administrators only taking security grounds in to consideration.

### Exit Entry:

Masters:

- 1. Farmer Registration
- 2. Agent Registration

Transactions:

- 1. Vehicle Registration
- 2. Vehicle Gate Entry
- 3. Gate Entry New
- 4. Gate Exit
- 5. Agreement / Sale Bill Cancellation
- 6. CSV File upload
- 7. Registration Notification

### Reports:

There are nearly 20 reports available related to Exit Entry transactions. Among these, the most frequently accessed reports are Gate Entry Register & Receipt, Gate Exit Register & Receipts, Weighbridge Receipt & Register, Farmer & Agent / Trader Registration report, Arrival Summary Report, Daily Report.

## Lot Operations:

Transactions:

- 1. Lot Management
- 2. Sample Creation
- 3. Assaying
- 4. Approval for Trade
- 5. Weighment

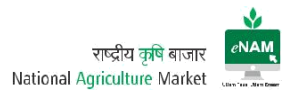

Reports:

Frequently used reports are Lot Tracker, Lot Assaying summary report, Lot Sample Detail, Sample Assaying Result…etc.

#### Auction:

Master:

1. Sale Agreement for Master Update.

Transactions:

- 1. Bid Creation
- 2. Bid Rejection
- 3. Bid Declaration
- 4. Sale Agreement
- 5. Sale Bill

#### Reports:

These reports are very important among others. Nearly 30 reports are available for access. Among these, Bid Creation Report, Bid Submission Summary, Bid Opening winner list, Sale Summary Report, Lot Tracker detail report, DAARP Report, Payment settlement report, e-Payment report, Assayed and Traded lot report, Mandi wise agreement type summary report, Sale Agreement, Sale Agreement & Sale Bill Register are frequently used.

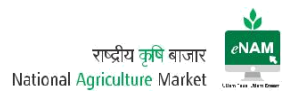

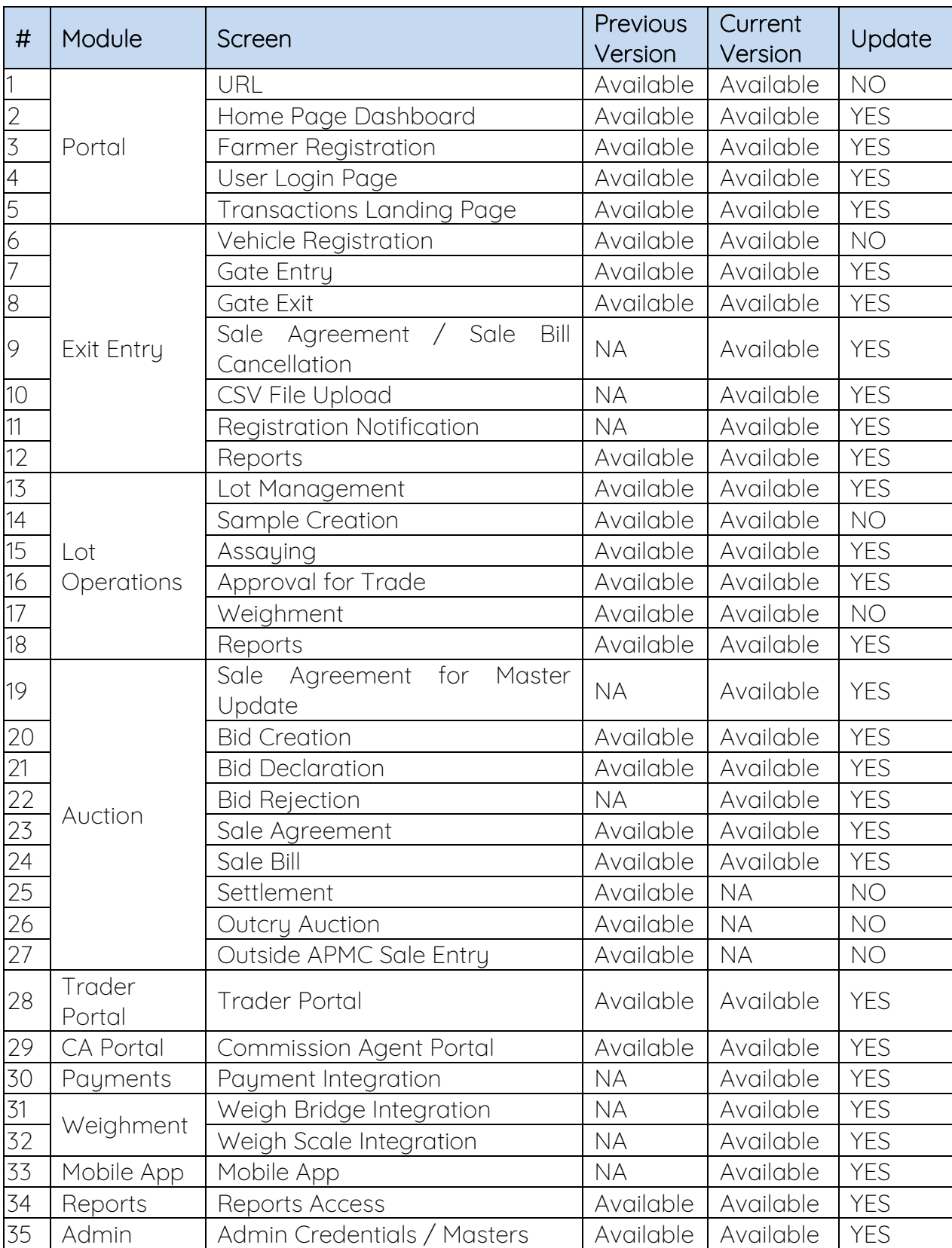

Main Screens & Facilities (Previous version Vs Current version):

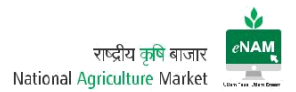

### Explanation of New Features

#### i. URL:

eNAM Portal can be accessed through [http://www.enam.gov.in/NAM/home/index.html;](http://www.enam.gov.in/NAM/home/index.html) there is no change from date of Go Live to till date (15 Jan 2018).

#### ii. Home Page:

By accessing the URL, entire information on eNAM and Agricultural Trends cab be viewed. Home page of previous version:

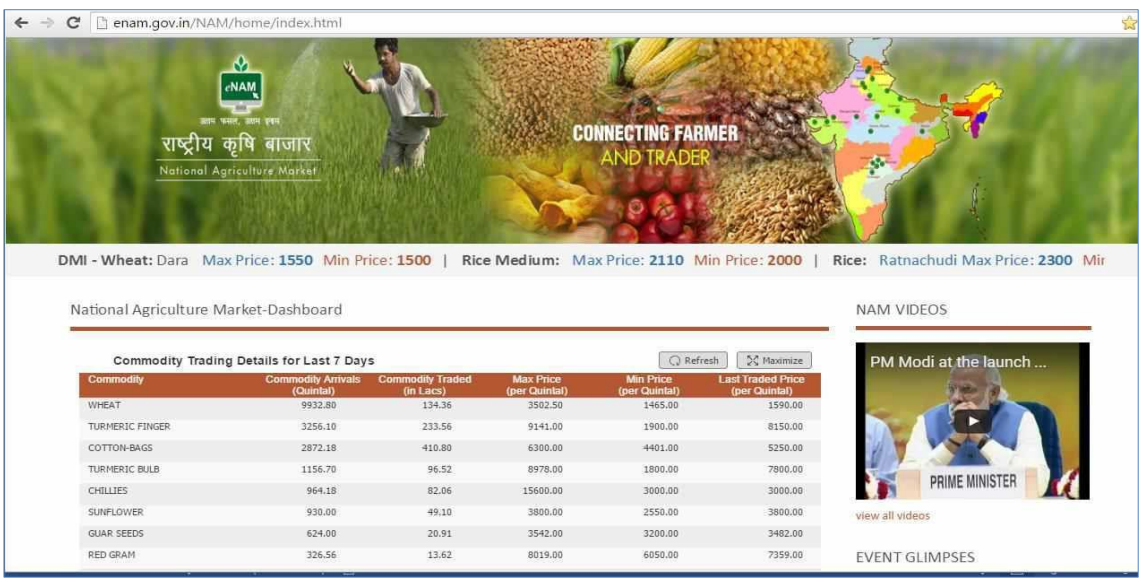

#### Current Home page:

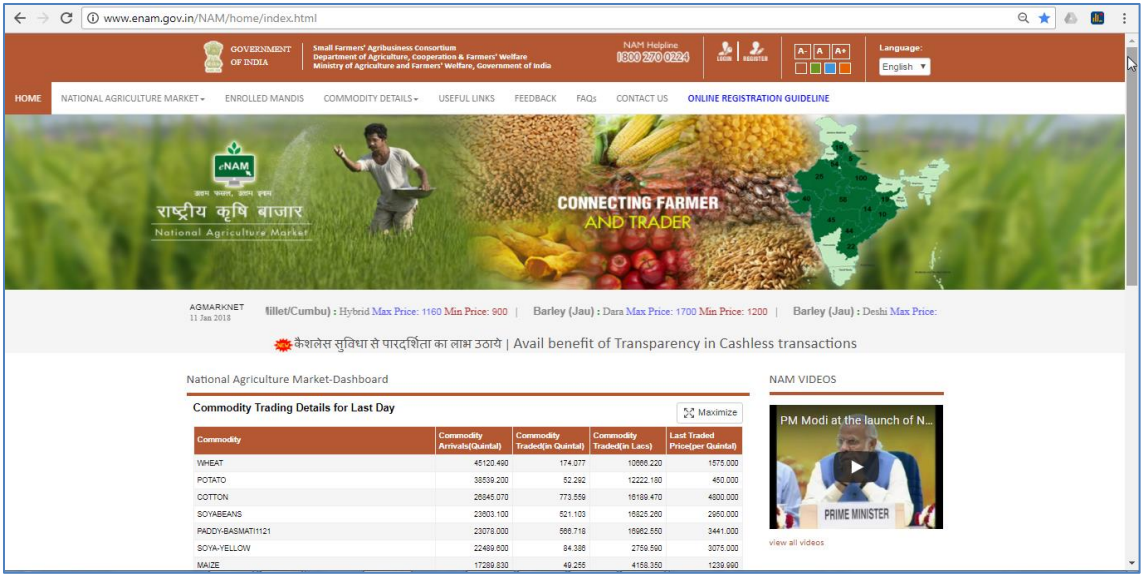

(Upper View)

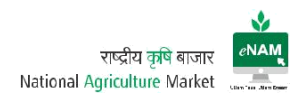

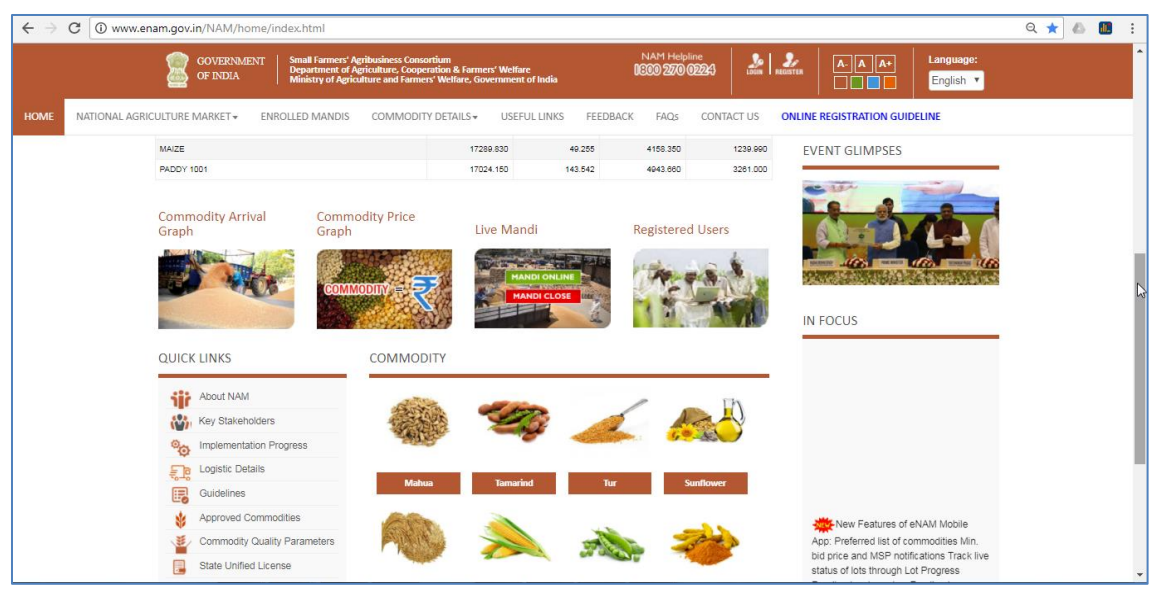

(Lower View)

Current Enhancements:

Home screen of eNAM Portal gives access to options like:

- a) NAM Common Helpline Number for Support
- **b)** Users Registration & Login
- c) Language Selection
- d) AGMARKNET Max & Min Prices of all commodities
- e) Previous day Trading details
- f) NAM related videos (Media)
- g) Latest Updates
- h) Commodity Arrival Graph
- i) Commodity Price Graph
- j) Live Mandi Status
- k) Registered Users
- l) Commodity Information along with Assaying Parameters
- m) Quick Links & Useful Links

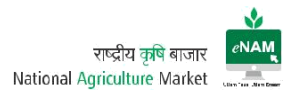

Below mentioned are the sample screens of live portal referencing above points.

- a) NAM Common Helpline Number for Support: Dedicated Helpline number is displayed on right top of the screen. Toll free number is 18002700224 and mail-id is [enam.helpdesk@gmail.com.](mailto:enam.helpdesk@gmail.com) For Technical support [enam.support@ikisan.com](mailto:enam.support@ikisan.com)
- b) User Registration Screen (Previous version):

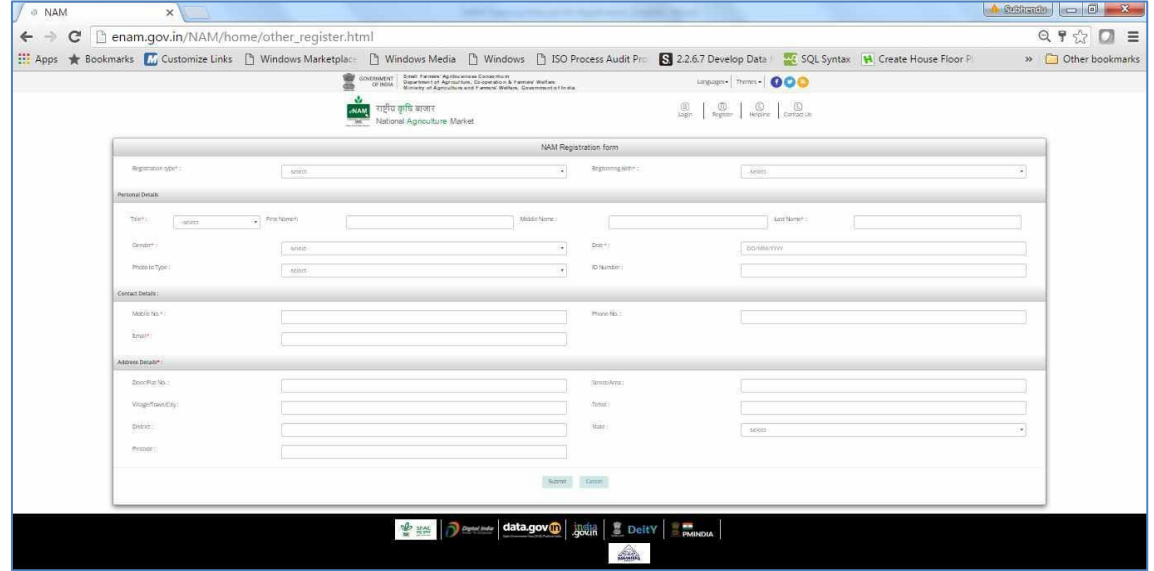

User Registration Screen (Current version):

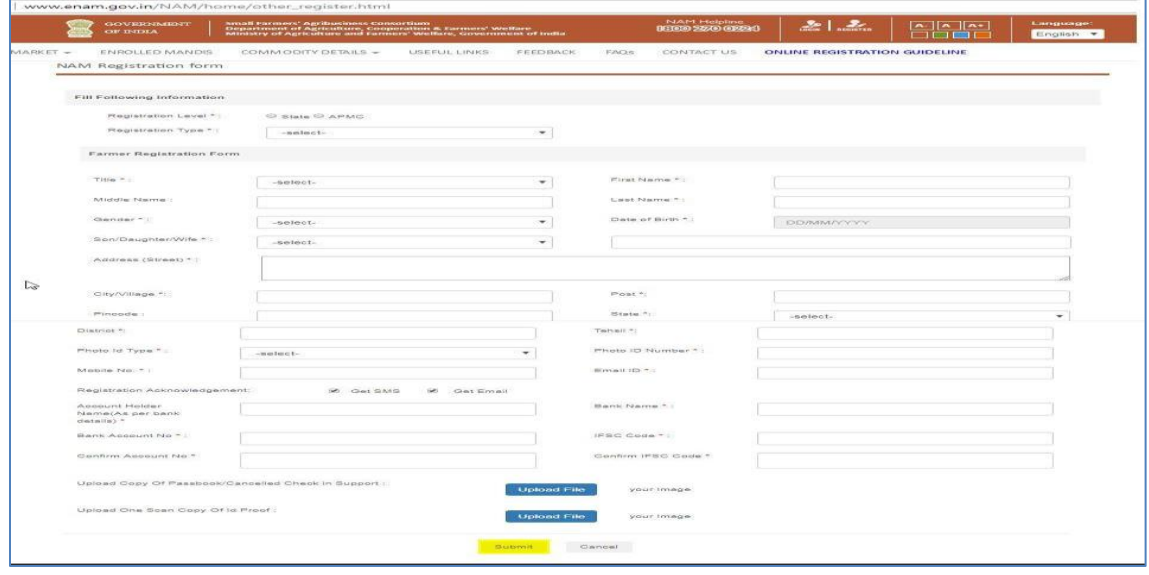

Previous version has Personal details, Address details & Contact details only.

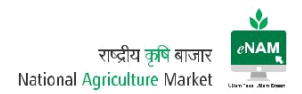

Current Enhancements:

- Registration Level State / APMC Level
- Registration Type Seller / Buyer / CA / Service Provider
- Mandating ID proof type and many necessary fields.
- Registration Acknowledgement Type Mail / SMS
- Bank details
- Uploading facility of proofs.
- c) Language Selection:

Earlier only Hindi & English languages were available on portal.

Current Enhancements:

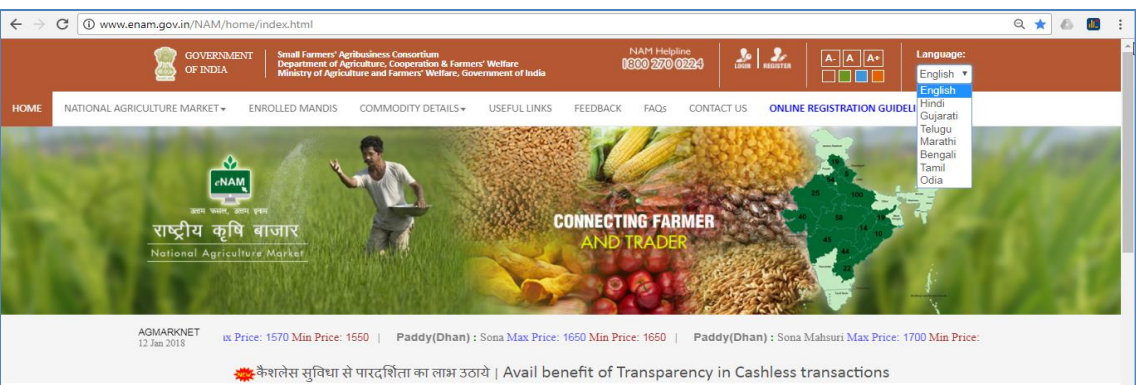

Gujarati, Telugu, Marathi, Bengali, Tamil & Odia are also available. Language can be selected through dropdown list.

d) AGMARKNET Max & Min Prices of all commodities:

Home dashboard contains Commodity Wise Minimum & Maximum prices as per today's market value. This helps Farmers know current market price also, traders will follow the bidding on these updates.

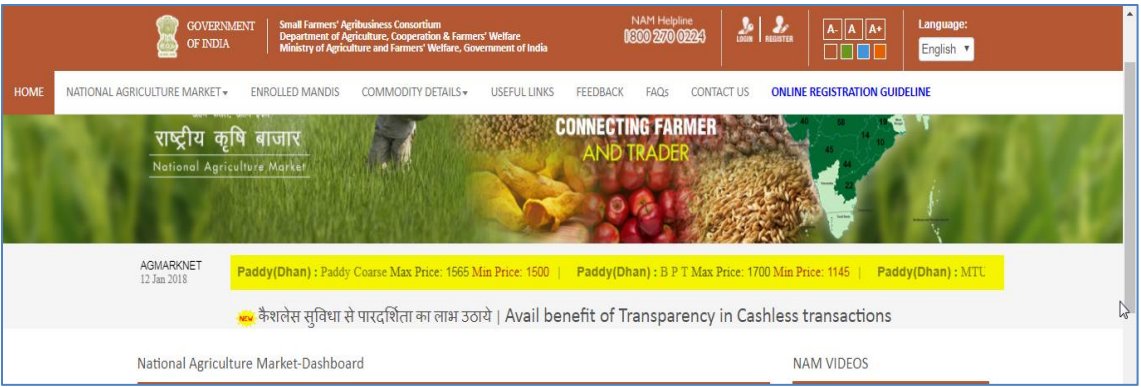

These details are called through web service from AGMARKNET and synced with eNAM.

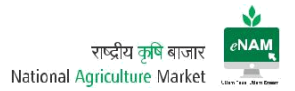

e) Previous day Trading details:

This category explains about Commodity Arrivals, Commodity Traded Quantity, and Commodity Trade Value in Lakhs & Last Traded Price per Quintal.

Earlier this information will appear based on last 7 days frequency.

Earlier Version:

|                                       | C Denam.gov.in/NAM/home/index.html<br><b>CNAM</b>   |                                |                                   |                                                                                                  |                                           |                                      |
|---------------------------------------|-----------------------------------------------------|--------------------------------|-----------------------------------|--------------------------------------------------------------------------------------------------|-------------------------------------------|--------------------------------------|
|                                       | राष्ट्रीय कृषि बाजार<br>National Agriculture Market |                                |                                   | <b>CONNECTING FARMER</b><br>AND TRADH                                                            |                                           |                                      |
|                                       |                                                     |                                |                                   | DMI - Wheat: Dara Max Price: 1550 Min Price: 1500   Rice Medium: Max Price: 2110 Min Price: 2000 |                                           | Rice: Ratnachudi Max Price: 2300 Mir |
|                                       |                                                     |                                |                                   |                                                                                                  |                                           |                                      |
| National Agriculture Market-Dashboard |                                                     |                                |                                   |                                                                                                  |                                           | NAM VIDEOS                           |
|                                       | Commodity Trading Details for Last 7 Days           |                                |                                   | Q Refresh                                                                                        | 34 Raymore                                | PM Modi at the launch                |
| Commodity                             | <b>Commodity Arrivals</b><br>(Quintal)              | Commodily Traded<br>$(n$ Lacs) | <b>Max Price</b><br>(per Quintal) | <b>Min Price</b><br>(per Quintal)                                                                | <b>Last Traded Price</b><br>(per Quintal) |                                      |
| <b>WHEAT</b>                          | 9933.80                                             | 134.36                         | 3502.50                           | 1465.00                                                                                          | 1590.00                                   |                                      |
| TURNERIC FINGER                       | 3256.10                                             | 233.56                         | 9141.00                           | 1900.00                                                                                          | 8150.00                                   |                                      |
| COTTON-BAGS                           | 2872.08                                             | 410.80                         | 6300.00                           | 4401.00                                                                                          | \$250.00                                  |                                      |
| TURNERIC BLUE                         | 1156.70                                             | \$6.52                         | 8978.00                           | 1800.00                                                                                          | 7800.00                                   |                                      |
| CHILLIES                              | 964.15                                              | 82.06                          | 15600.00                          | 3000.00                                                                                          | 3000.00                                   | PRIME MINISTER                       |
| SUMPLOWER:                            | 930.00                                              | 49.10                          | 3800.00                           | 3550.00                                                                                          | 3800.00                                   | view all videos                      |
| <b>GLIAR SEEDS</b>                    | 624.00                                              | 20.91                          | 3542.00                           | 3200.00                                                                                          | 3482.00                                   |                                      |

Current Enhancements:

- Date range has been reduced and previous day trading details are populated.
- Commodity Traded in Quintals is projected in the dashboard.

#### Current Version:

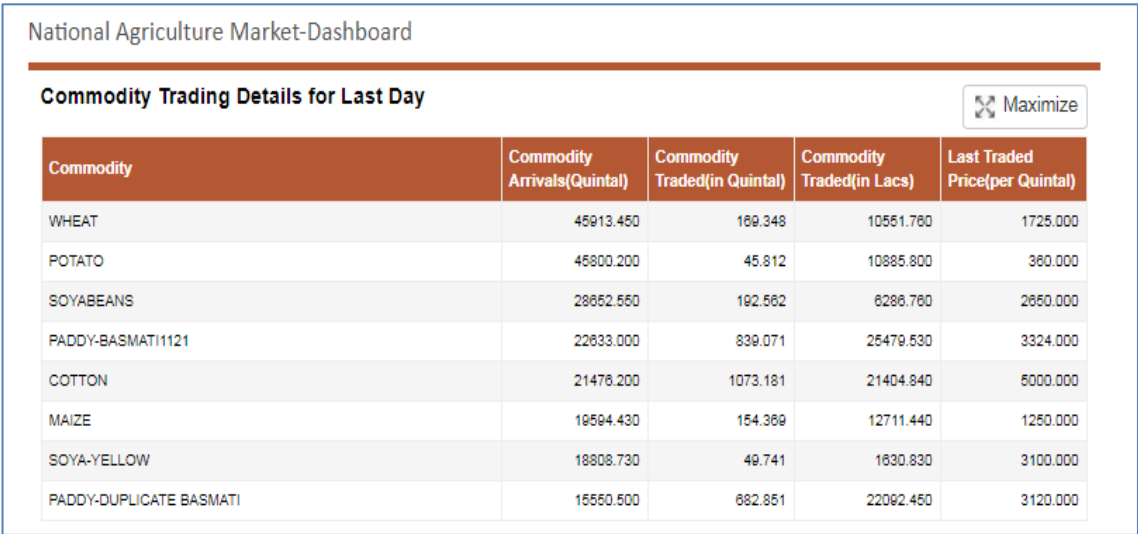

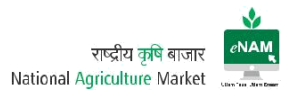

On maximizing the screen, drop down gives State Level Commodity & Date wise information.

f) NAM Related videos:

Here all media and events related to eNAM can be viewed.

g) Latest Updates:

Here all Current changes, project plan, Current implementations, achievement etc. and many can be seen under "In Focus" grid.

h) Commodity Arrival Graph

There is no change in this area as compared to the previous version. Through this graph commodity arrivals on specific date range are monitored or studied.

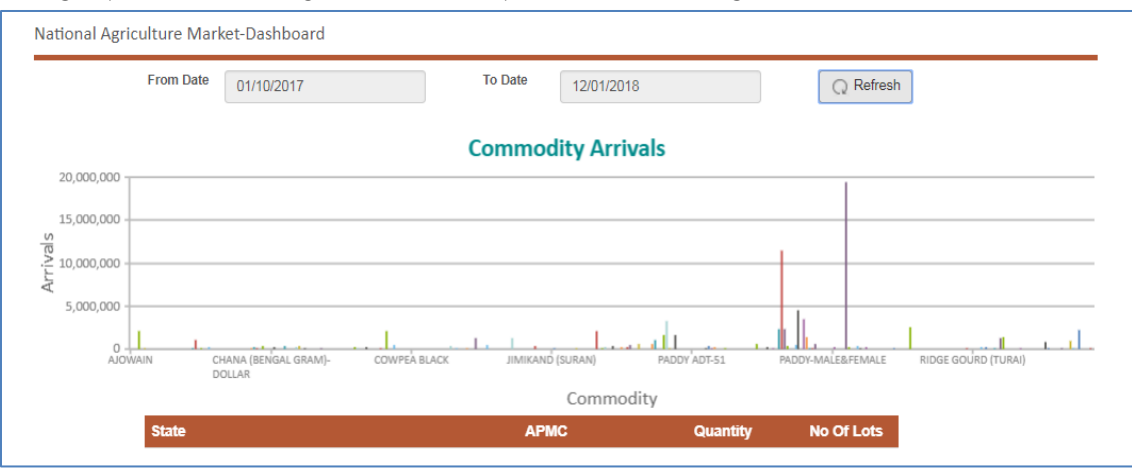

## i) Commodity Price Graph

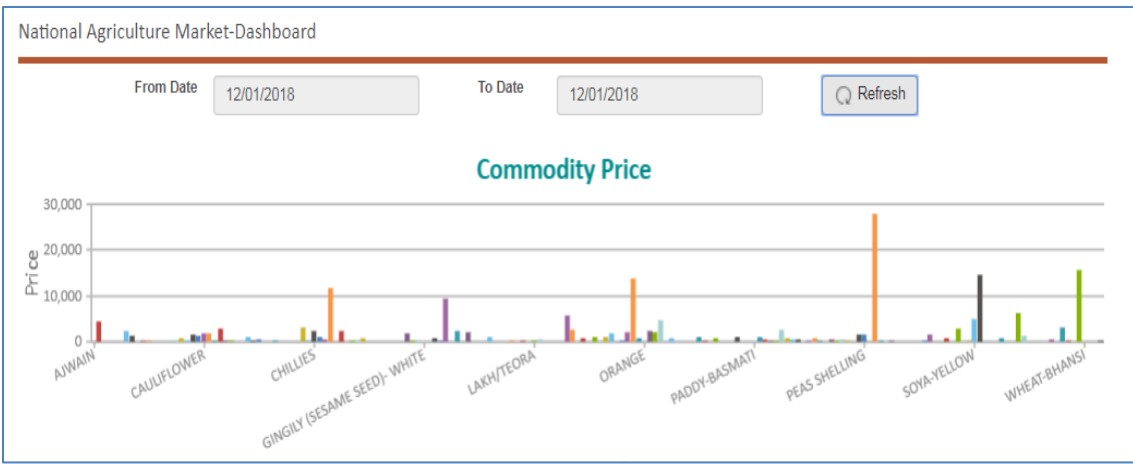

Here, prices against each commodity with defined date range can be viewed.

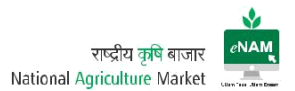

j) Live Mandi Status:

Live status of Mandis in every state can be viewed. Here live status indicates the gate entry in each APMC

#### Earlier Version:

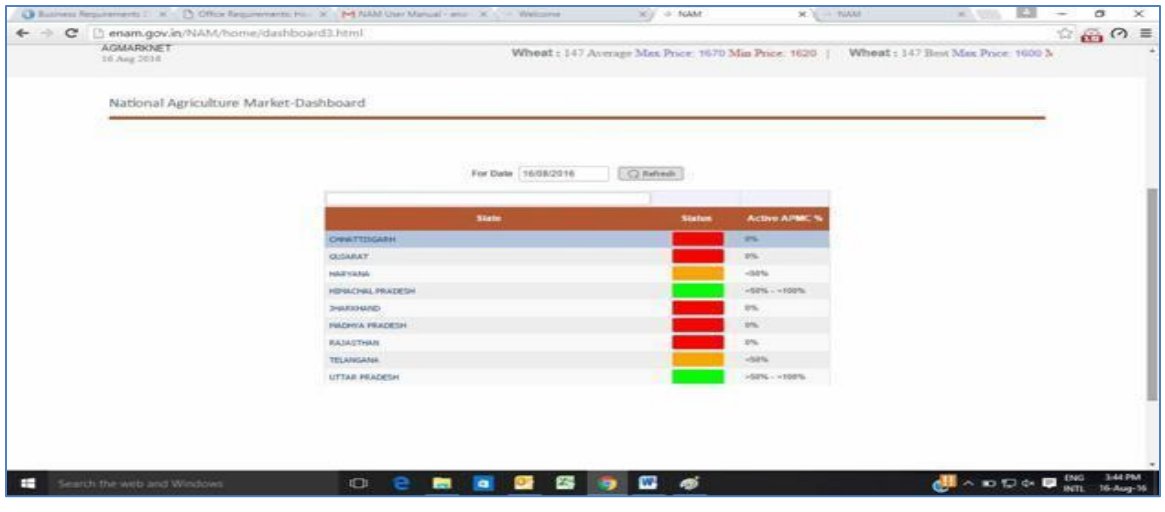

#### Current Version:

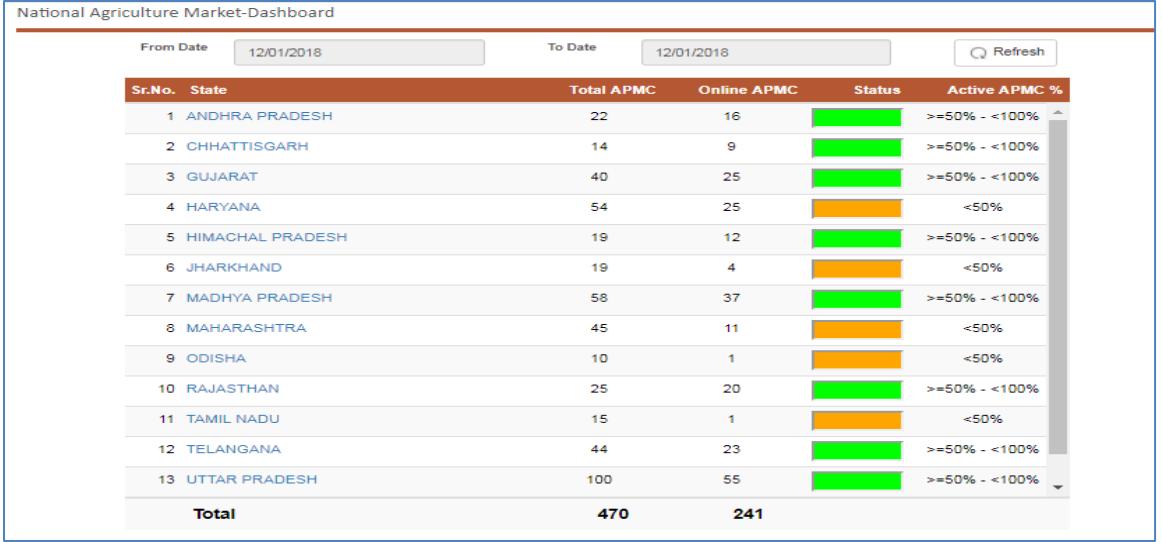

Current Enhancements:

- Total APMC's (Integrated APMC's count) is shown on dashboard.
- Live / Online APMC's count is displayed. (Gate Entries)
- Active APMC % is seen on the dashboard.

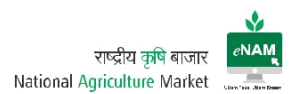

#### k) Registered Users

State and mandi wise registered users count can be seen.

This is Current enhancement that was not available in previous version.

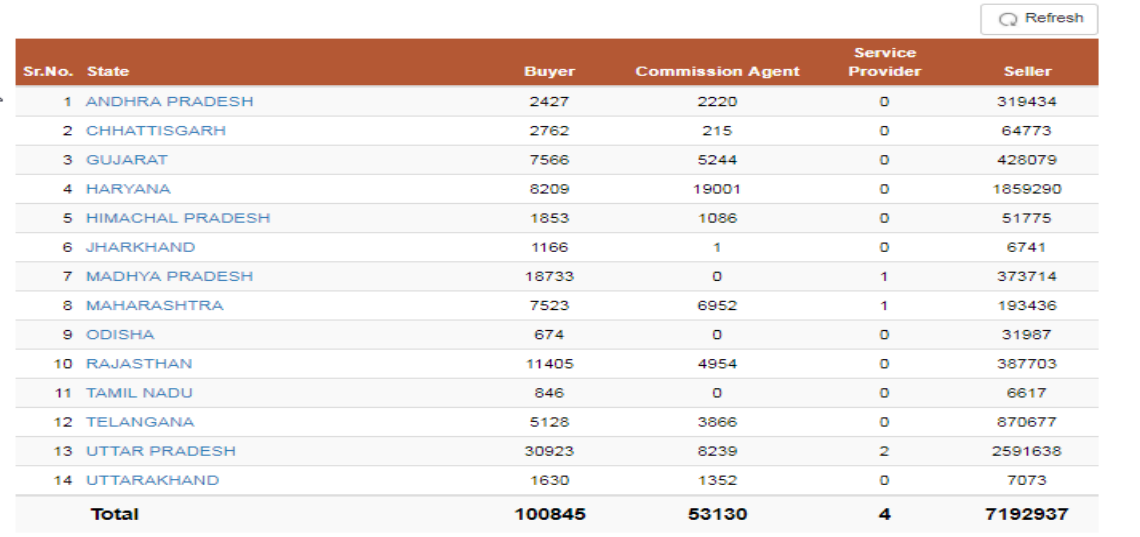

Current Enhancements:

- State wise Seller / Buyer / CA & Service Providers registered on eNAM count can be seen on the portal.
- On clicking the state, Mandi wise registered users count on the portal are available.

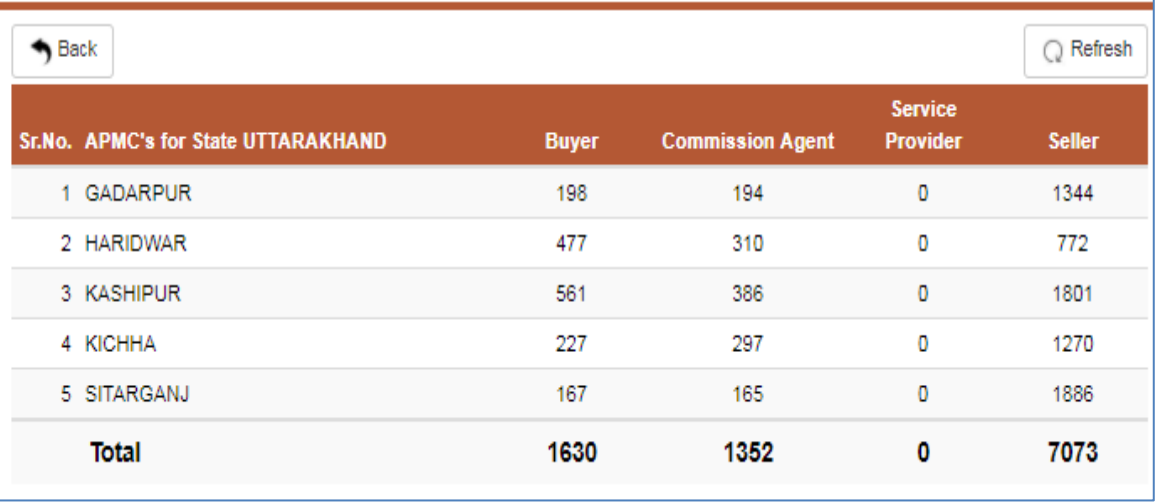

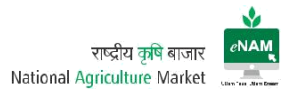

l) Commodity Information along with Assaying Parameters:

This is another Current feature added on the portal for viewing all approved commodities and their parameters with defined ranges.

Based on these ranges commodity grading would be done that is useful for traders to bid right prices.

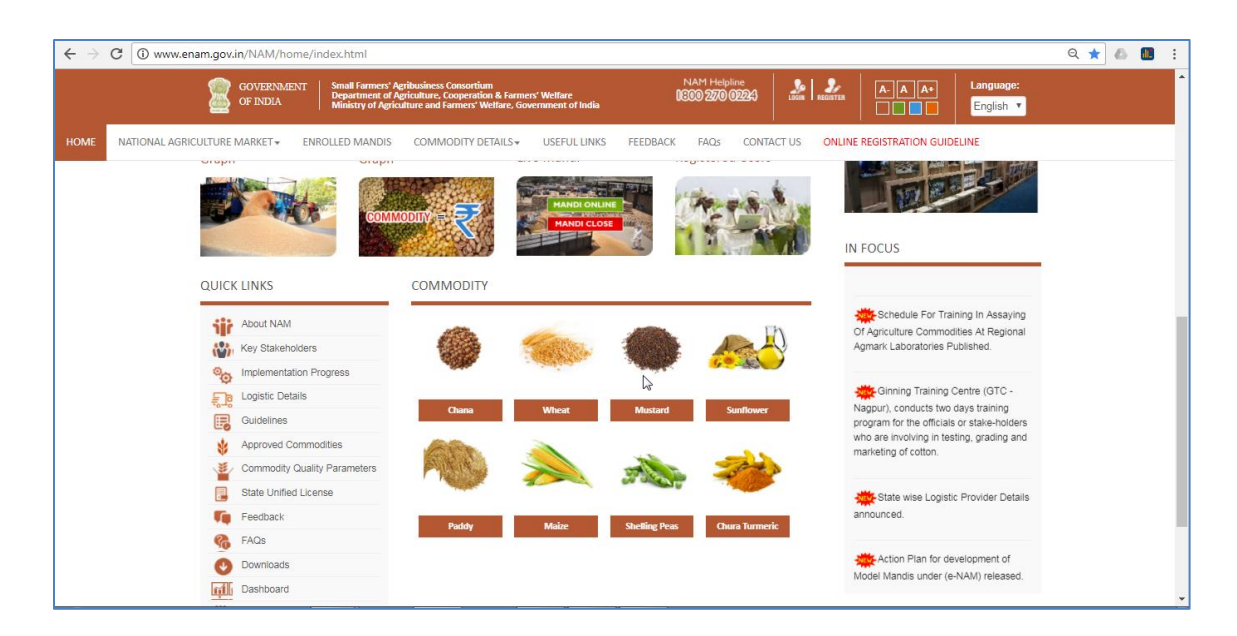

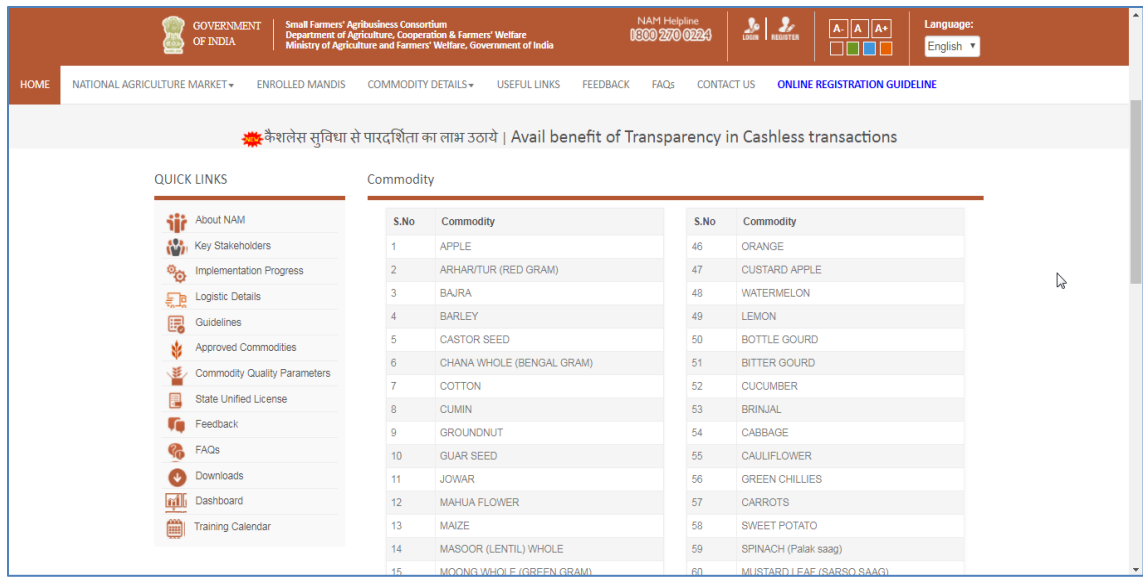

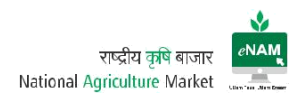

#### Assaying Parameters:

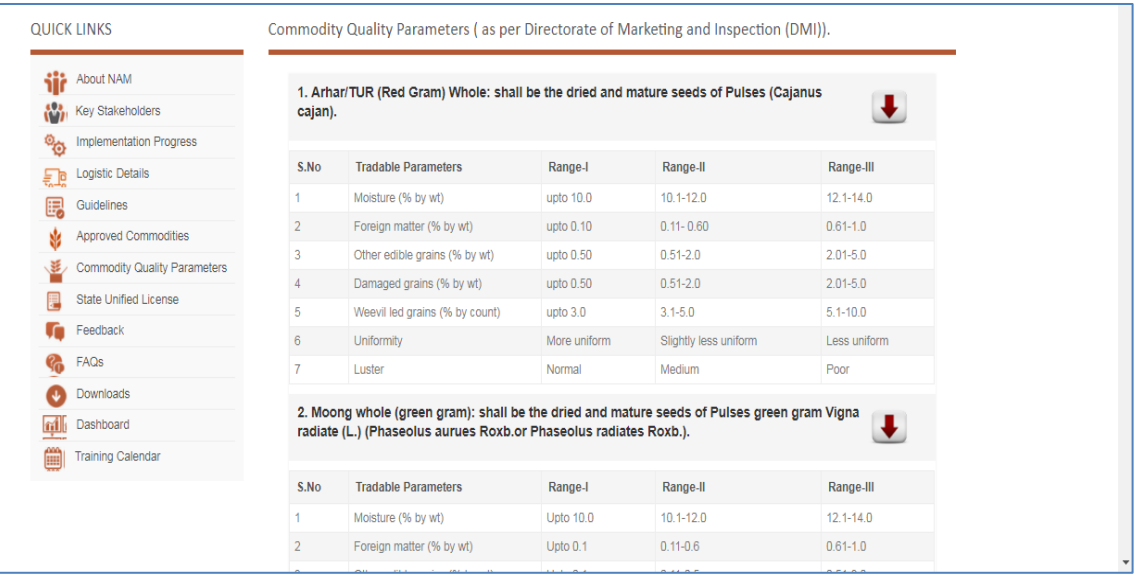

m) Quick Links & Useful Links:

There are Quick & Useful links provided on the portal. Important among them are About NAM, Key Stakeholders, Implementation Progress, Logistics Details, Guidelines, Approved Commodities, State Unified Licenses, FAQ's, downloads, dashboard, Training Calendar…etc.

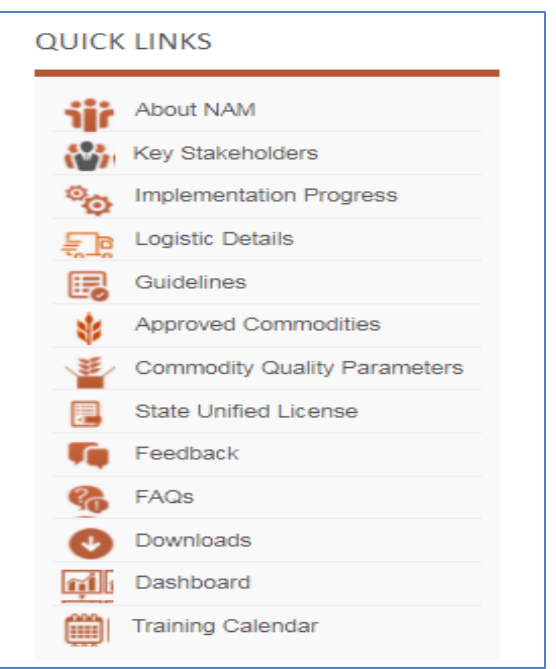

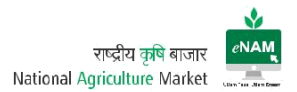

#### **WORKFLOW**

#### Home Page:

After user is registered, he / she can login to the application through Login button which can be seen on right top corner of the portal. User need to provide User-ID & Password to login successfully.

#### Earlier Version:

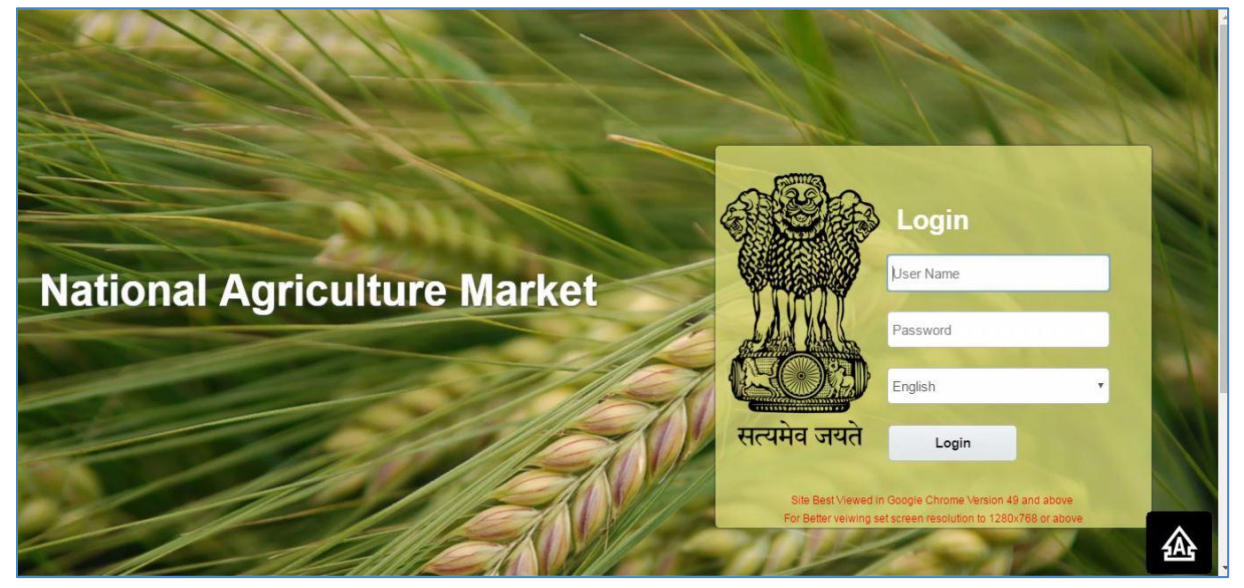

#### Current Version:

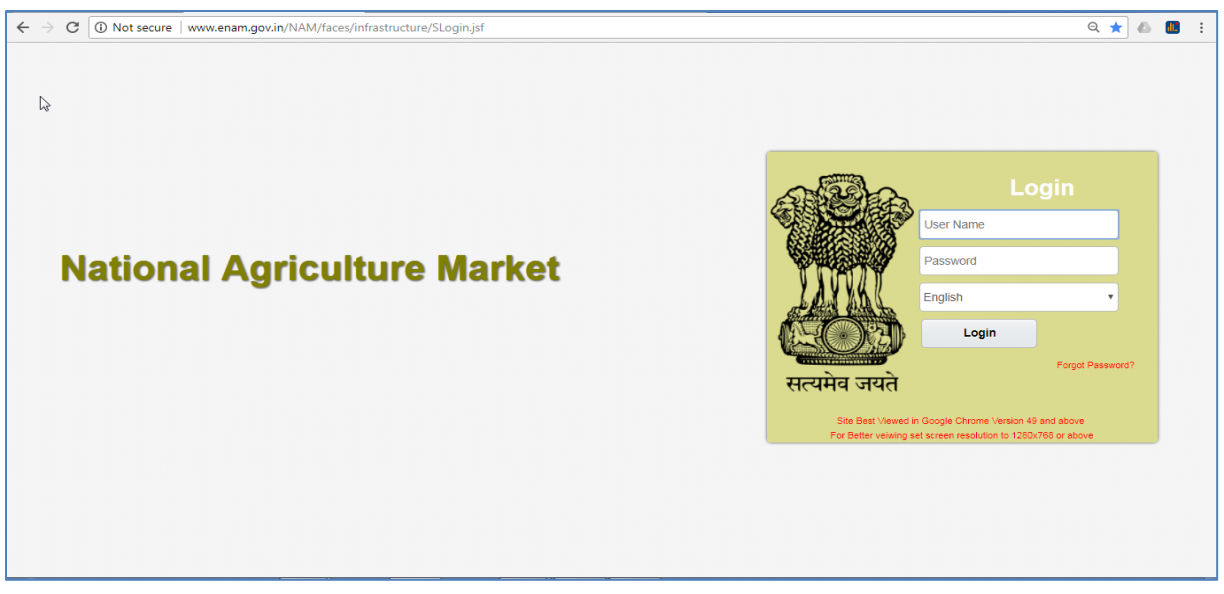

Current Enhancements:

- In Current login page forgot password option is available
- Selection of Language and 6 languages are available to login.

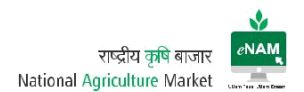

#### Landing Page

After successful login user will land to the transaction page.

#### Earlier Version:

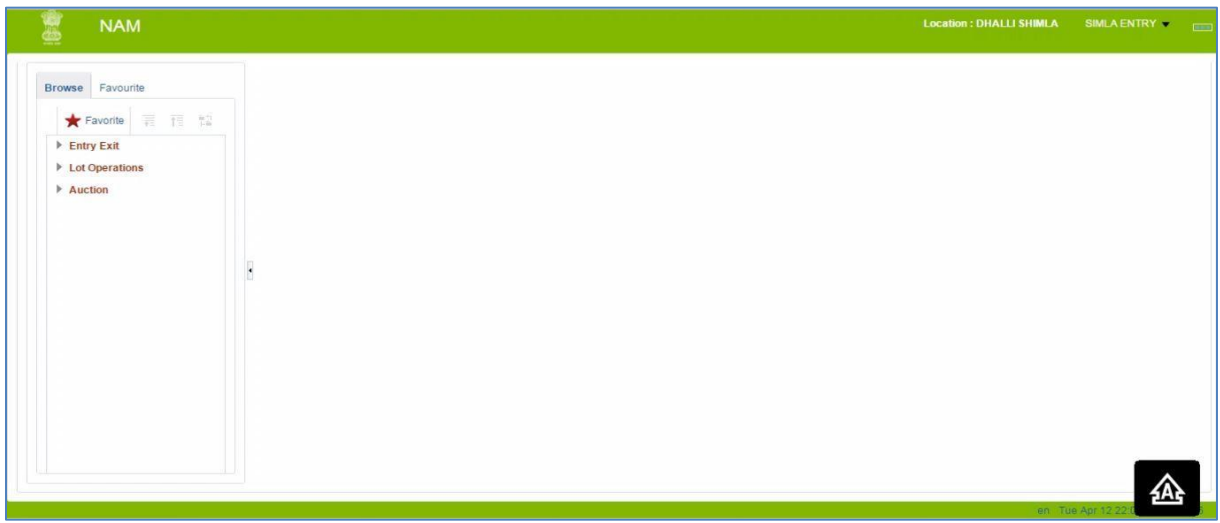

#### Current Version:

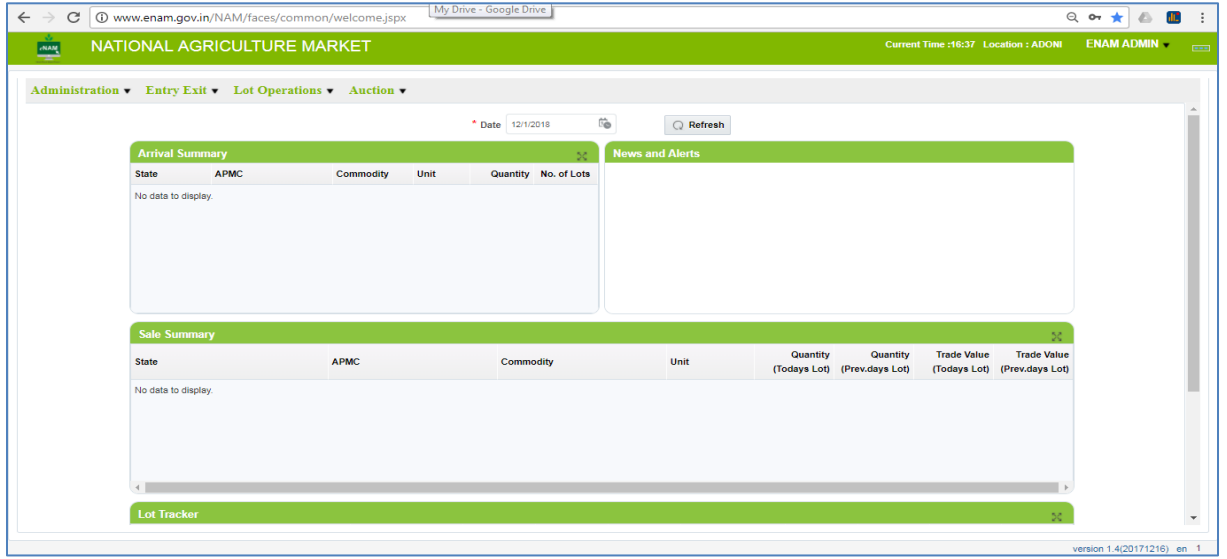

Current Enhancements:

- Previous version is vertical approach and current version is horizontal approach.
- Arrival Summary, Sale Summary & Lot Tracker details can be seen on landing page by selecting specific date.

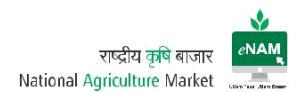

#### 2. Exit Entry:

Earlier Version:

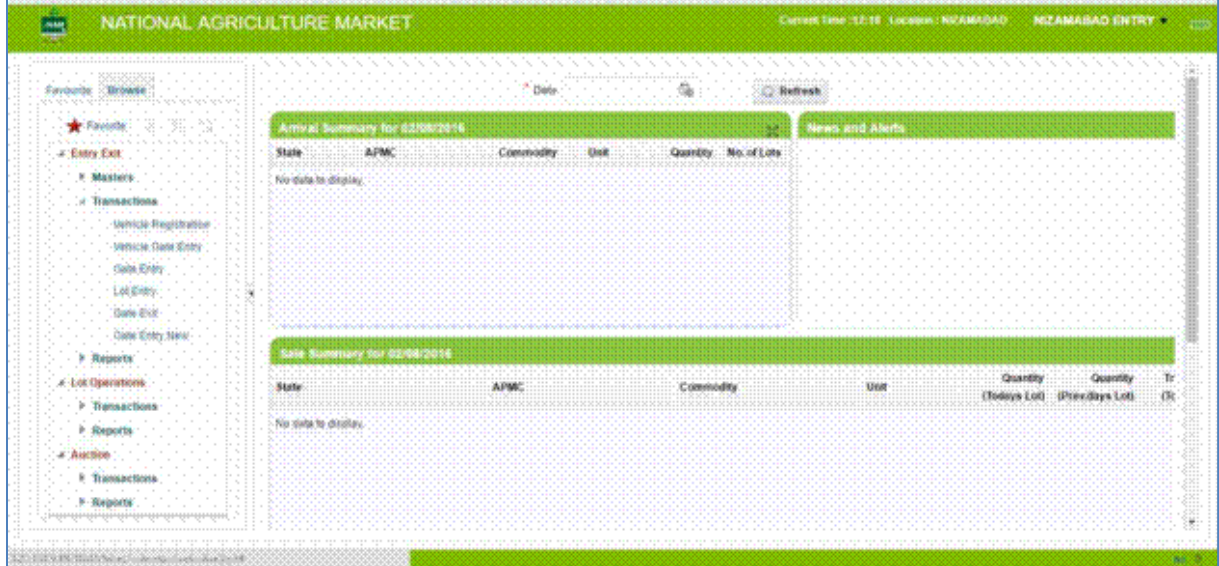

## Current Version:

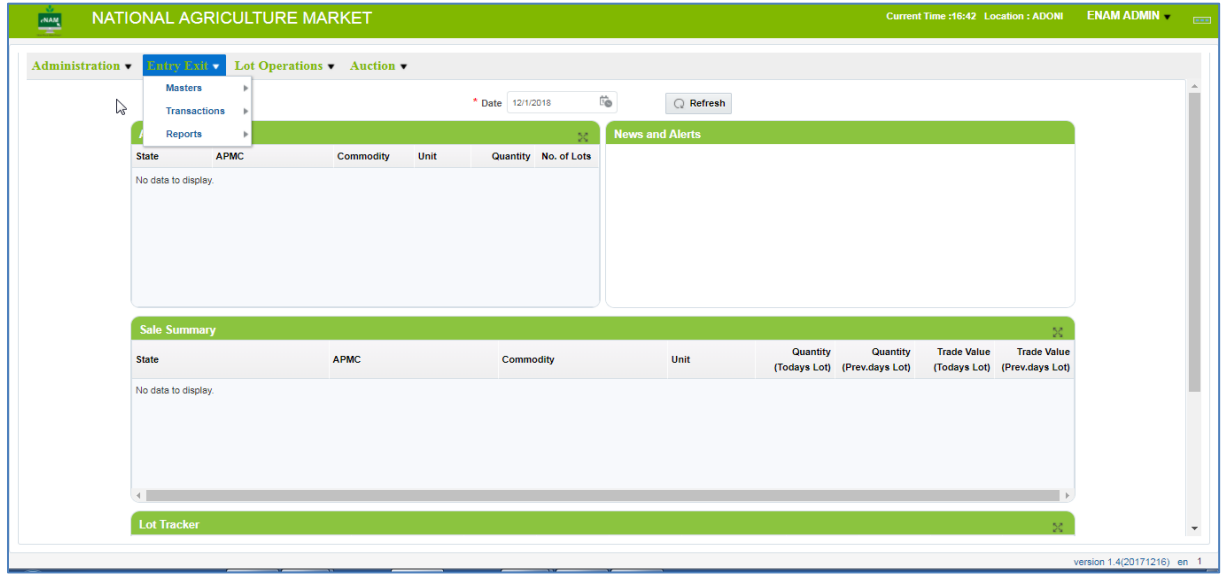

Current Enhancements:

● There are few screens and reports added to Exit Entry Module which can be explained in coming pages.

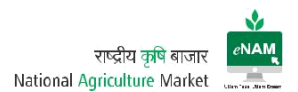

## Vehicle Registration

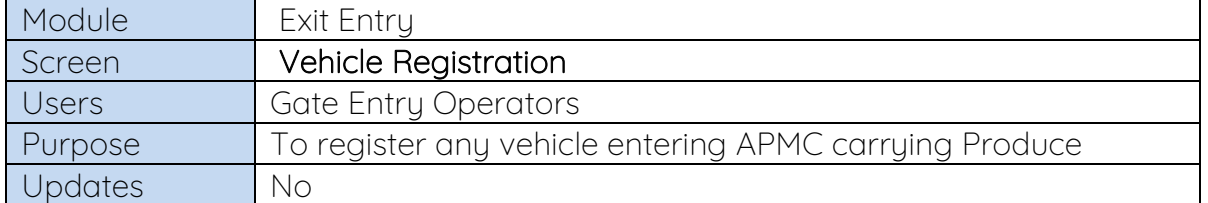

#### Earlier Version:

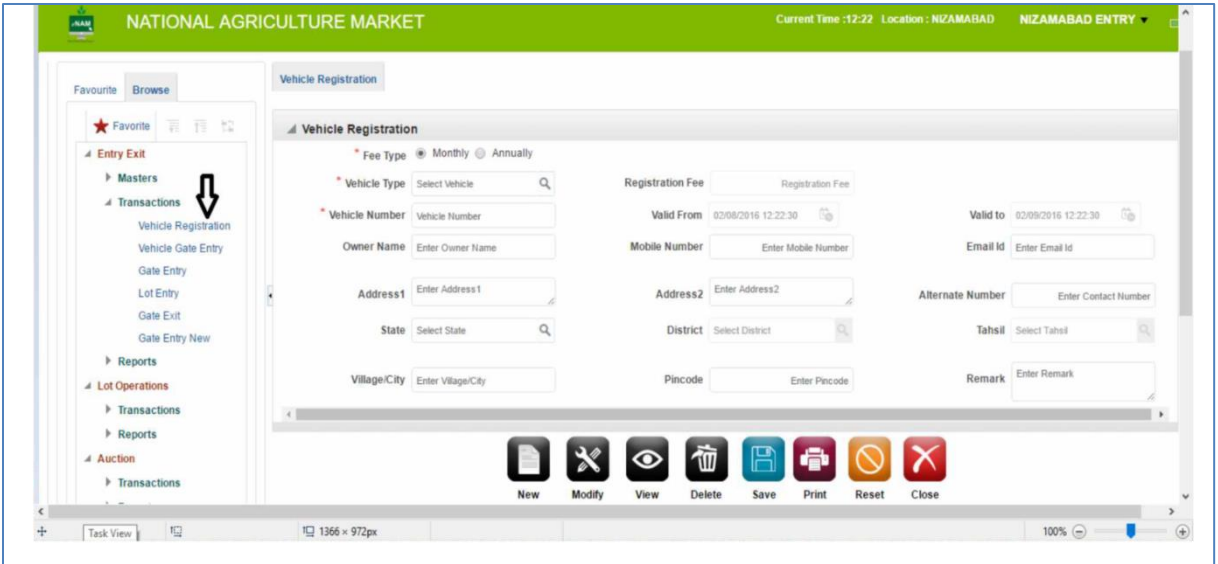

#### Current Version:

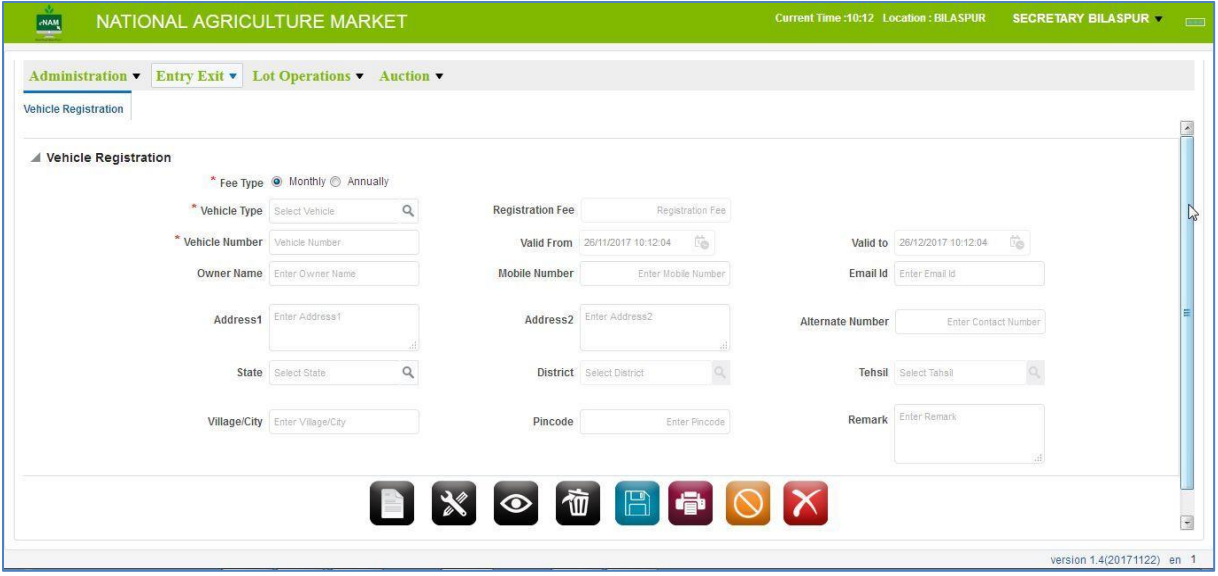

Current Enhancements:

Except look and feel there is no change in the process of Vehicle Registration. All the fields remain same.

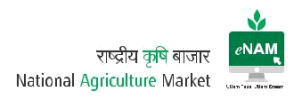

## Gate Entry:

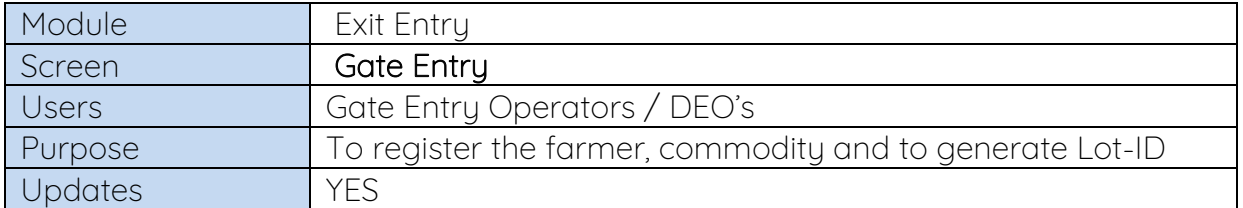

Earlier Version:

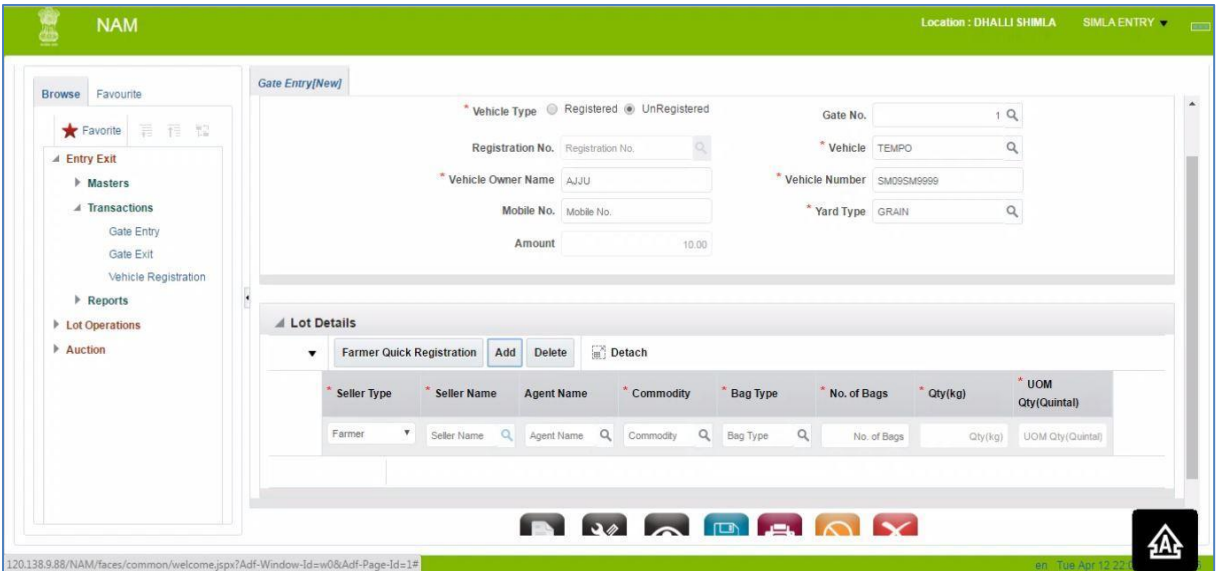

## Current Version:

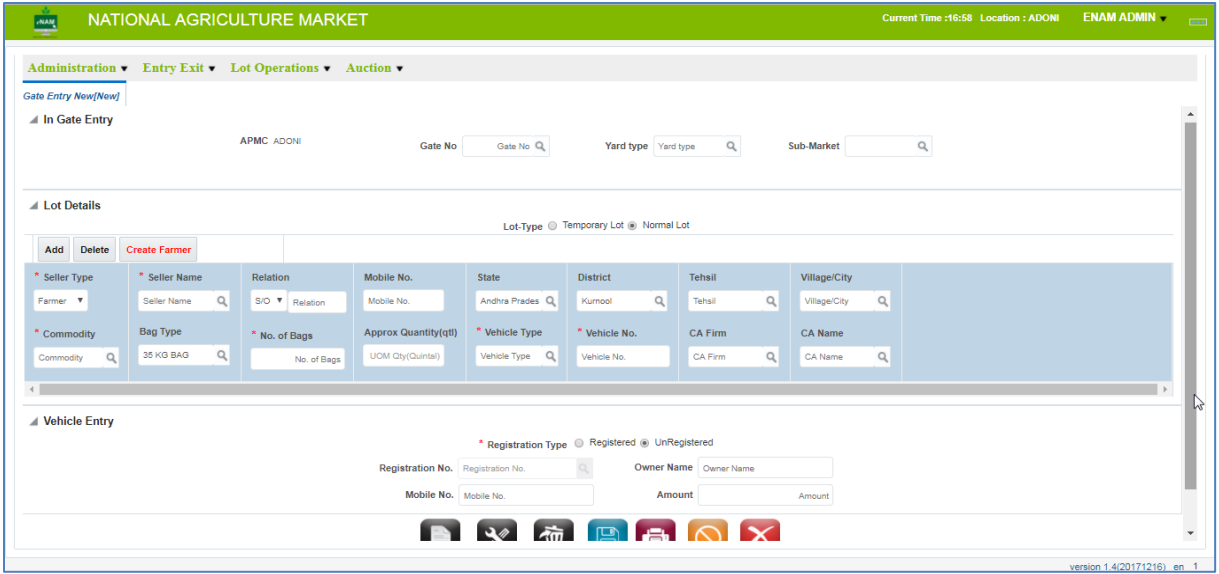

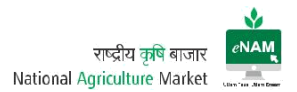

Current Enhancements:

- Registering Lots as Temporary & Permanent (Temporary- Where farmer details are not known, Permanent-Farmer and Commodity details are known)
- Added Relation Name of Farmer / Trader
- Farmer Contact & Address details in detail
- Sub Market / Warehouse Mapping
- CA Name & Firm Name
- **•** Tab Navigation Facility
- Addition of Multiple lots with different farmers
- Gate Entry Receipt generation with Current format

#### Gate Exit:

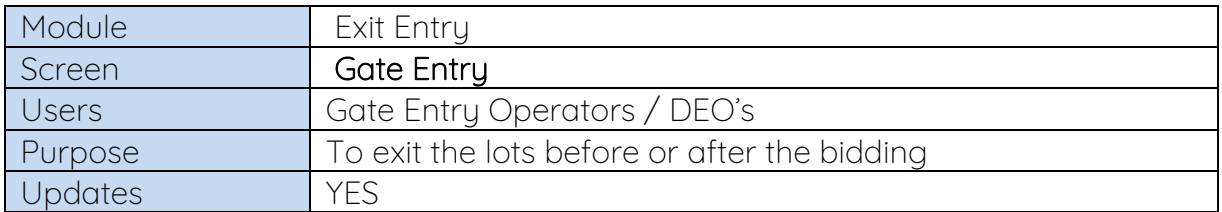

Earlier Version:

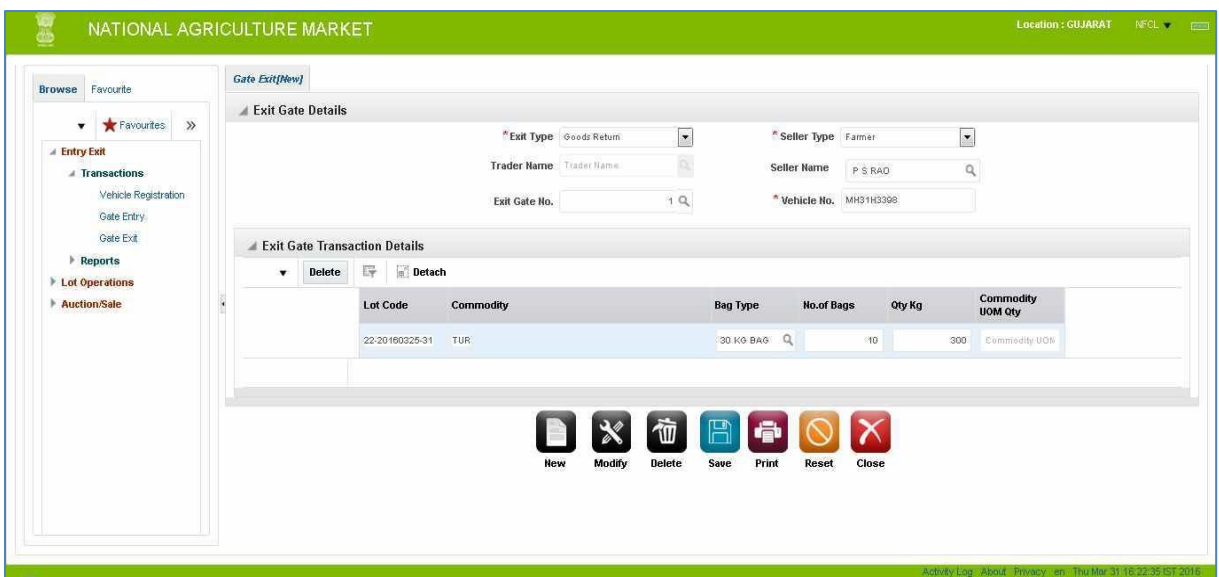

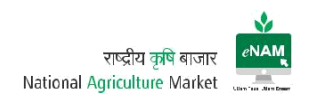

#### Current Version:

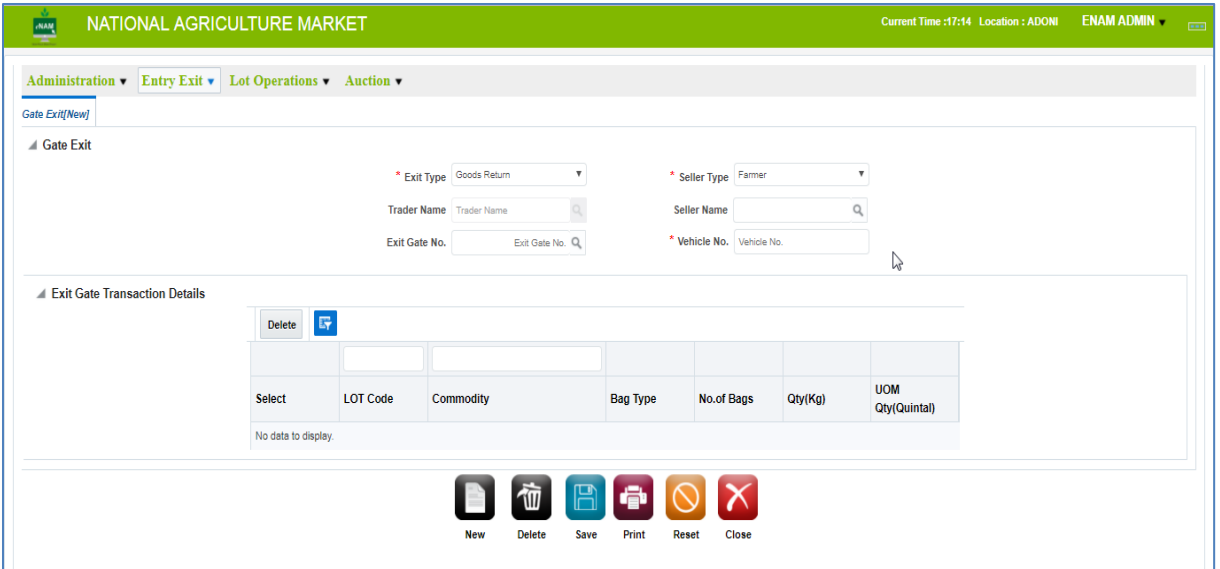

Current Enhancements:

- Lots can be exited in two ways a) Post trade exit b) Goods Return
- Lots can be exited based on Farmer / Trader / CA / Lot wise farmer

#### Sale Agreement / Sale Bill Cancellation:

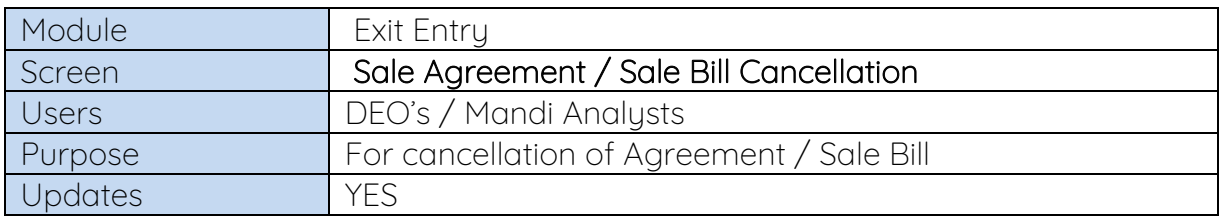

This option is Current, and this is useful in cancellation of Sale Agreements / Sale Bills based on different situations.

In case of unsatisfied terms and conditions and wrong details entry we can cancel the Agreement and Invoice. If Sale Agreement and Sale Bill is generated, we need to cancel Sale Bill first and then Sale Agreement. The cancelation status will be reflected in reports also.

#### Screen:

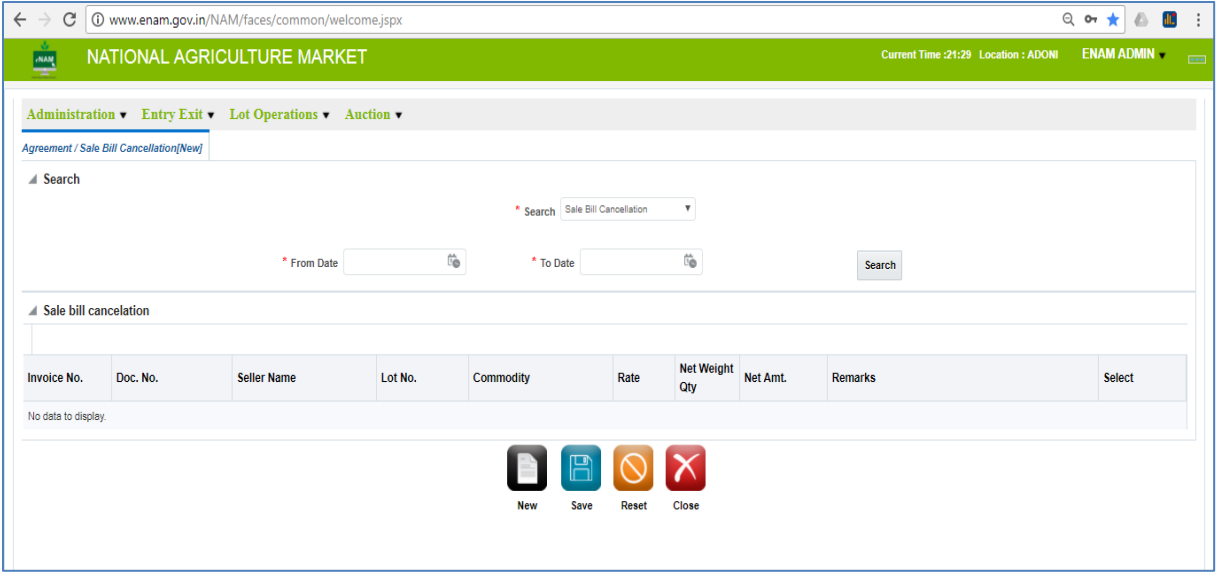

Features:

- Based on date range we can cancel Sale Agreement and Sale Bill.
- We can provide remarks as mandatory before cancelling Sale Agreement and Sale Bill.
- We can view all the details of lot before canceling and confirming.

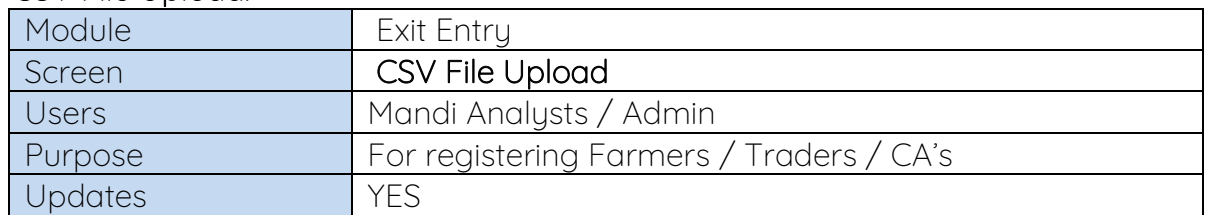

#### CSV File Upload:

This provision is used for bulk registration of Farmers, Traders & Commission Agents through CSV File.

A dedicated format is available to collect the data related for registration. While uploading the data need to format the data as per the instructions mentioned on the screen.

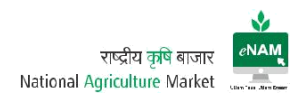

Screen:

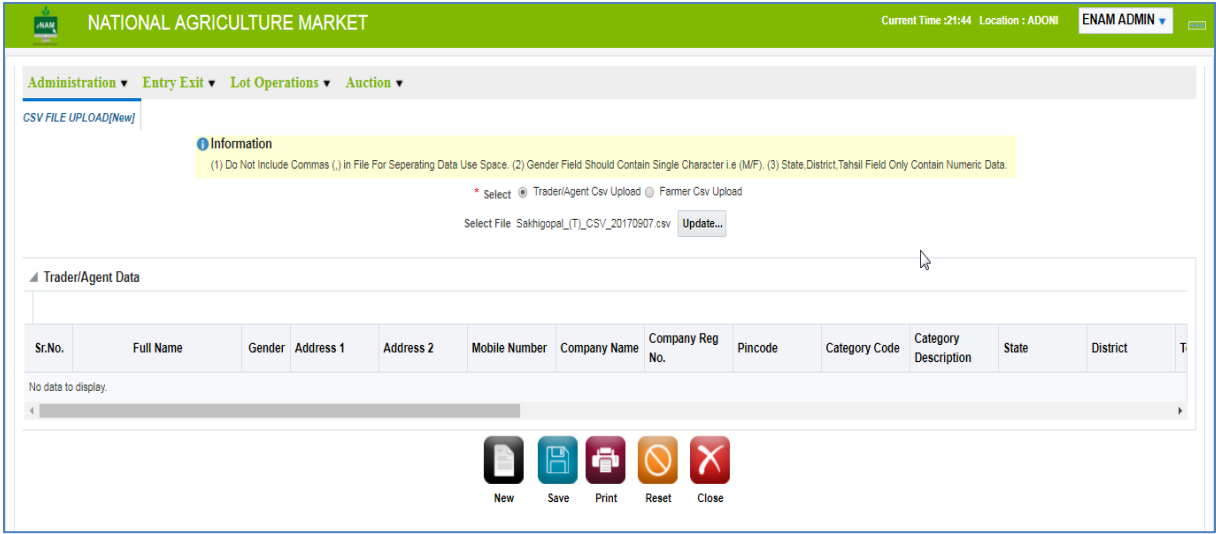

#### Registration Notification:

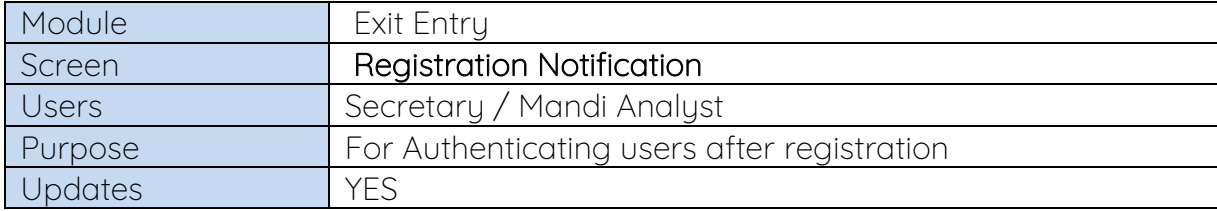

This is a Current feature that authenticates users registered from the portal. Users registering from online portal need to be approved from this screen. Secretary / Mandi Analyst are authorized to take up this activity.

Screen:

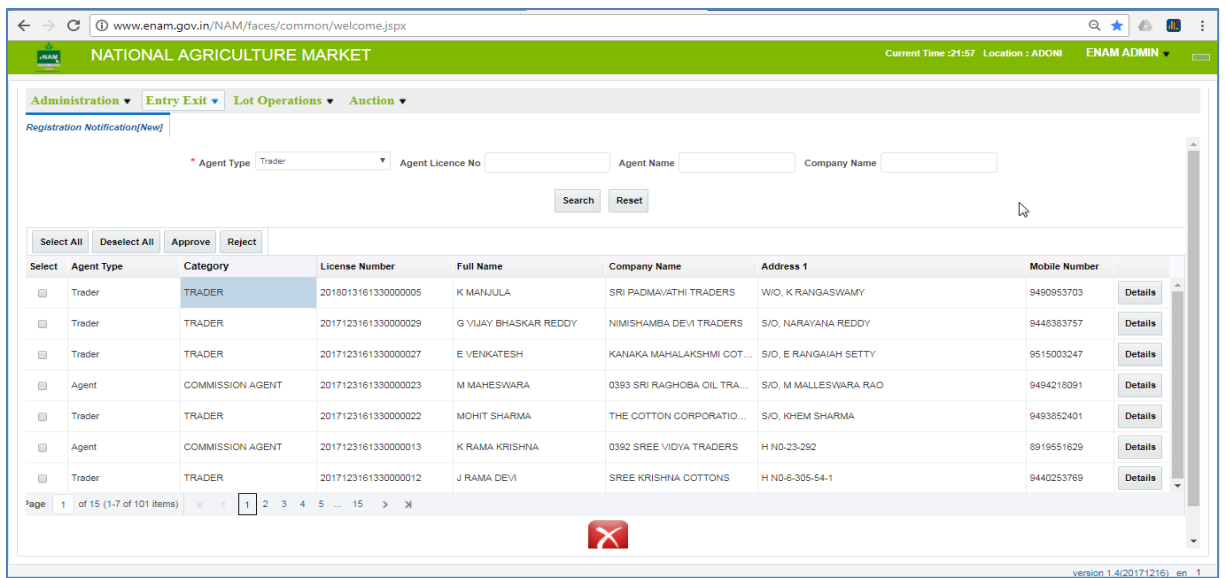

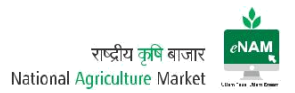

Features:

- Notifications soon after any user is registered from online portal can be viewed.
- We can still view and modify the wrong details which are entered by users while registering.

#### Exit Entry Reports:

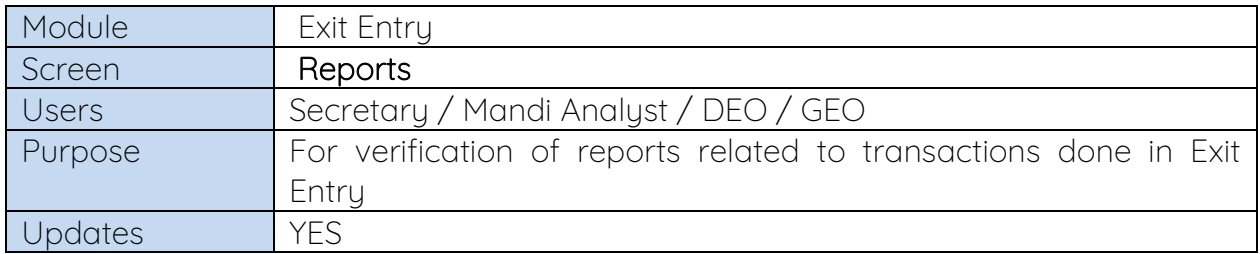

Nearly there are 20+ reports related to Exit Entry transactions. Among them regularly used reports are Gate Entry Register & Receipt, Gate Exit Register & Receipts, Weighbridge Receipt & Register, Farmer & Agent / Trader Registration report, Arrival Summary Report, daily Report…etc.

#### Screen:

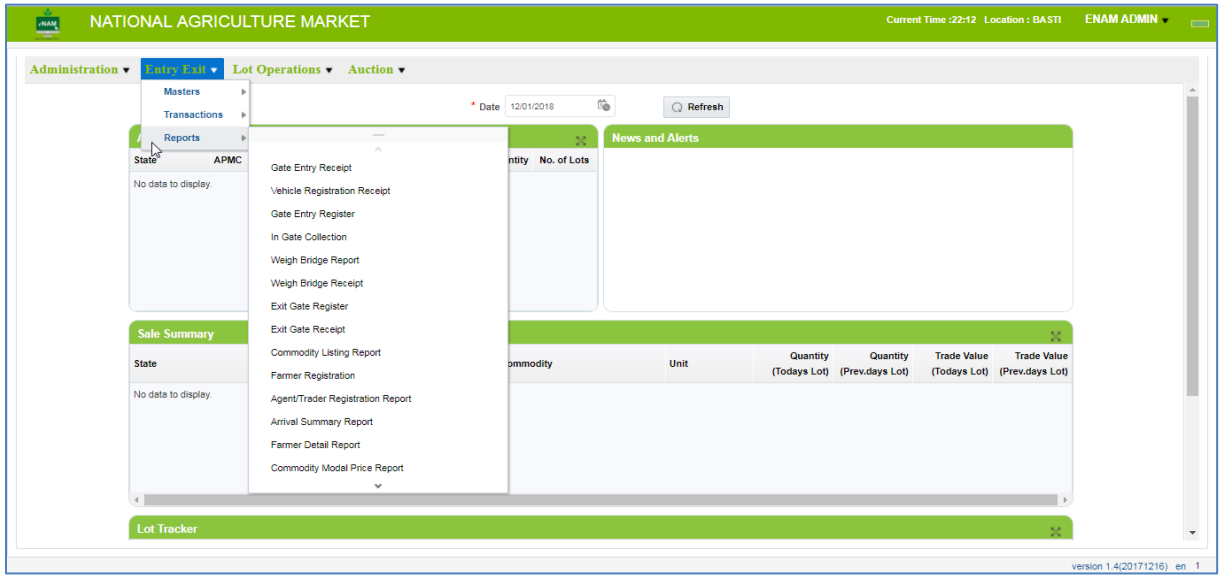

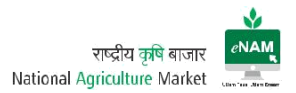

#### 3. Lot Operations

Lot Operations are the next step to be followed Entry Exit.

This category contains Lot Management, Sampling, Assaying, Weighment and Approval for Trade.

#### Lot Operations:

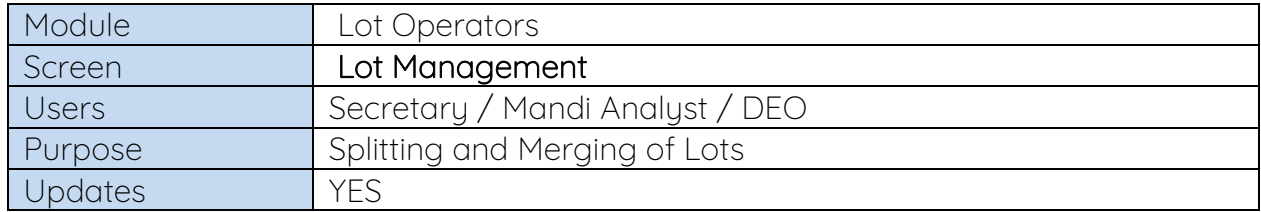

Earlier Version:

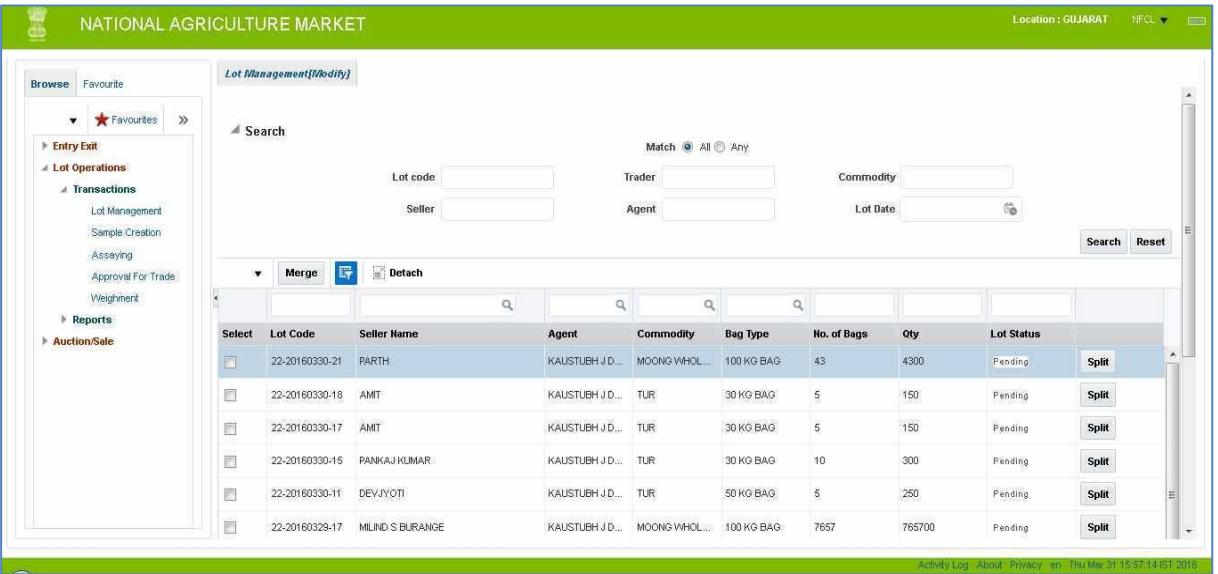

#### Current Version: Split

This option is used when commodity is bought in bulk which belongs to different farmers and generated as a single lot. Single lot could be split up in to multiple lots based on need.

Farmer details are also can be changed.

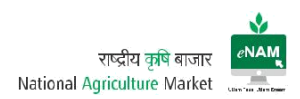

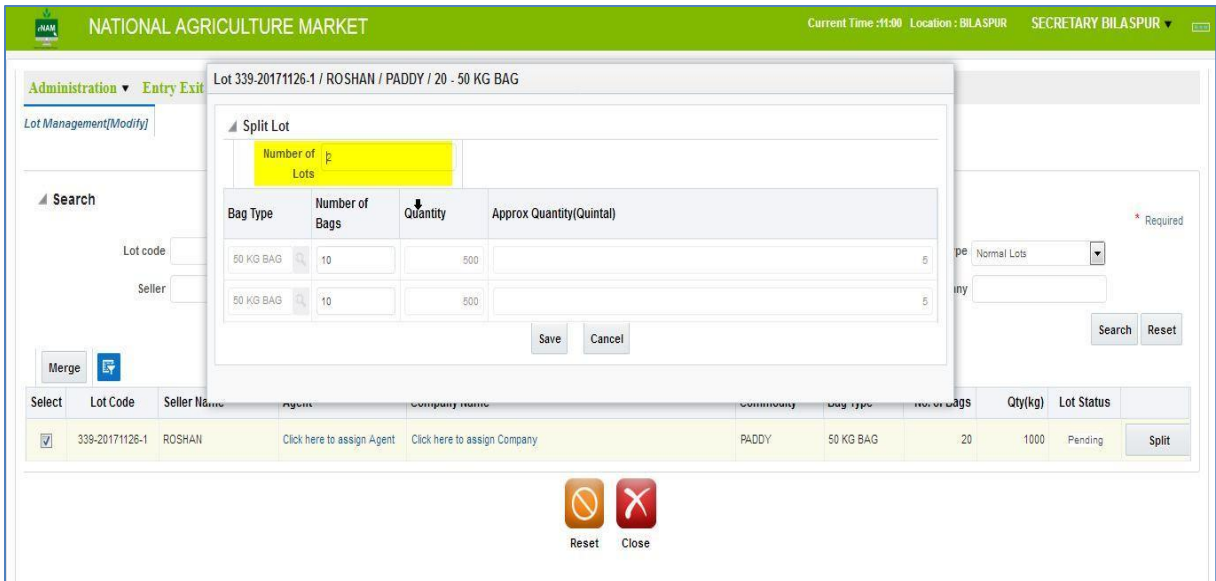

Current Enhancements:

- Based on Lot type (Temporary / Normal) we can select the lots for splitting.
- From and To Date Range is available
- We can search the lots based on company name of the CA / Trader.

#### Current Version: Merge

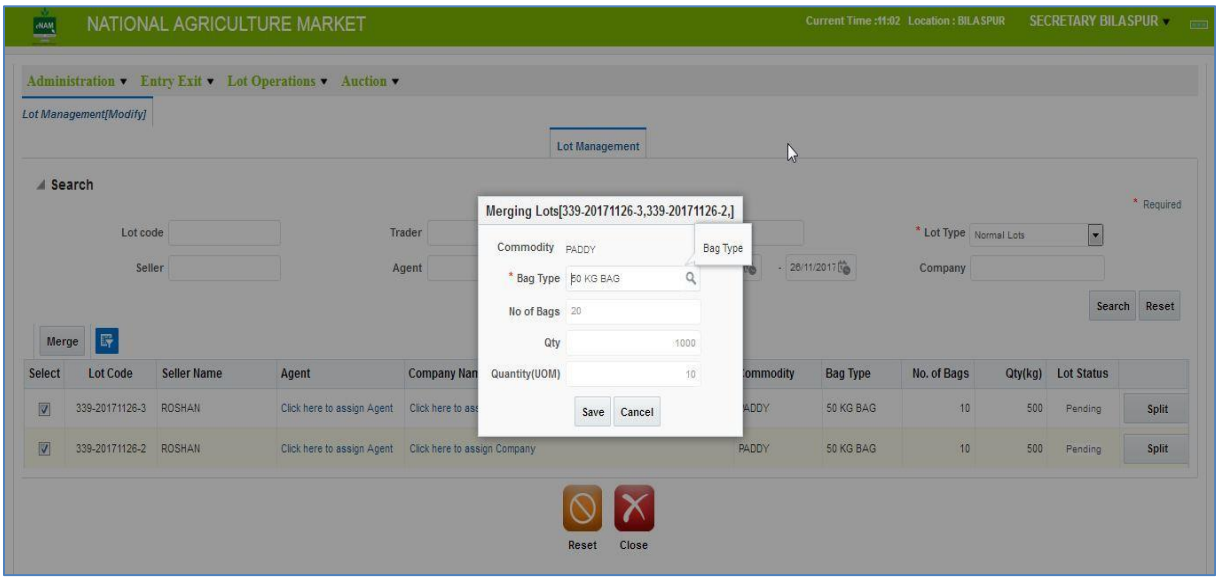

Merging of Lots can be done when same commodity, same farmer and same bag type combinations are matched.

This should be done on the will of farmer / agent only

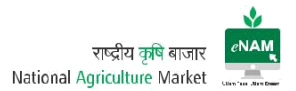

Current Features:

- From date and to date facility is available to fetch the lots for Merging.
- We can change the Bag type while merging the lots.

#### Note:

In case of Lot Split and Merge a Current lot ID will be generated and the previous lot ID's will not be seen and used further. Lot Split / Merge receipt can be taken also.

### Sampling:

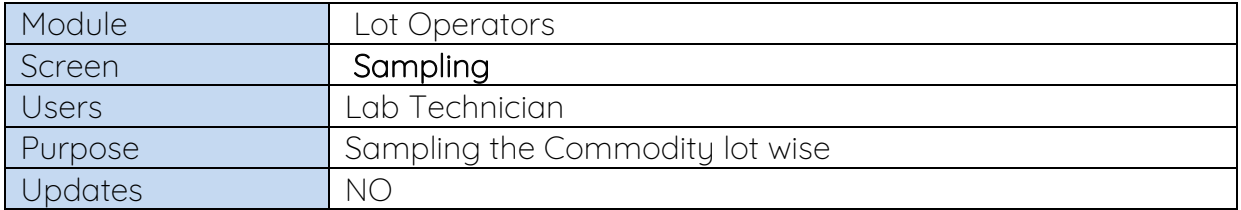

Sampling is done for every lot and the collected samples are sent to assaying lab for assaying.

While collecting the samples we need to select the lot and need to enter the Quantity taking as sample for assaying. We can add two or three samples also based on need.

There is specialized equipment for collection of Samples.

#### Screen 1:

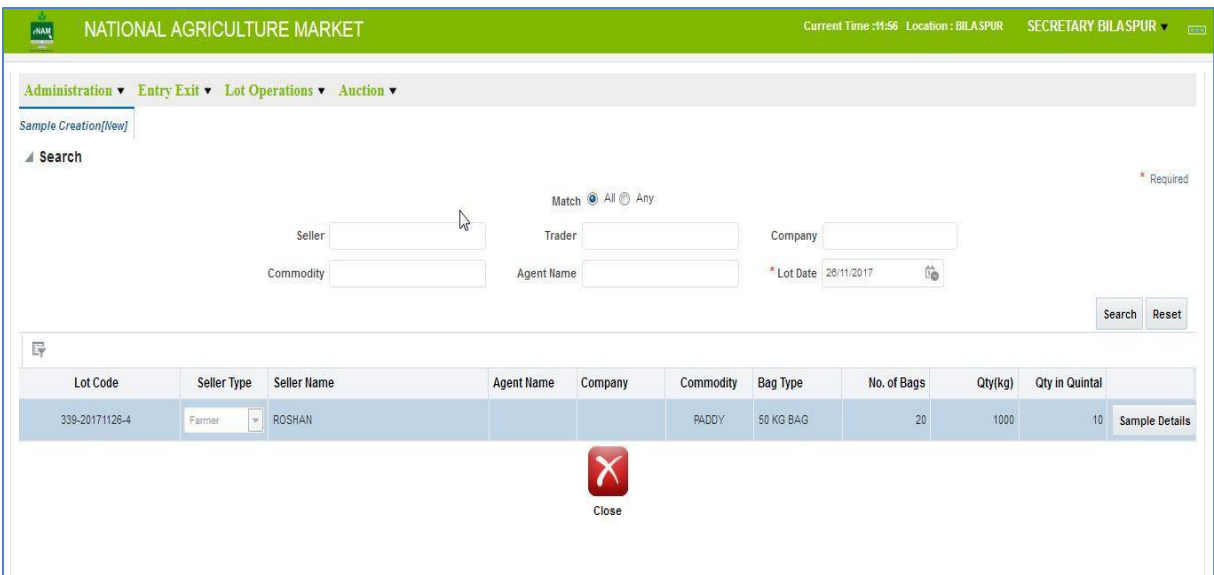

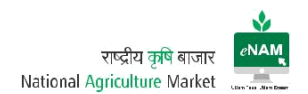

#### Screen 2:

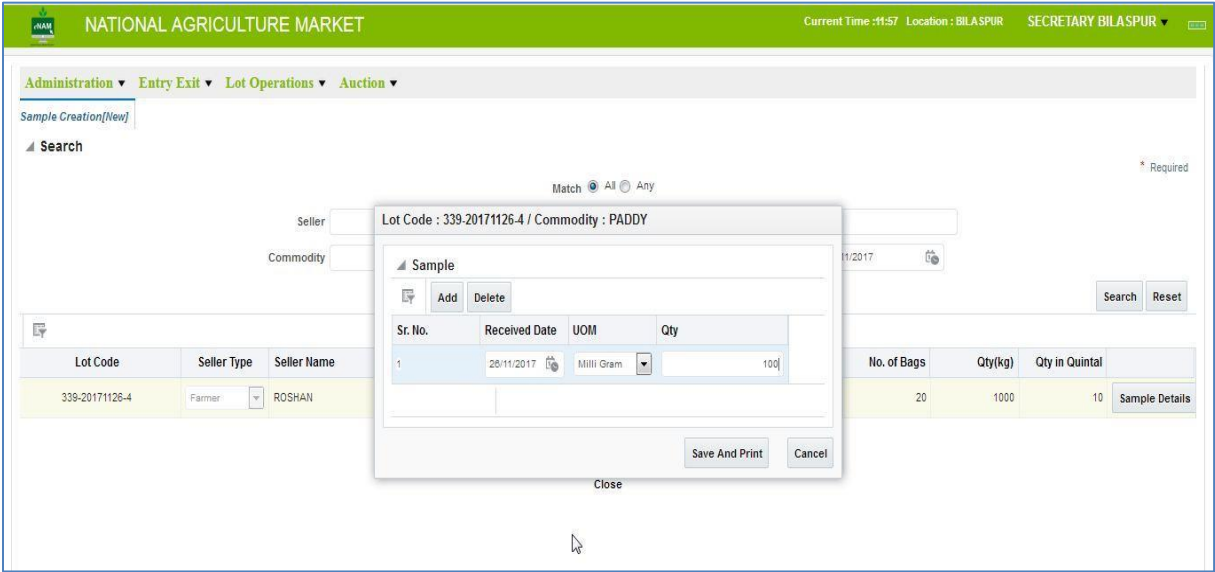

After successful collection of Sample, a sample collection receipt can be generated as a reference.

#### Assaying:

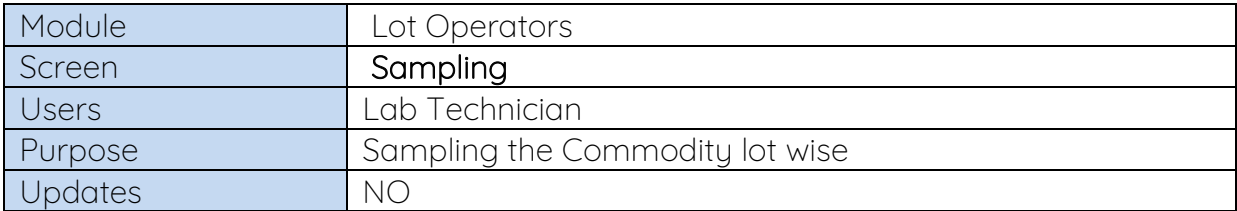

Assaying is the process where we can test the collected sample with desired lab equipment Assaying will be done based on Commodity and its Assaying parameters.

After completion of Assaying result values are entered against to the lot and saved. These results are viewed by Traders and based on the report they will decide the rate for lot.

There are many Current technologies emerging in the market for assaying commodities.

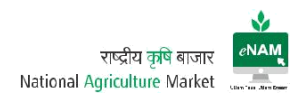

### Earlier Versions:

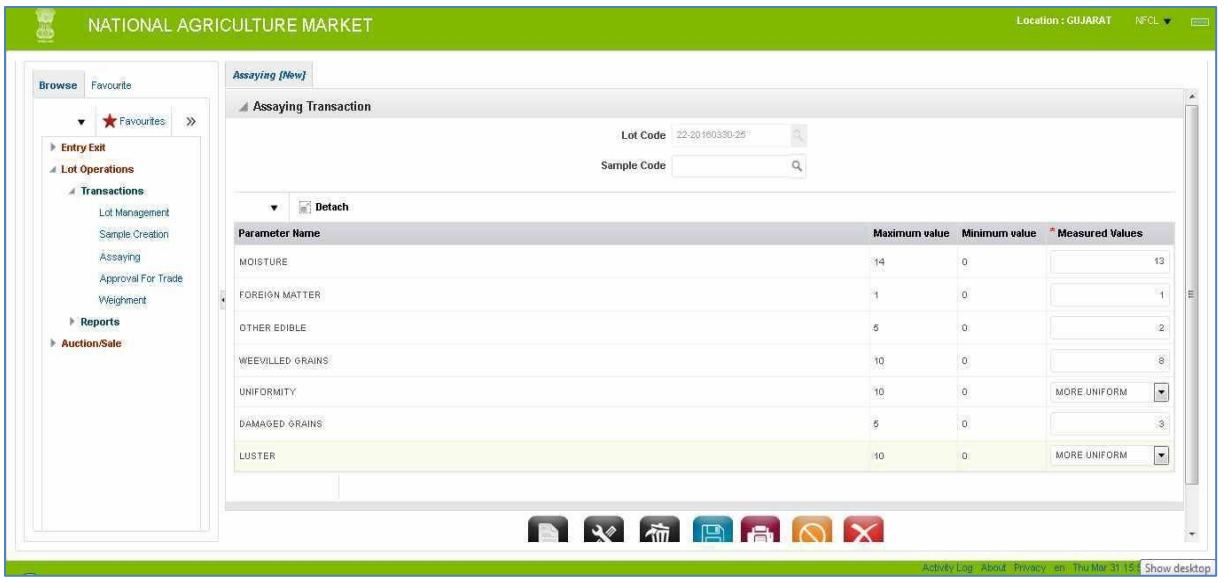

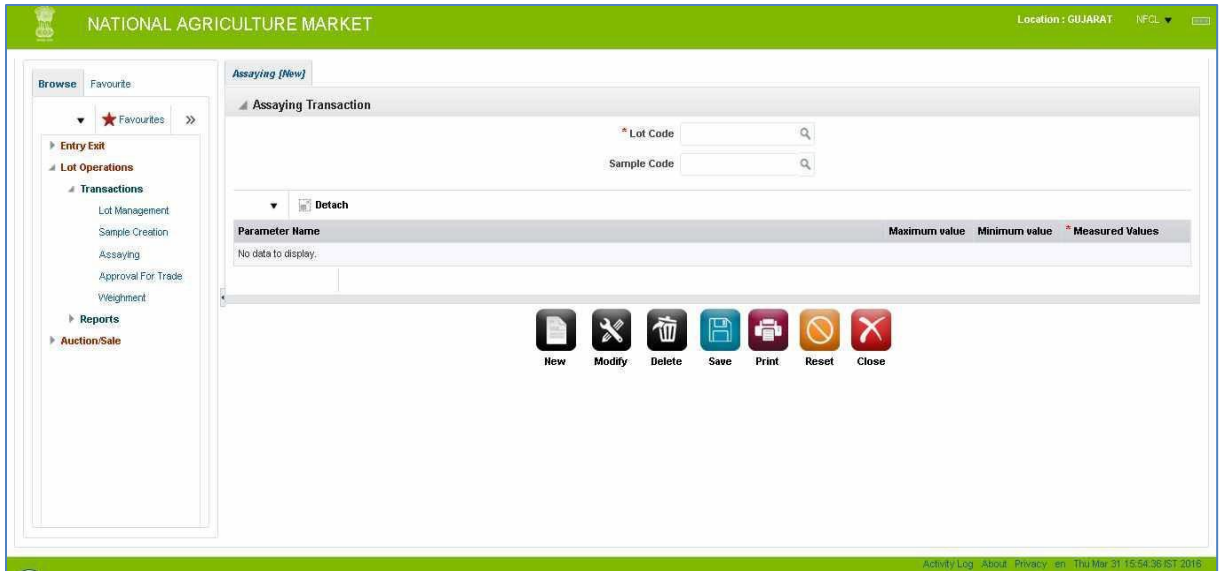

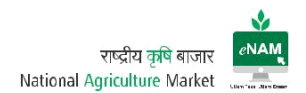

Current Version: 1 (Selecting the Lot)

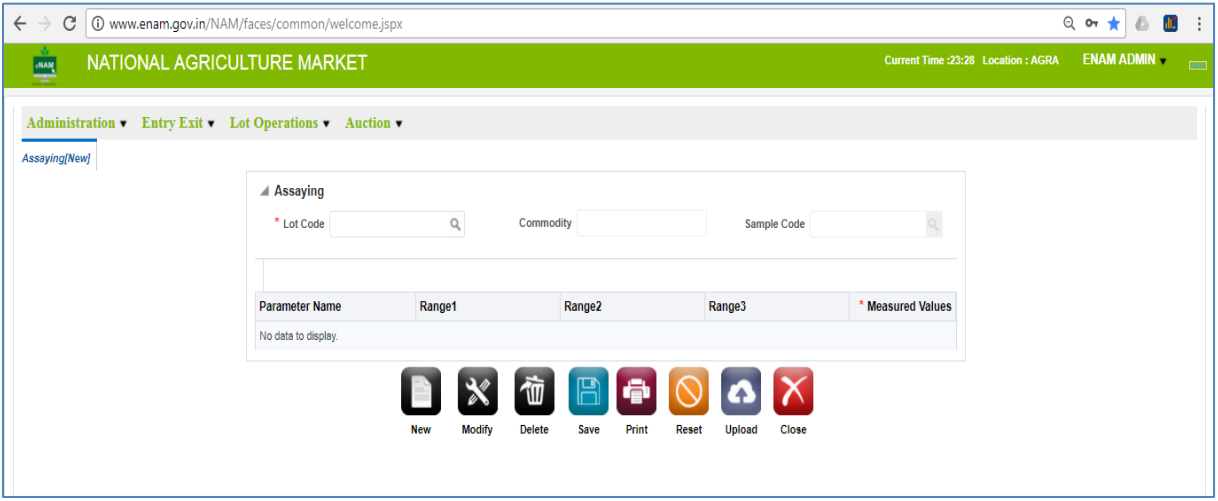

### Current Version: 2 (Results Entry)

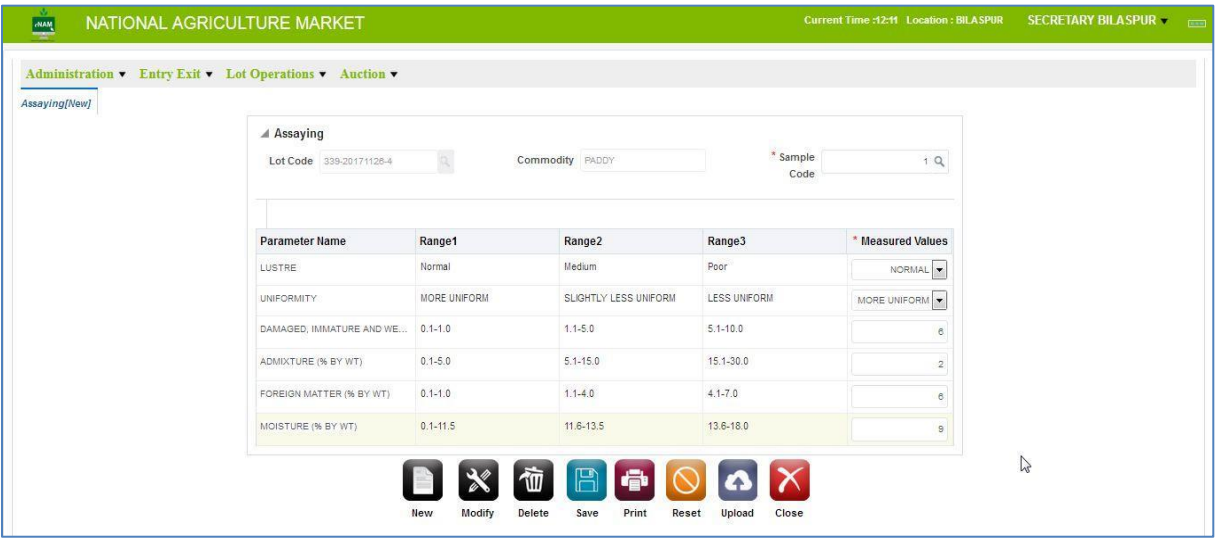

Current Enhancements:

- By selecting the lot, commodity can be seen linked to it.
- Assaying Parameters are defined as Range 1, Range 2 & Range 3 as per approved standards.
- We can take the print receipt of result entry after saving the transaction. Also the same results will get reflected in trader portal for reference.

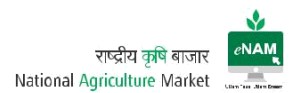

## Approval for Trade:

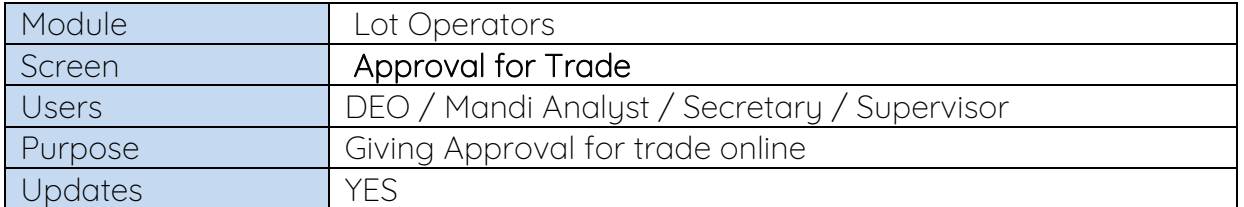

After assaying is completed it can be officially declare that lots are ready for trade. Now DEO will approve all the lots available and ready for bidding.

Approval for trade can also be done before Assaying also.

#### Earlier Version:

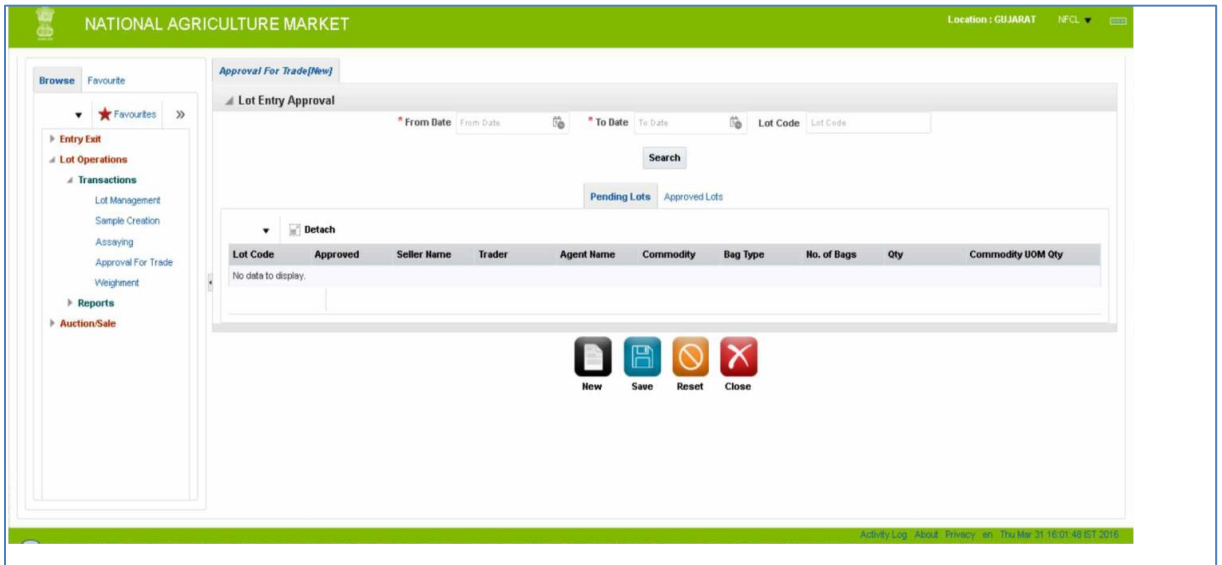

#### Current Version:

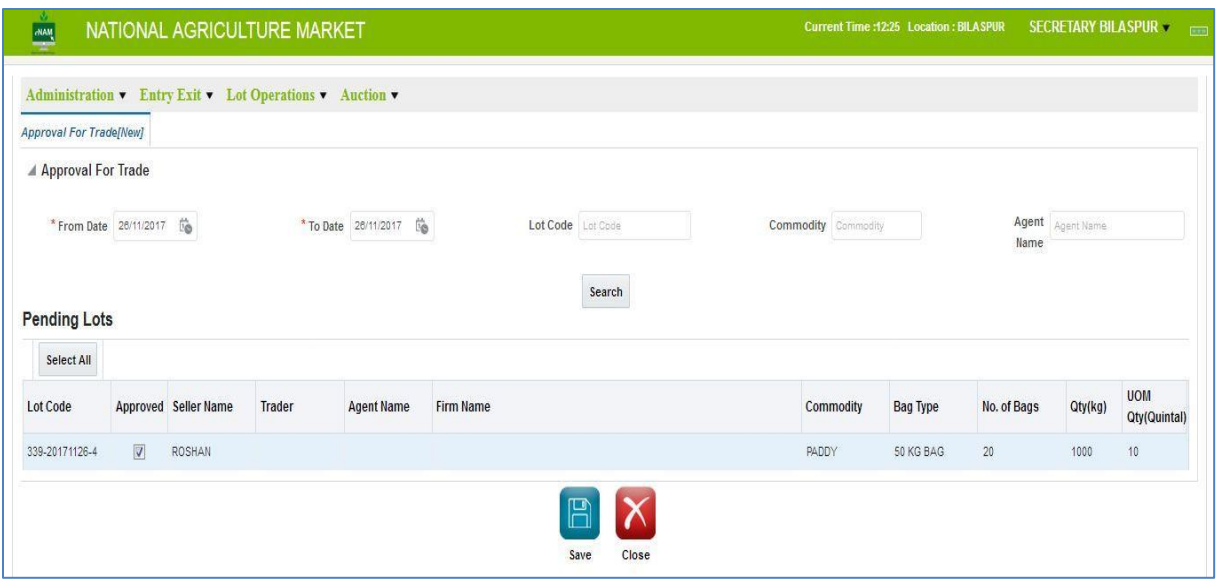

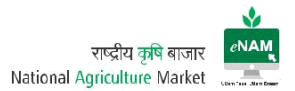

Current Enhancements:

- Lots can be approved for the trade based on filtering Lot wise, Agent wise, Commodity wise & date range.
- We can select all the lots in bulk and can approve for the trade.

#### Weighment:

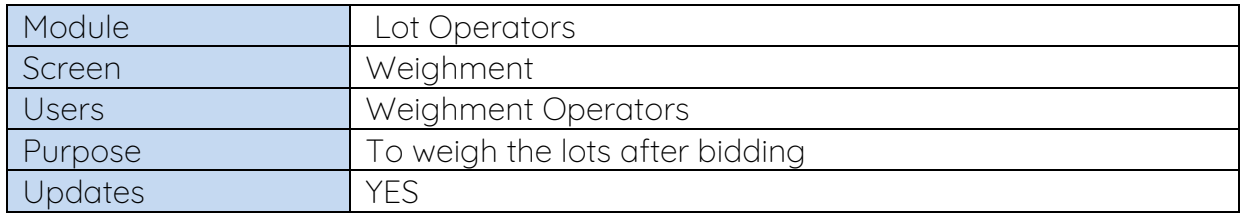

Weighment is the process of weighing the commodity after bidding is completed and winner is announced.

Weighment is the step to be strictly followed before generating Sale Agreement.

Weighment can be done through Weighbridges & Weigh Scales also.

The weight that is captured at Gate Entry can be modified in this screen. The same modified weight will be seen in Sale Agreement.

Earlier Version:

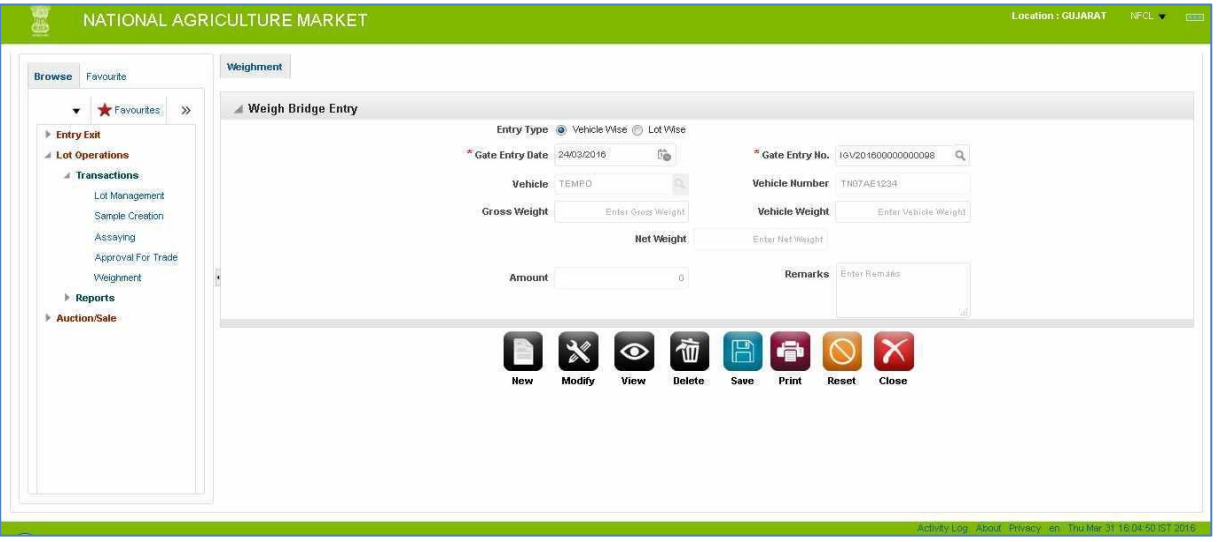

There is no change in the process in this version

Weighment can be done based on Vehicle wise and Lot wise also. If lot is selected all related information will be populated in the fields.

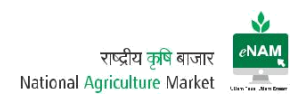

#### Current Version:

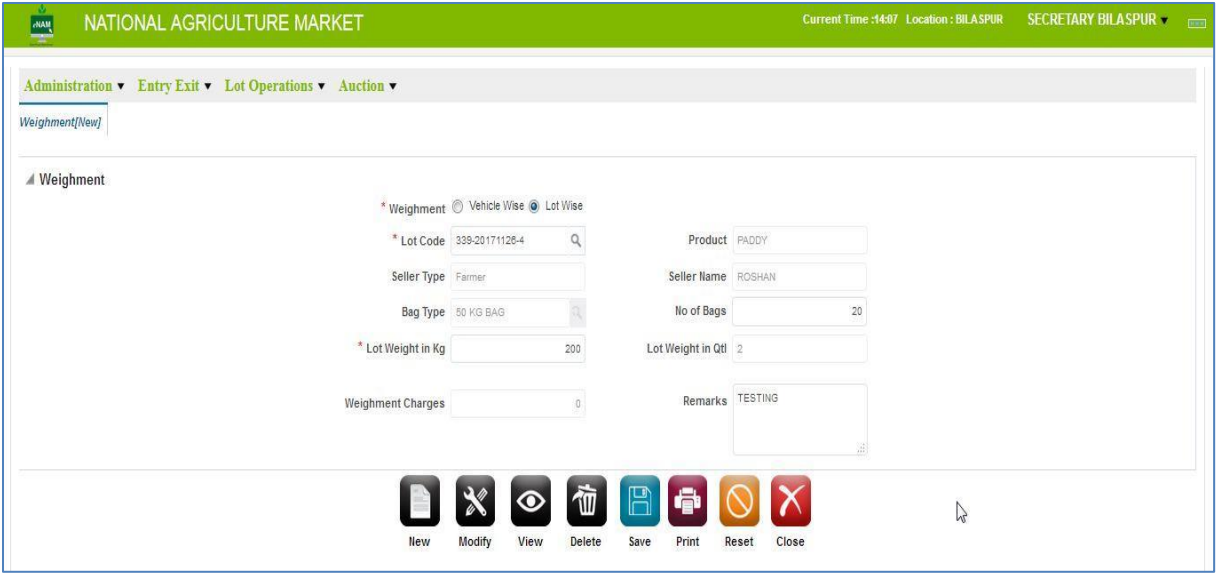

There is no difference in older and Current version except Integration which is explained in below pages.

#### Lot Operations Reports:

There are 5+ reports here. Frequently used reports are Lot Tracker, Lot Assaying summary report, Lot Sample Detail, Sample Assaying Result…etc.

Screen:

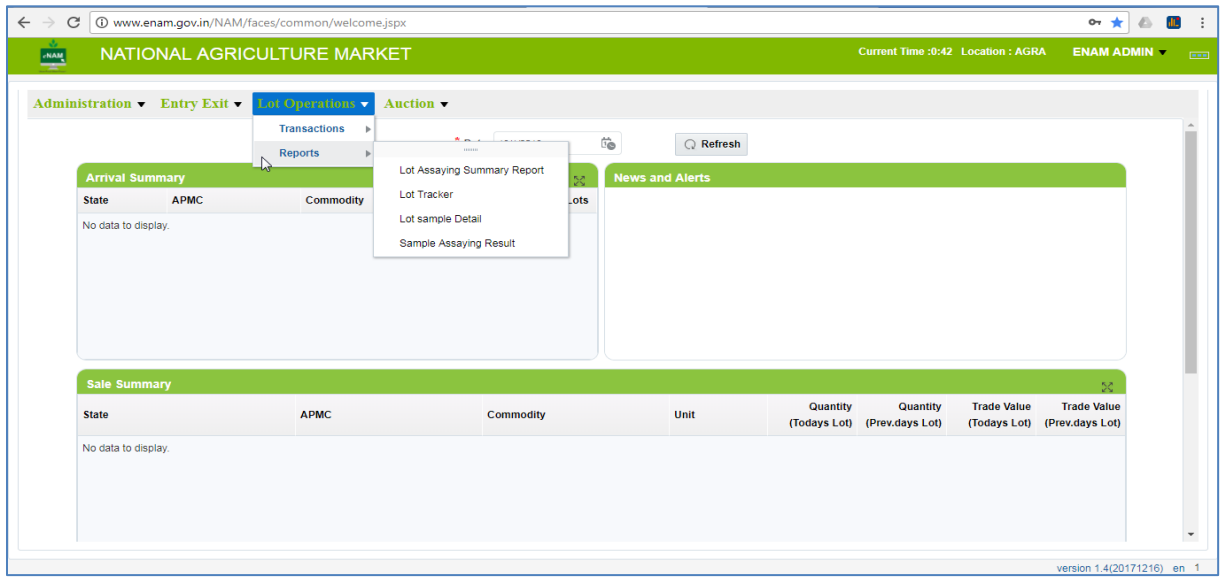

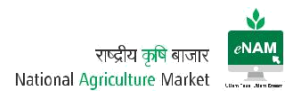

#### 4. Auction

Auction plays the key role in the work flow. This category contains Master:

1. Sale Agreement for Master Update.

Transactions:

- 2. Bid Creation
- 3. Bid Rejection
- 4. Bid Declaration
- 5. Sale Agreement
- 6. Sale Bill

Reports:

7. Auction Reports

#### Sale Agreement for Master Update:

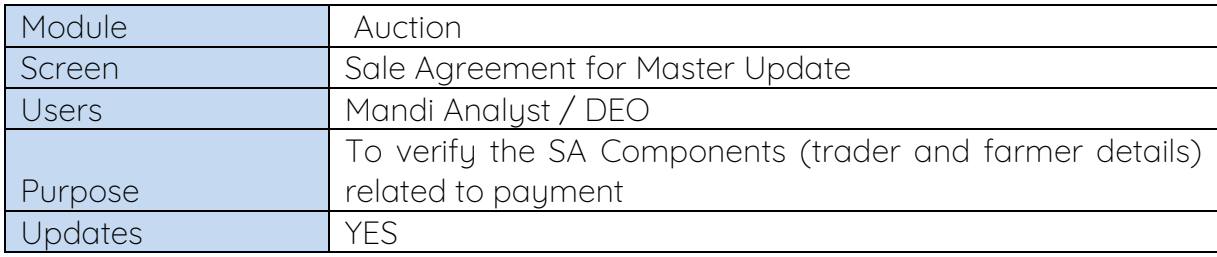

This screen is recent updation. The main use of this screen is to update the Trader / Farmer / CA related bank details. Also need to verify the details of fee components related to invoice.

#### Screen:

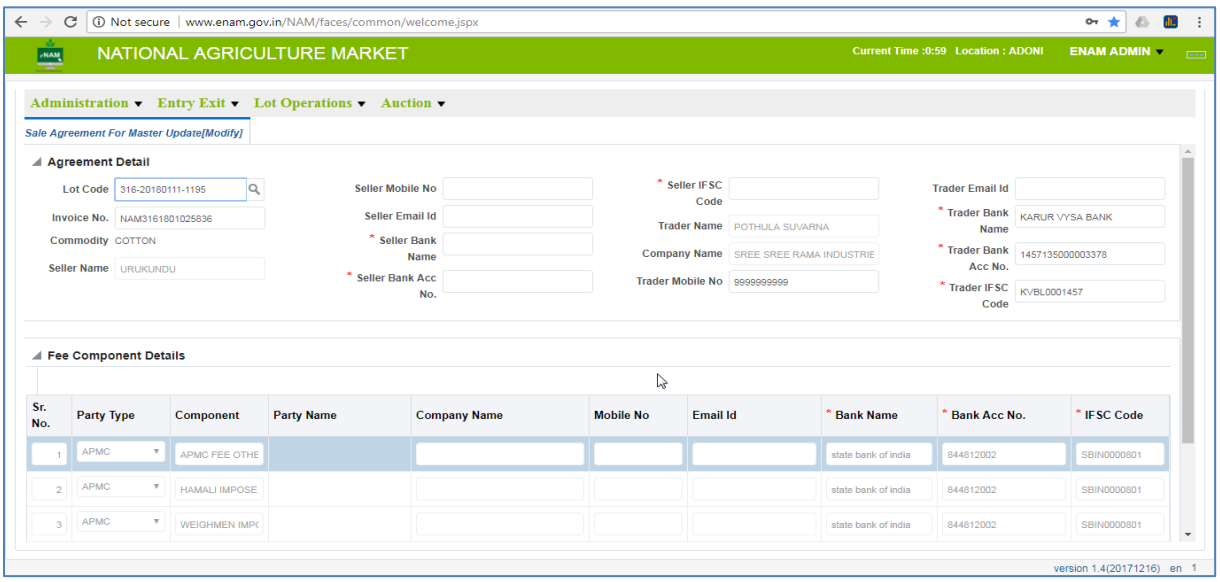

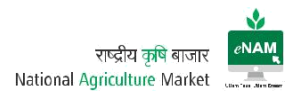

Features:

- Can get Invoice related components details which routes through payment.
- Can modify the Farmer / Trader Bank details went wrong earlier.
- Can verify the Fee components involved in the Invoice.

#### Bid Creation:

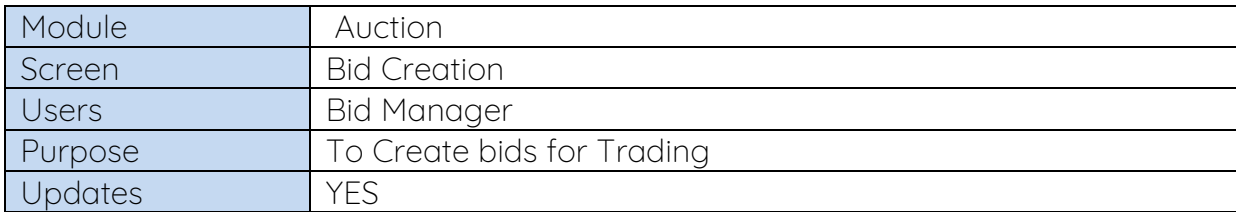

This is considered as the core step of the work flow. Once lots are approved for trade then all approved lots will be visible in Bid creation screen. Unless lots are approved they would not be available in this screen.

#### Earlier Versions:

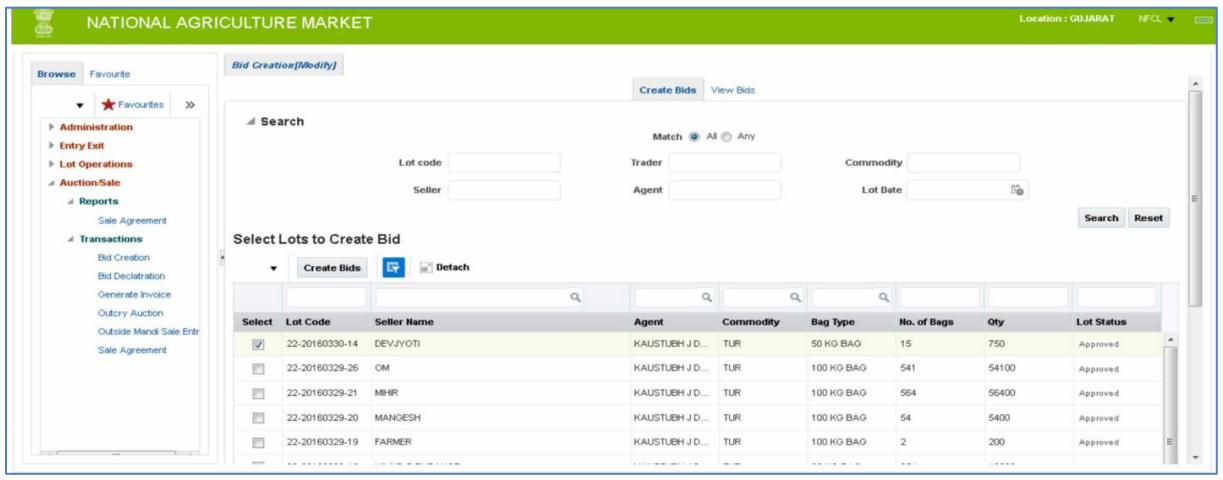

#### (Selection of Lots for creating Bid)

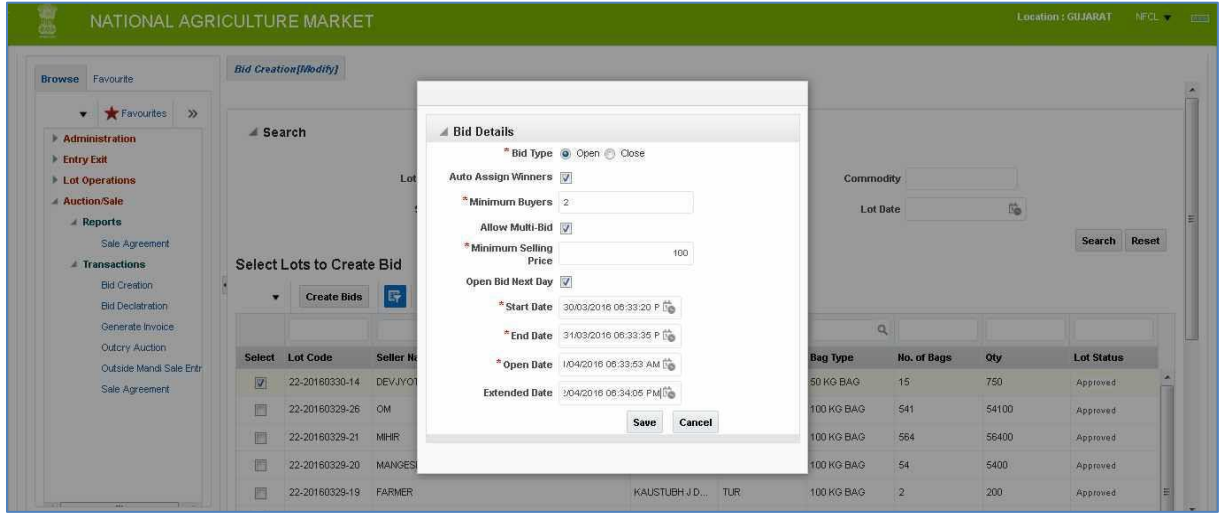

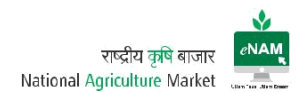

#### (Bid Timing Declaration)

#### Current Version: Bid Selection

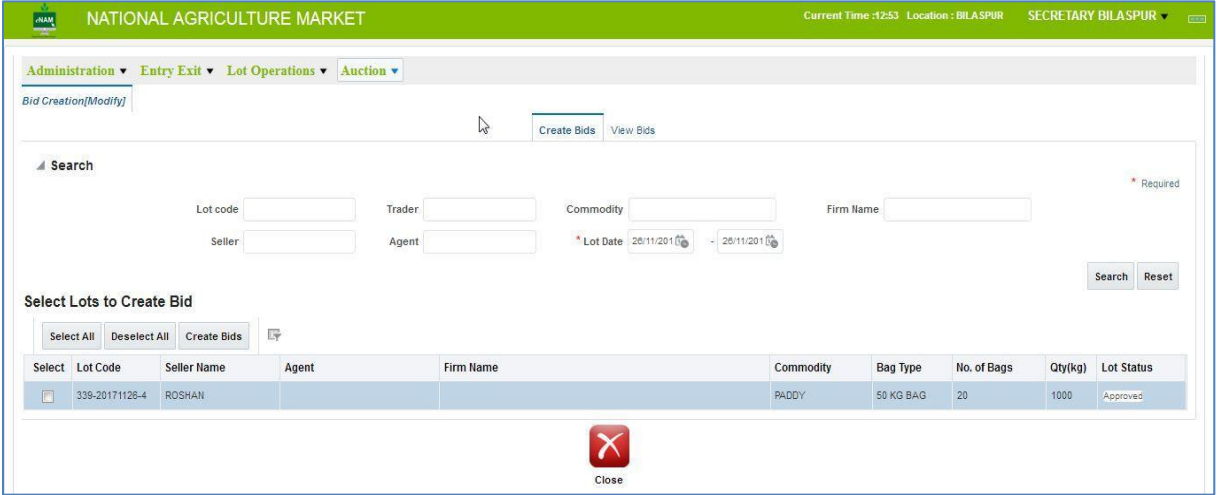

#### Bid Timing Declaration:

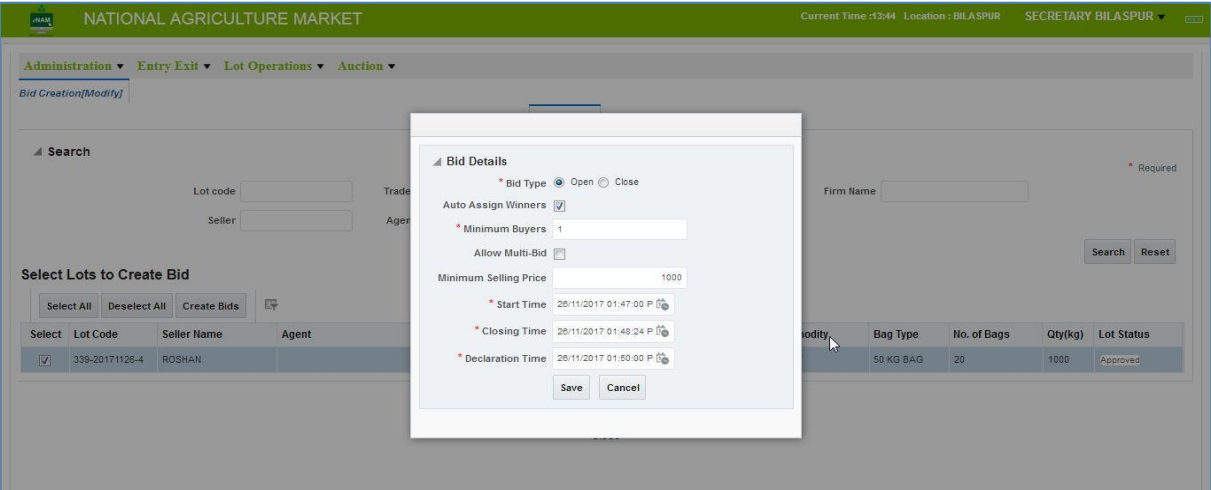

#### Current Enhancements:

- From and to date selection for Lots is available.
- Lots can be filtered based on Firm Name also.
- Open Bid Next day option is removed.
- 24 Hrs format for bid creation is removed.
- Extended Date option is removed.
- Provision to enter MSP Value.

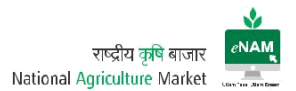

#### Bid Declaration:

Bid declaration is the process occurs only after trader completes Bidding process.

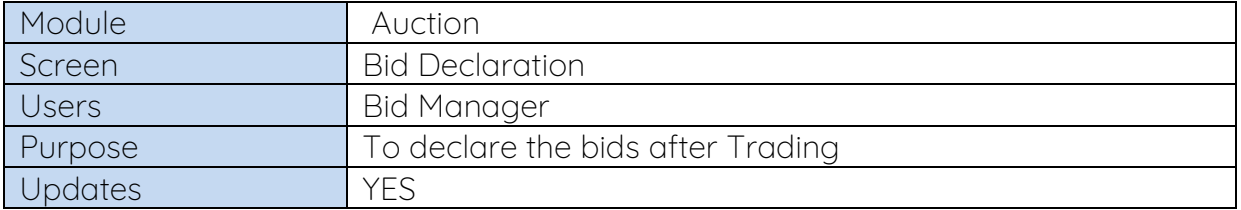

Based on the traders bid end timing, declaration will be happened. We can select all the lots and declare the bid.

#### Current Versions:

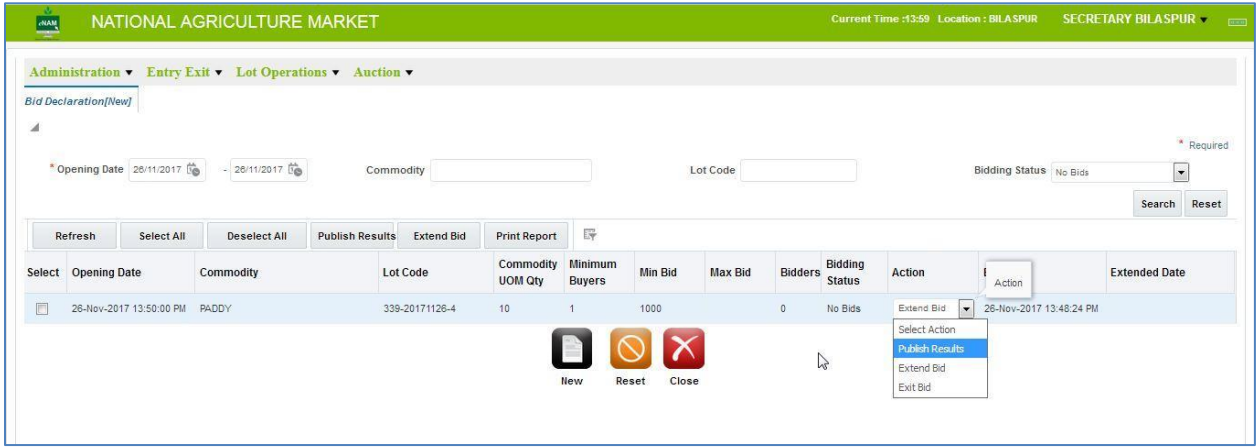

#### Screen: 2

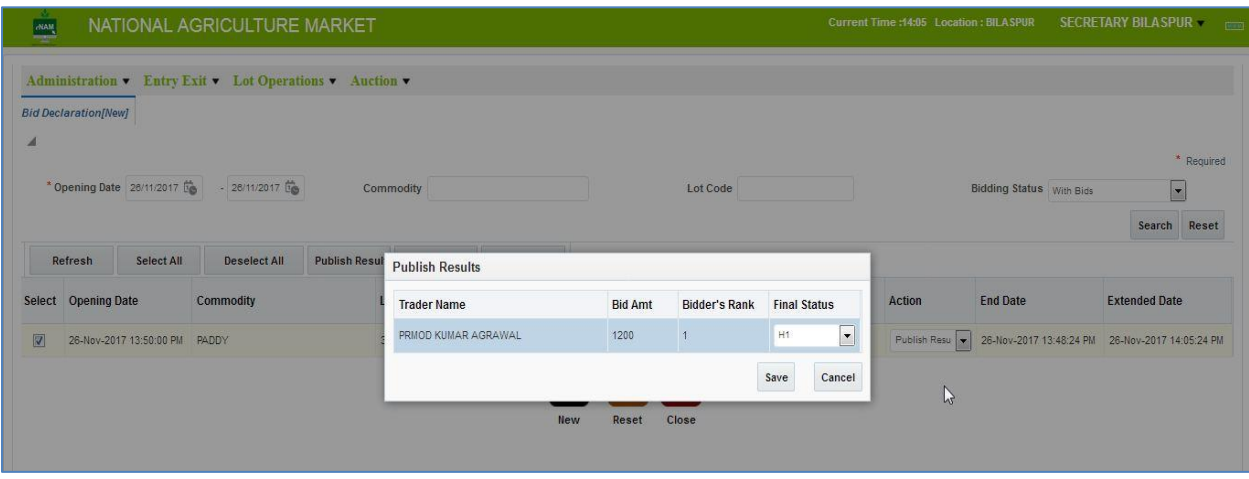

Bid manager can have this module provision. He can select all the lots and click on publish result. Here have 3 other individual options likes

- Publish Results
- Extend Bid
- Exit Bid

Publish Results can also be done by selecting each lot from row level also. Similarly we can extend the bid if all the traders are not participated in the auction or even in the case of time elapsed.

This process is also called as Winner Announcement.

#### Screen: Bid Extension

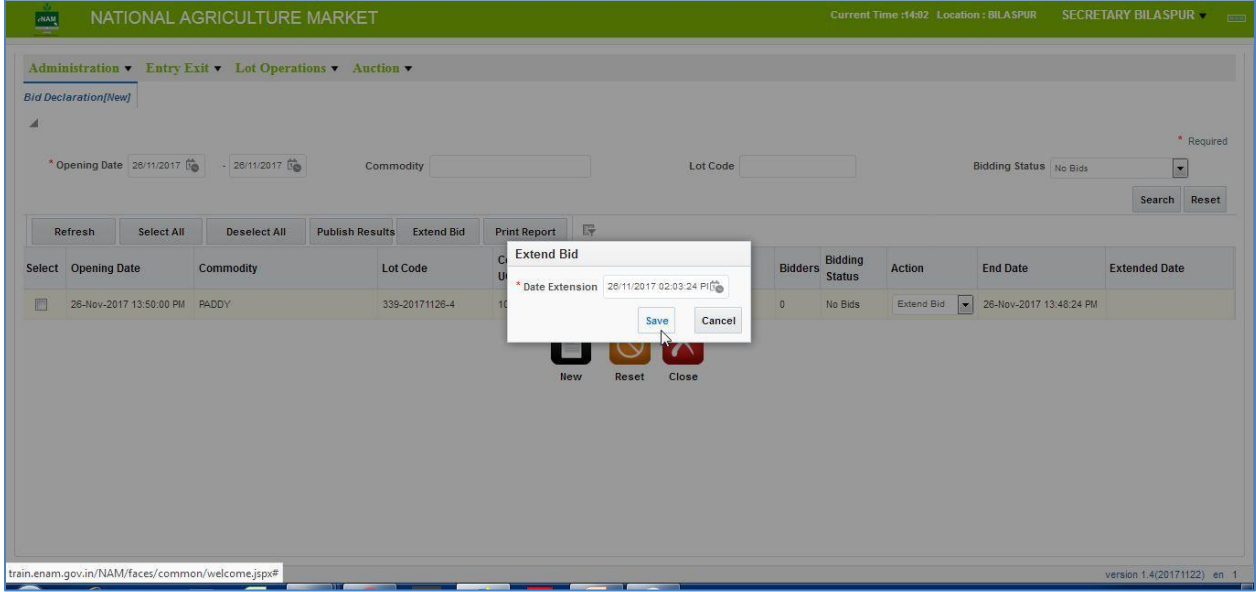

Bid Extension is possible only when earlier given bid time is elapsed. Till that time lots will be in Trader portal.

#### Exit Bid

If farmer is not satisfied with the price of the commodity, with his willingness we can exit the bid. Also if trader feels that commodity quality is missing then also bids can be Exit. These kinds of exit bids are considered as Goods Return.

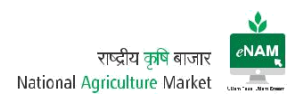

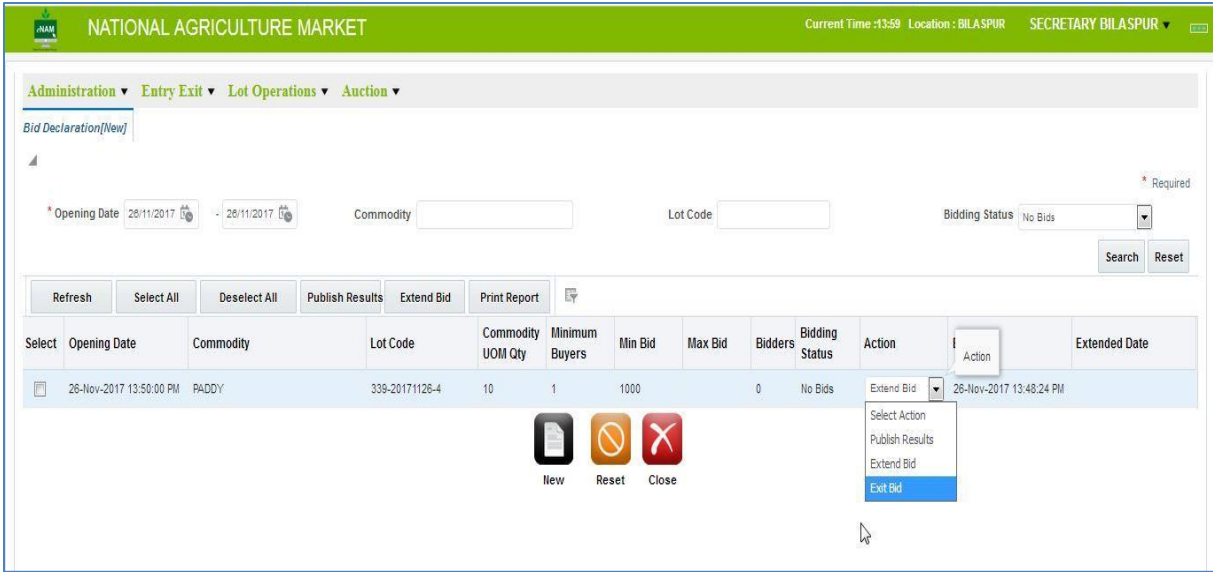

If lot is Exit, it implies that lot does not come in to the loop again.

#### Bid Rejection:

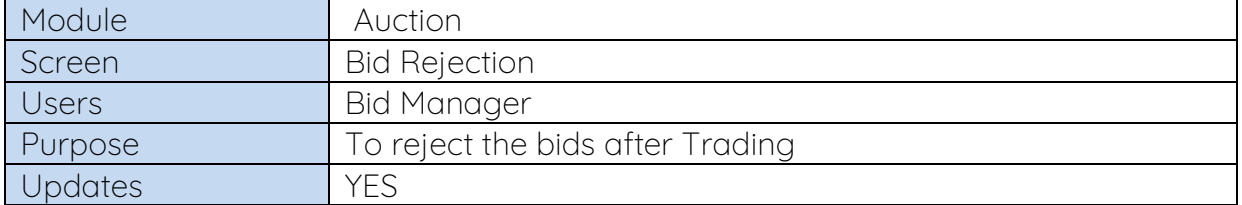

Bid Rejection is the process where we will reject the bid due to some unsatisfied and technical reasons of both the parties.

If Bid is rejected again it will fall in to Approve for trade screen. If required, we can approve it again and make it to follow in the series.

Screen:

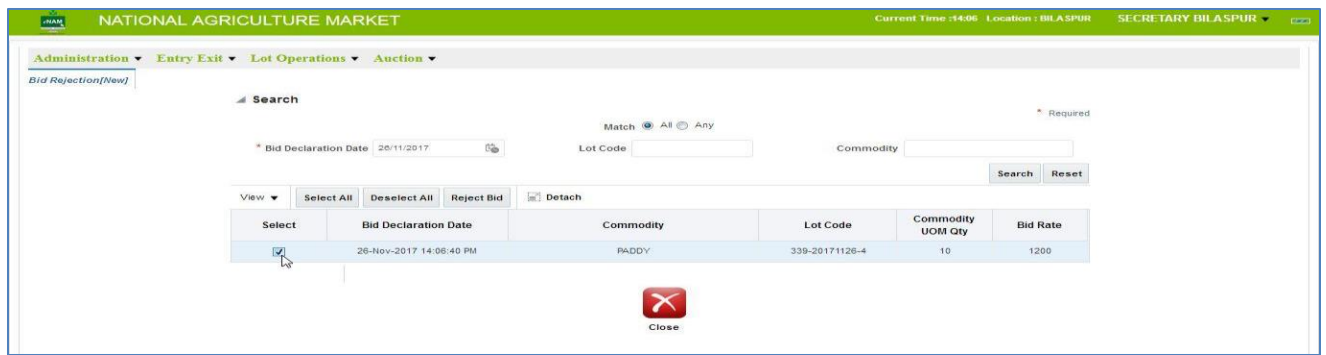

We can select lot based on date and commodity filter and can click on reject bid.

## Sale Agreement:

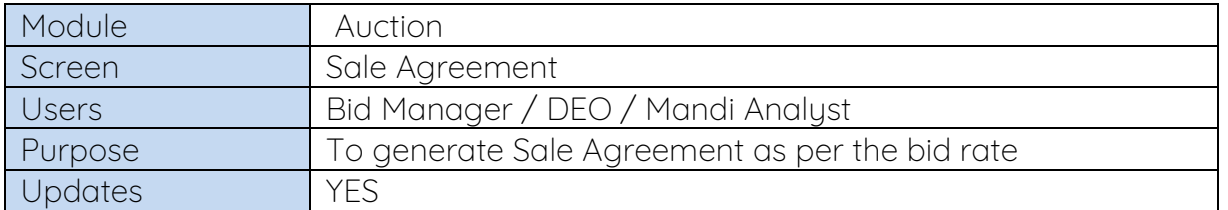

After bid is declared and winner is announced, need to generate Sale Agreement.

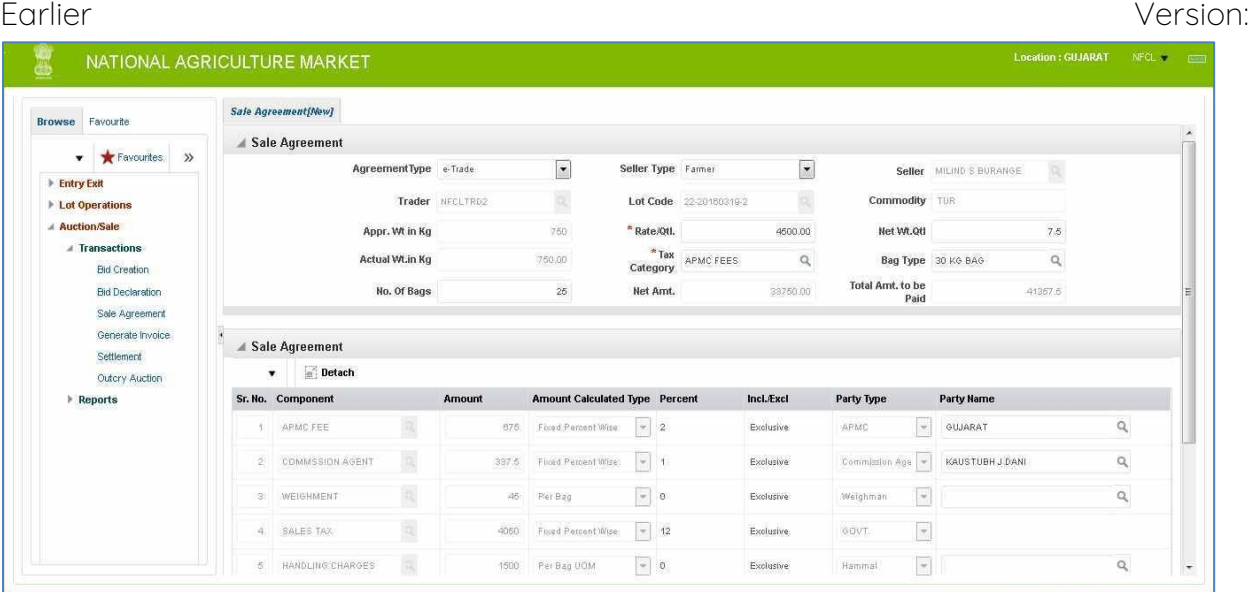

#### Current Version:

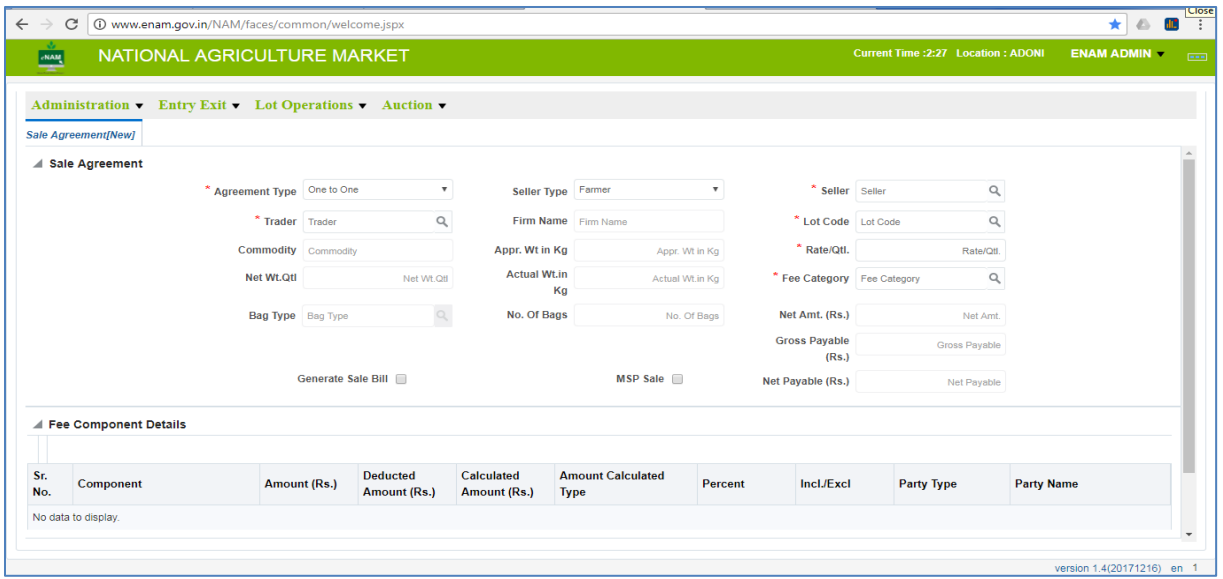

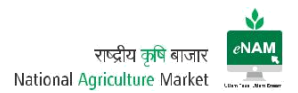

For generation Sale Agreement there are few important things to be noticed.

- Farmer / Trader / CA details verification.
- Selection of Agreement Type. (One to One / eTrade)
- Selection of Fee Category as per the traded commodity
- Selection of Bag type and Weighment

Current Enhancements:

- If the agreement type is One to One, there is a provision to mark MSP Sale.
- We can directly generate SB by checking the Check Box in this screen.
- Sale Agreement generation frequency has been reduced to 5 days. 5-day gap commences from Bid winner date

Sale Agreement report can be taken print and given to Farmer / Trader.

Sample Sale Agreement: Sale Bill

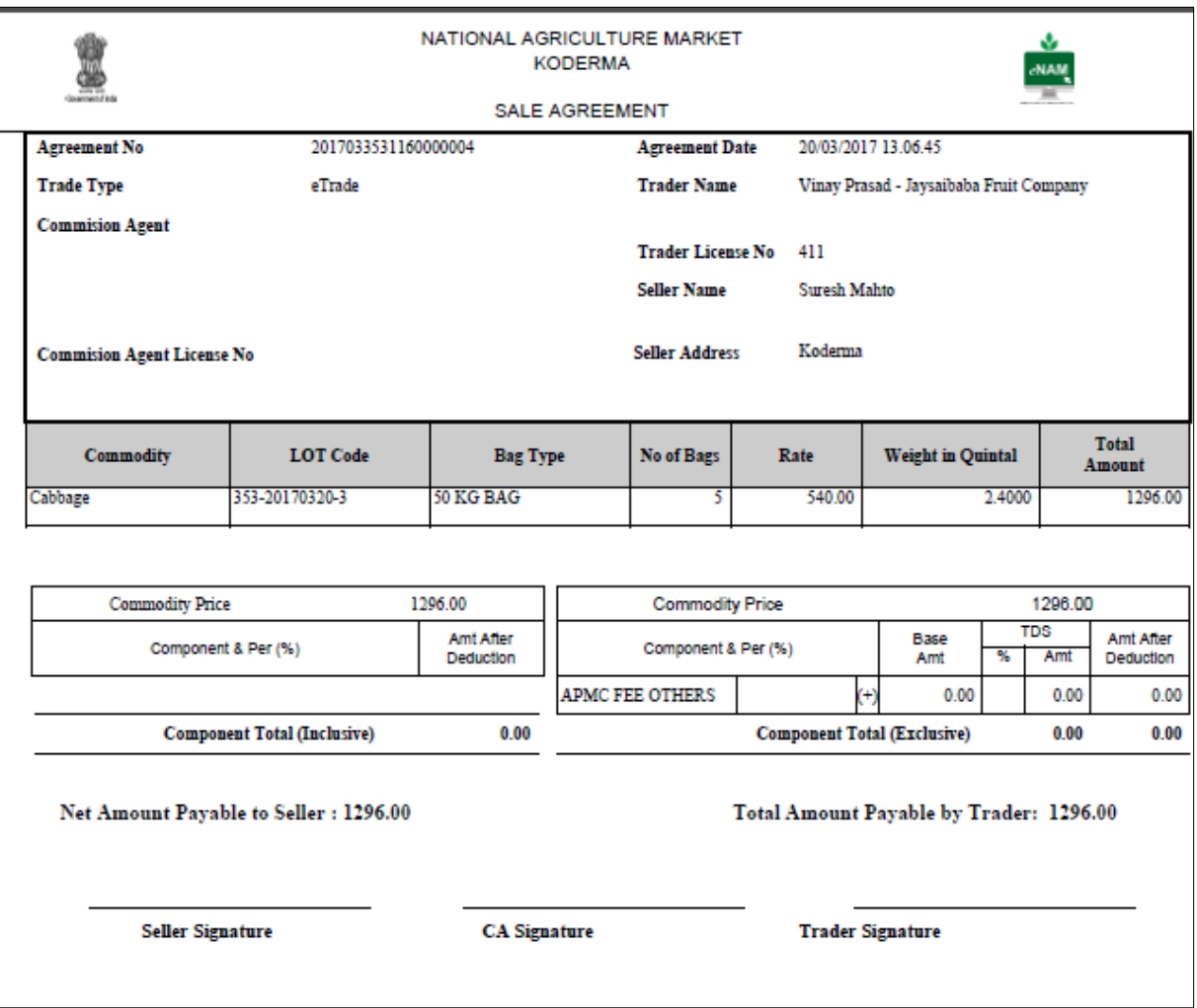

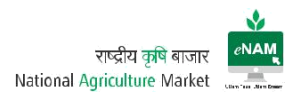

## Sale Bill:

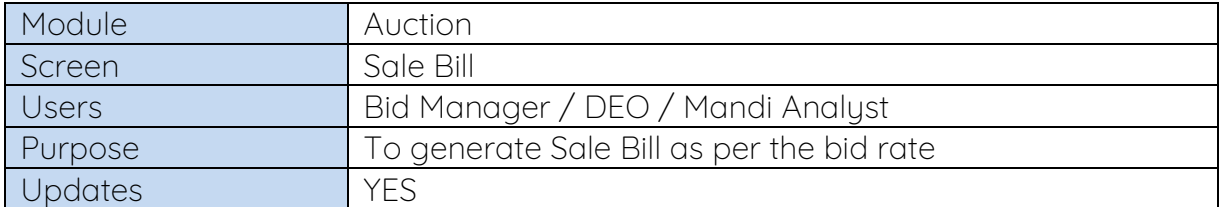

Sale bill is also called as Invoice. This can be generated by selecting specific data and by checking the Check box named as Print Invoice.

#### Earlier Versions:

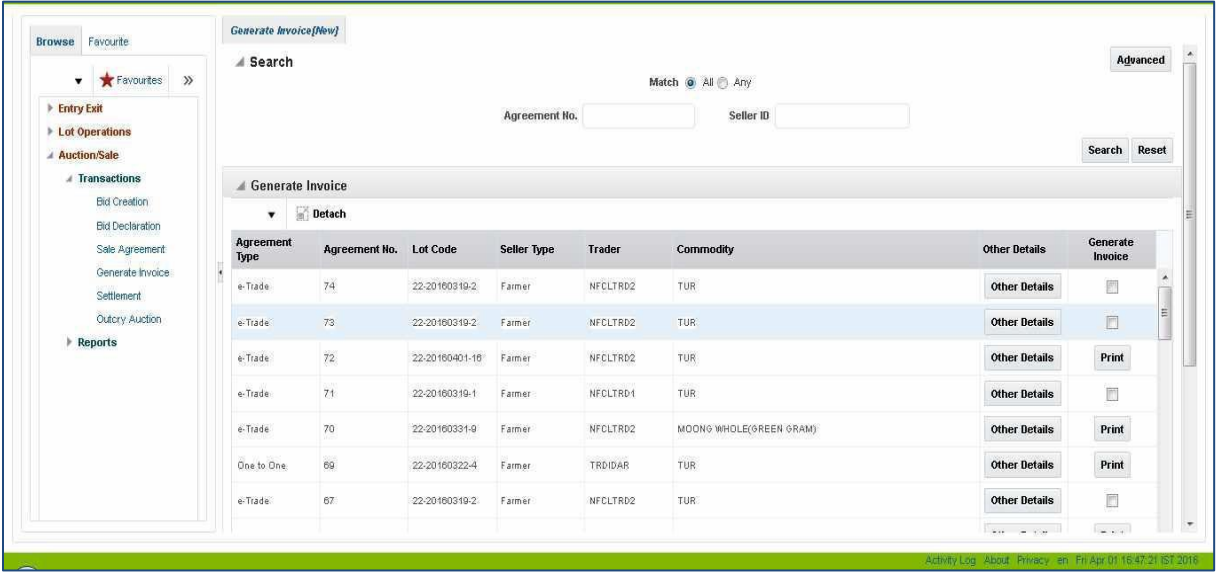

#### Current Version:

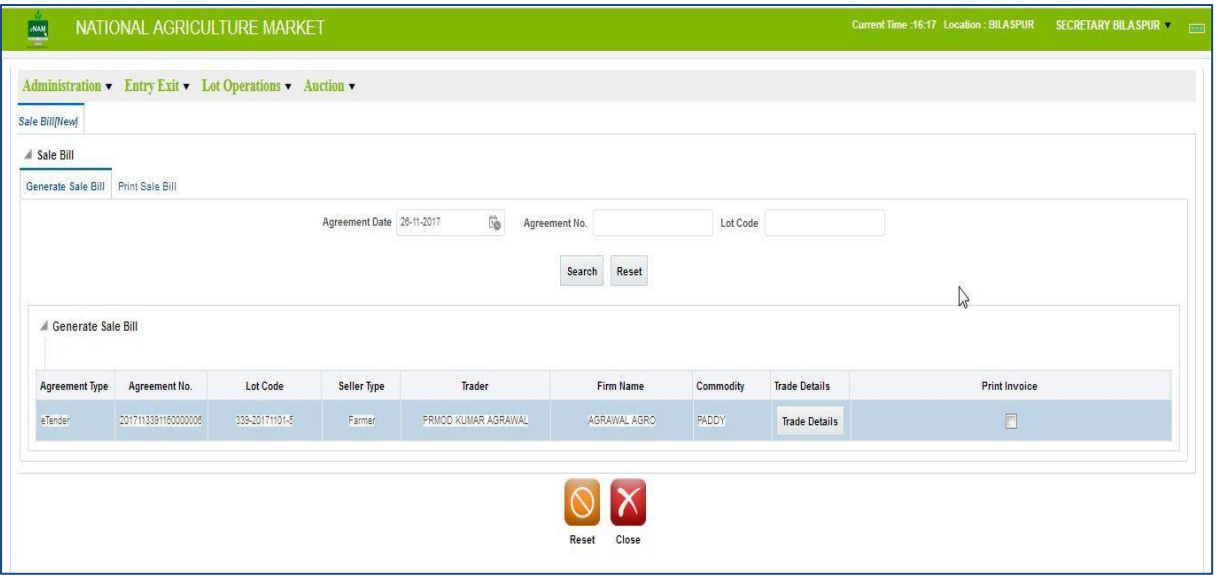

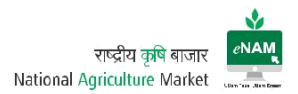

Current Enhancements:

- Searching the lot based on Agreement Date & Lot Code.
- Print Sale Bill separate tab has been provided.
- Can see the trade details from the trade details button against each lot.

#### 6. Trader Portal

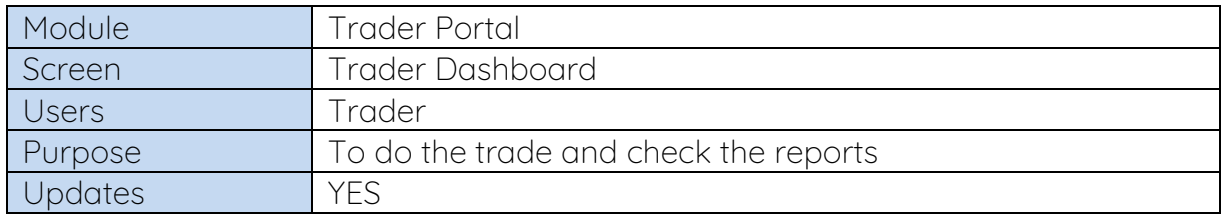

Trader is considered as one of the important Stake Holder of the Project. Trader will be assigned with a dedicated User-id and Password which should be confidential.

#### Earlier Version: Dashboard

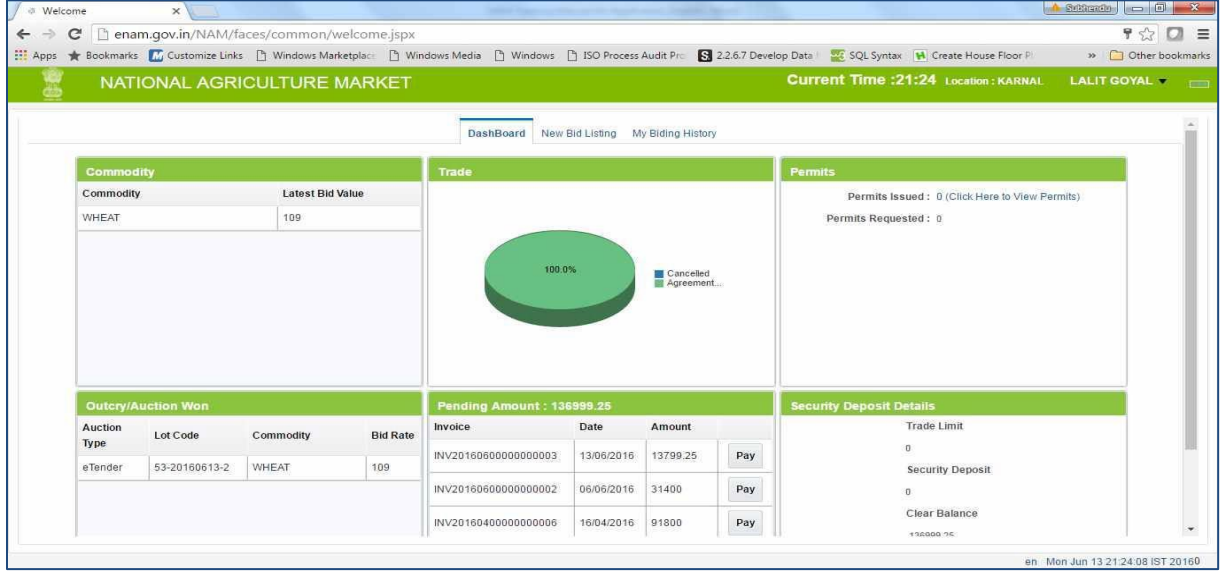

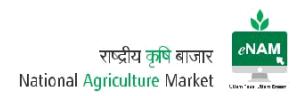

## Earlier Version: Bid Listing

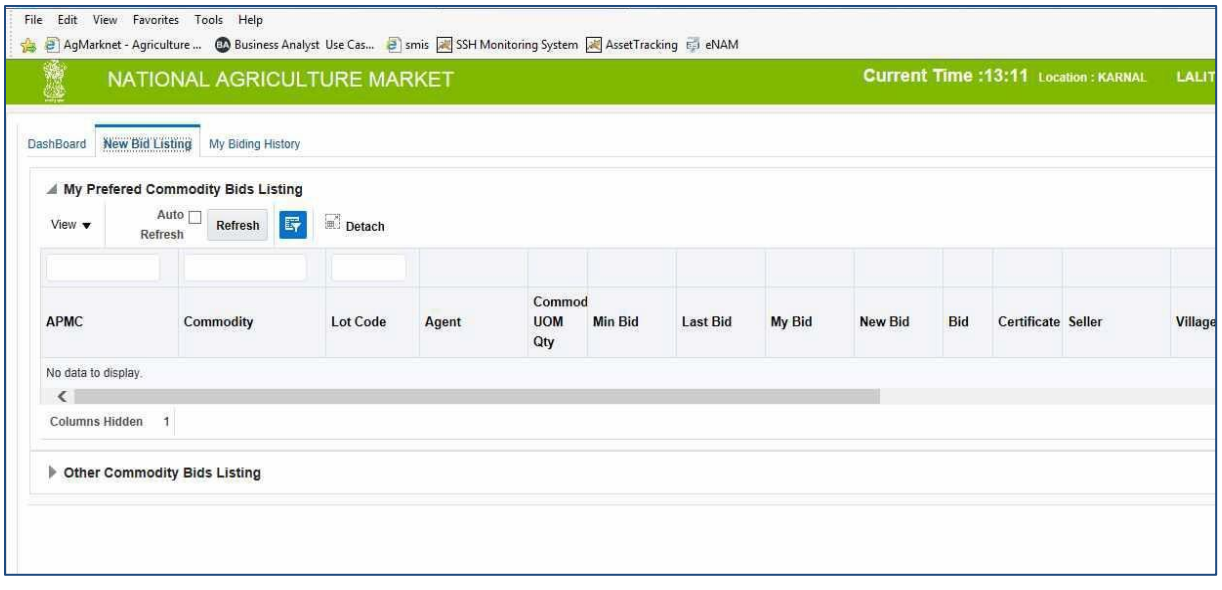

## Earlier Version: (Bidding Screen)

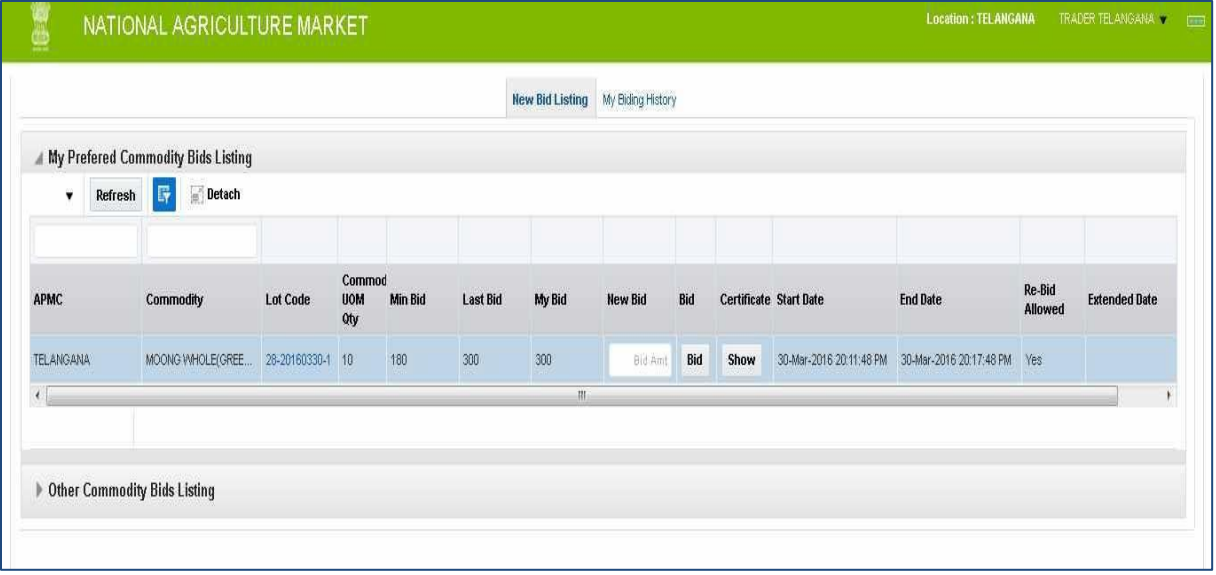

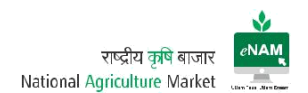

## Current Version: Dash board

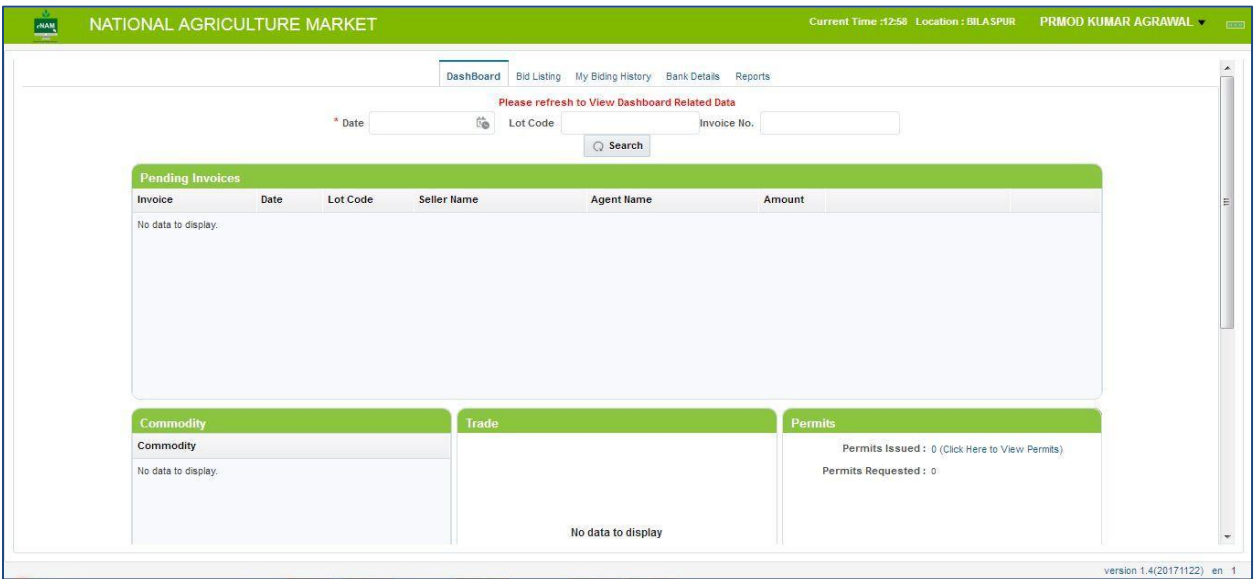

## Current Version: Current Bid Listing

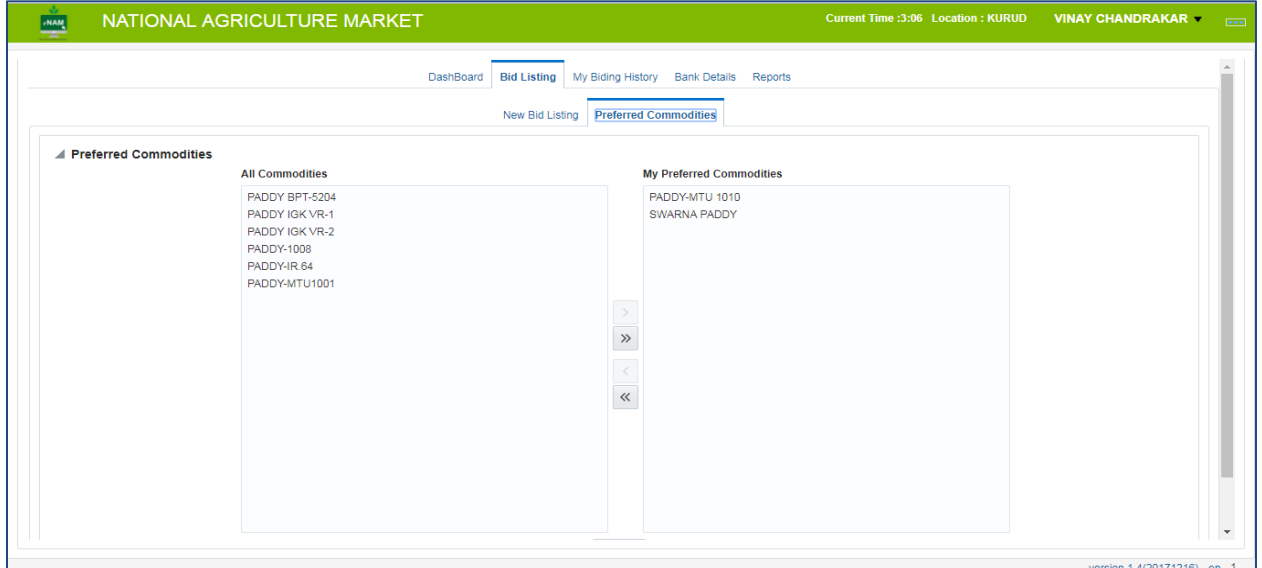

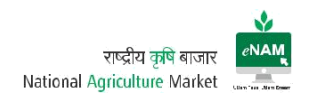

## Current Version: Bidding

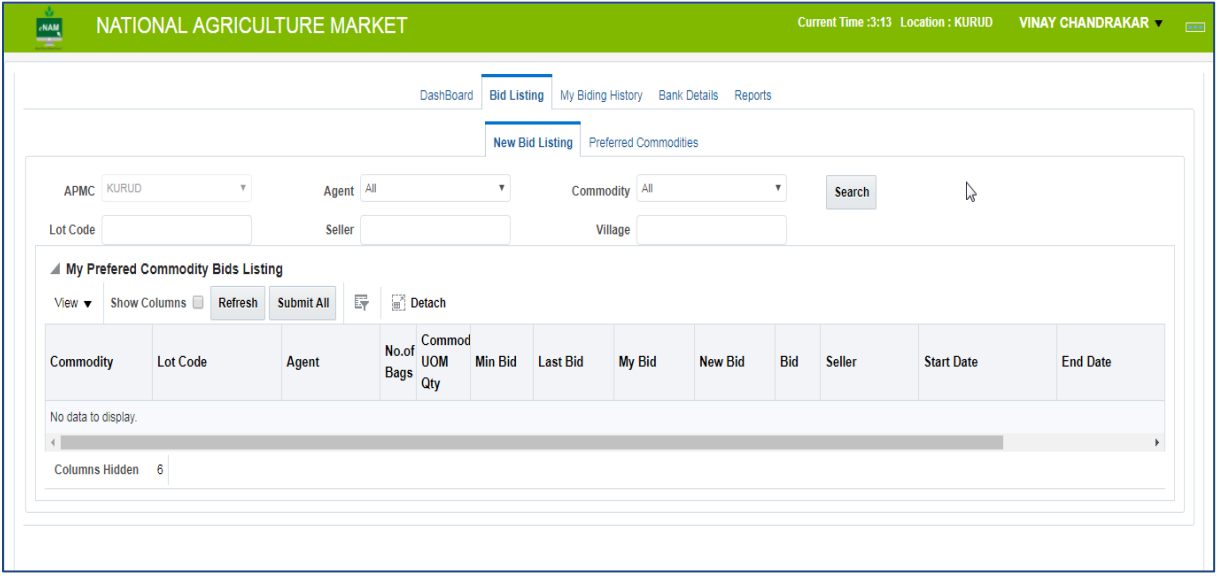

## Current Version: Bidding History

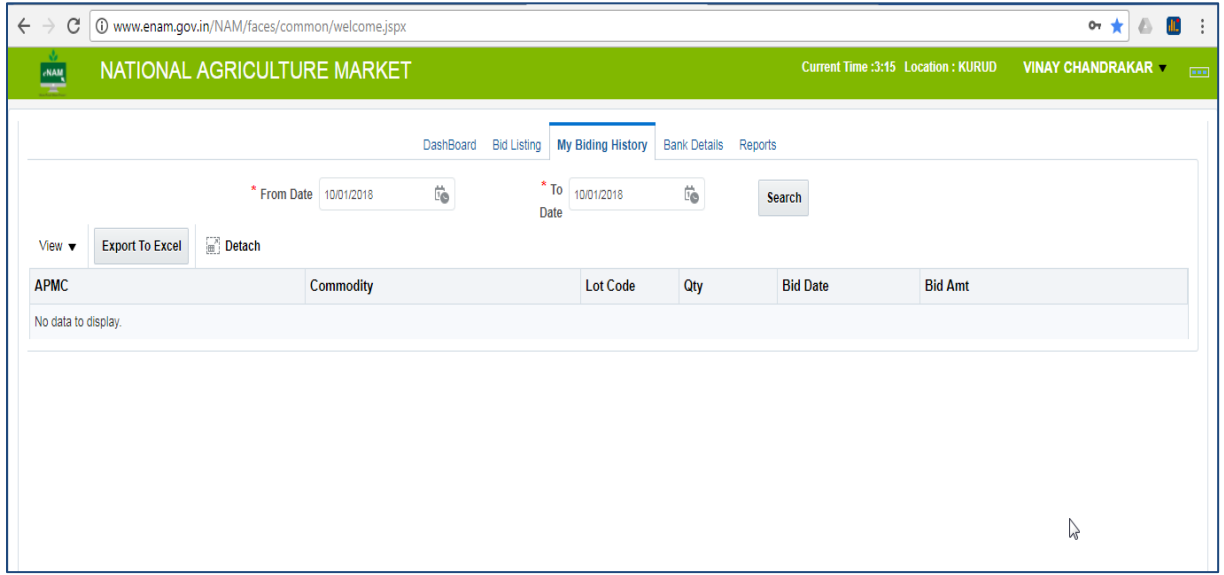

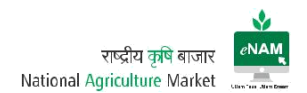

## Current Version: Bank Details

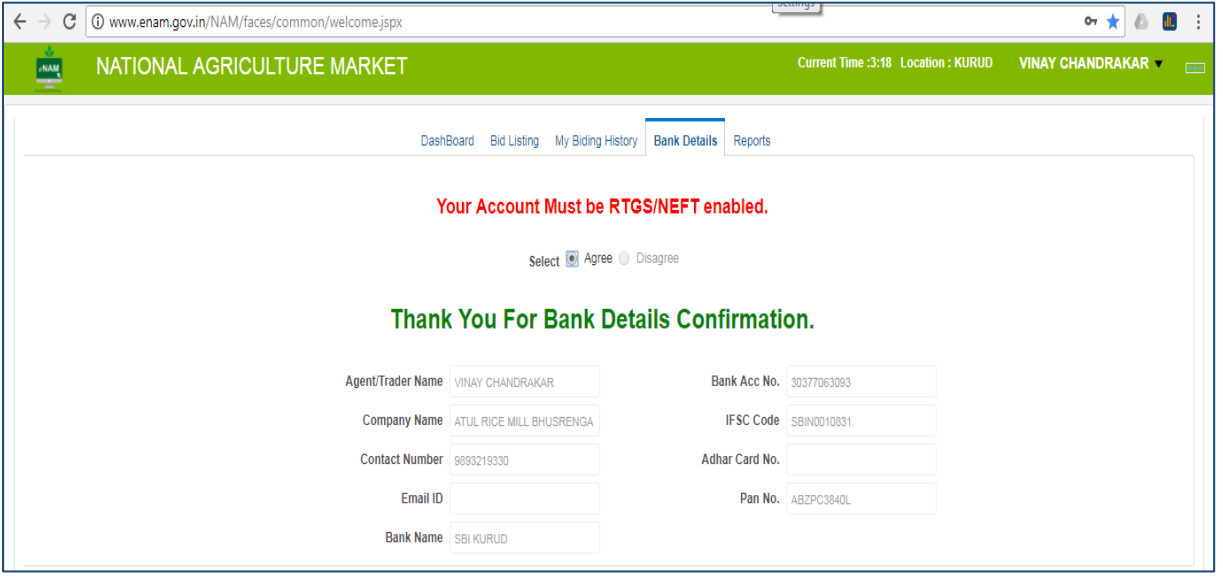

#### Current Version: Reports

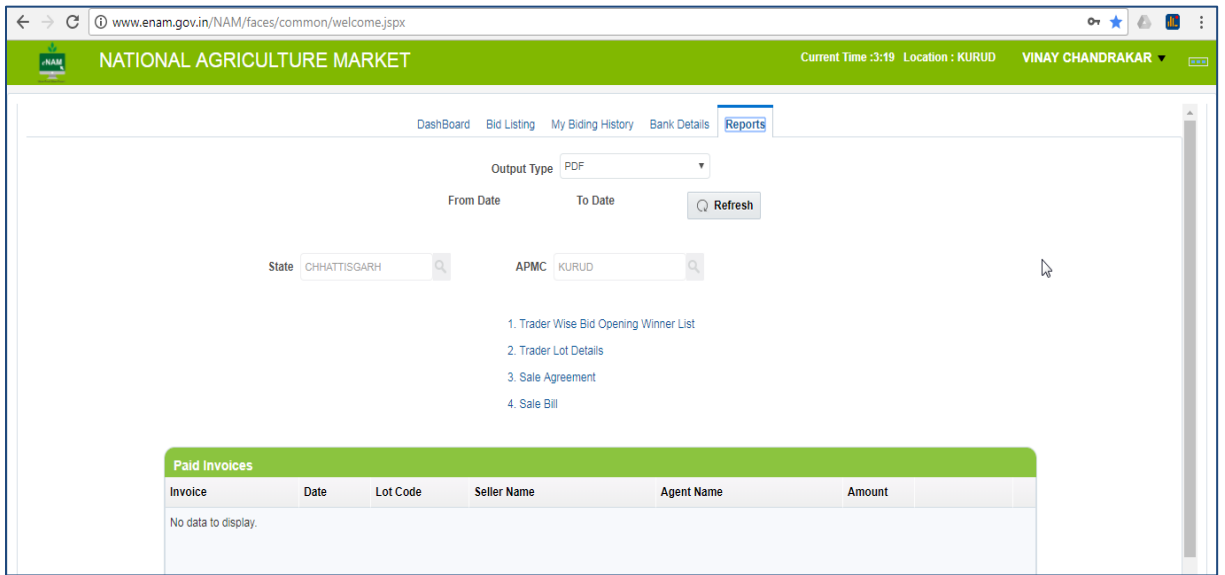

Current Enhancements:

- In dashboard Date, Commodity & Lot Code search is available.
- In Bid Listing > Add to preferred commodities based on the need is provided.

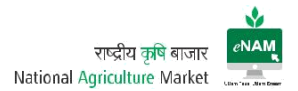

- In Current Bid Listing Commodity name, Lot Code & Seller information is observed.
- Separated dashboard to check the Bidding History of the trader is available.
- In bidding screen cutoff time is seen.
- Bank details are available to check and confirm for the process of Online Payments.
- Basic reports are available for the trader for analysis.

#### 6. Commission Agent Portal:

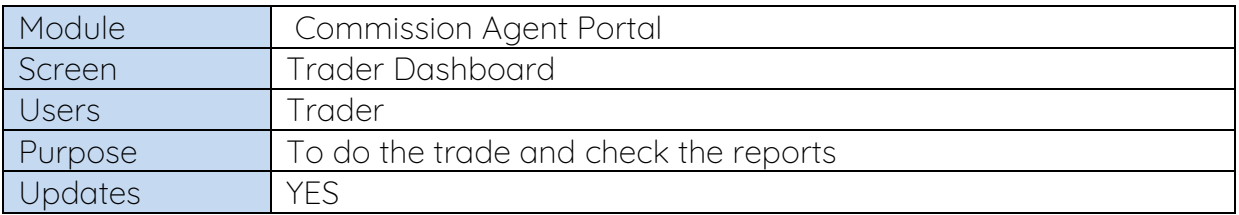

Commission agent is also a key stake holder in this project. In few states CA plays both the roles as Trader & Commission Agents.

They also have dedicated User-ID and Password through which he can login the portal for his activities.

#### Screen: Dashboard

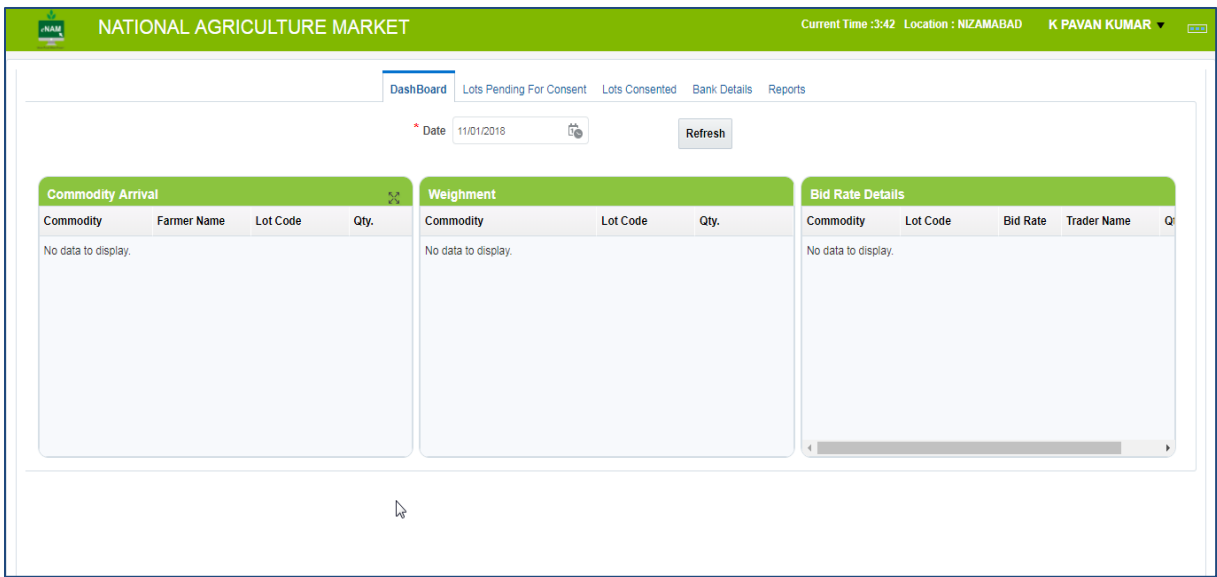

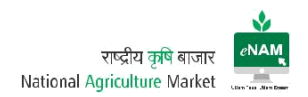

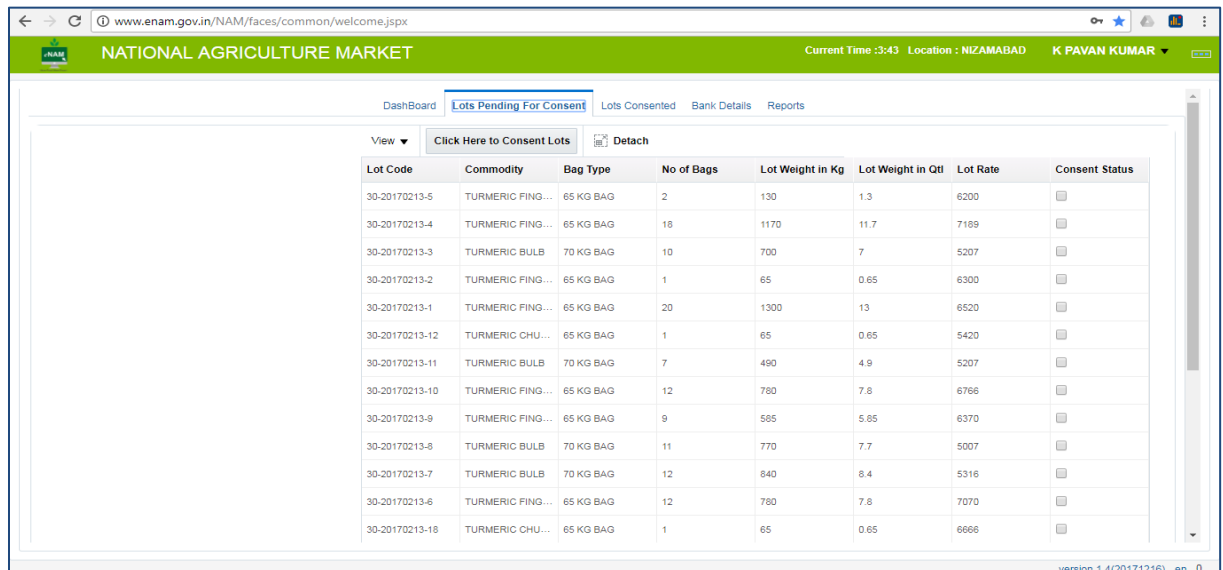

## Screen: Lots Pending for Consent

## Screen: Lots Consented

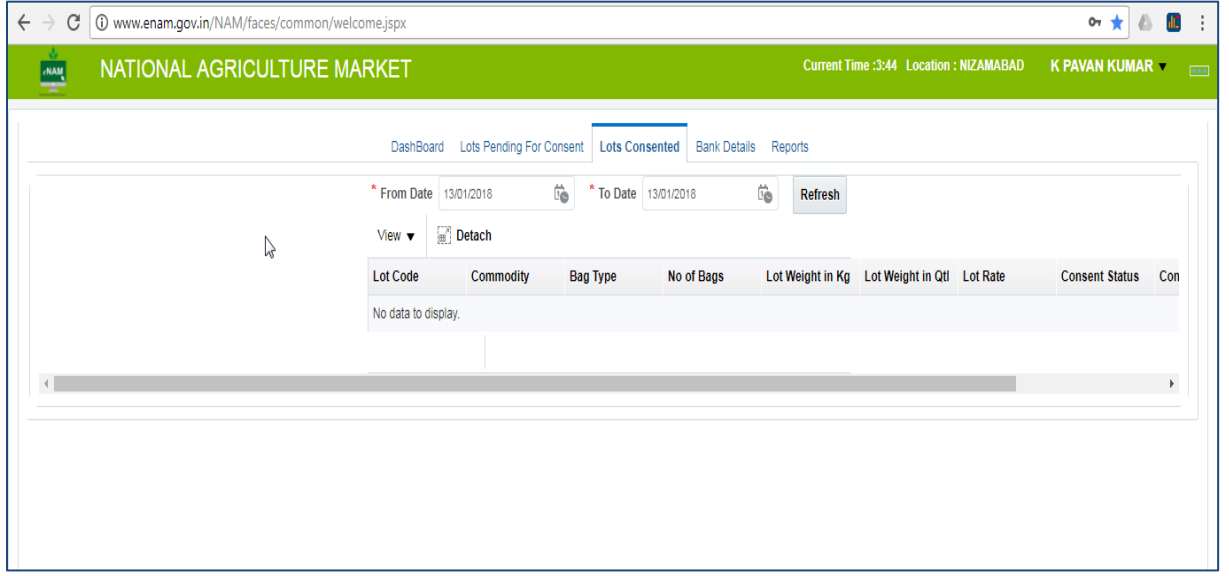

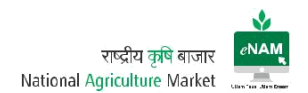

## Screen: Bank Details

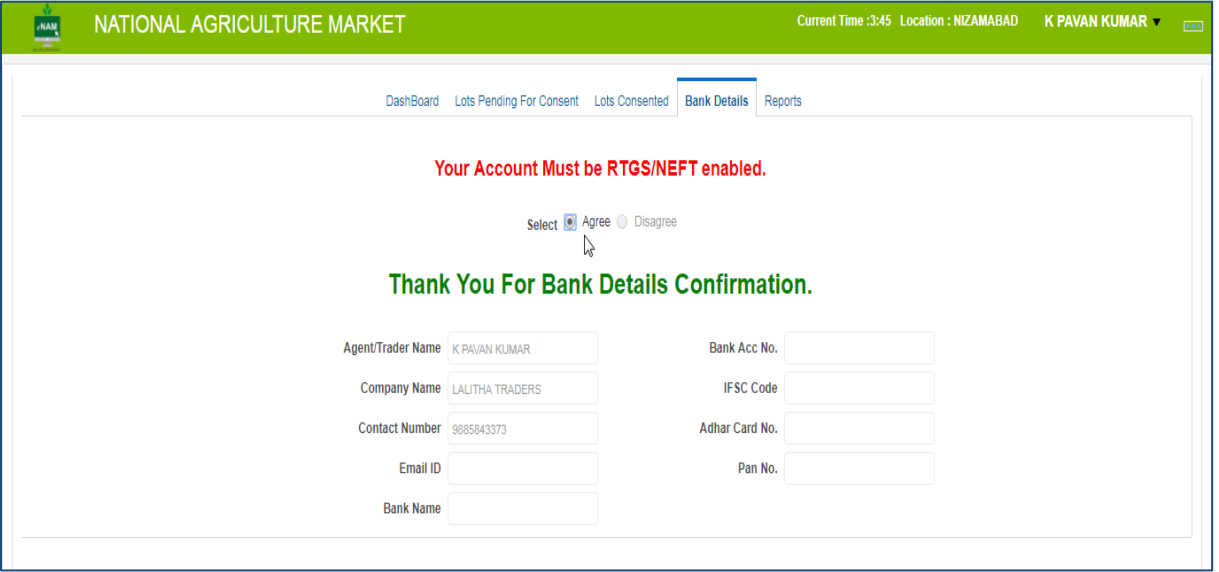

#### Screen: Reports

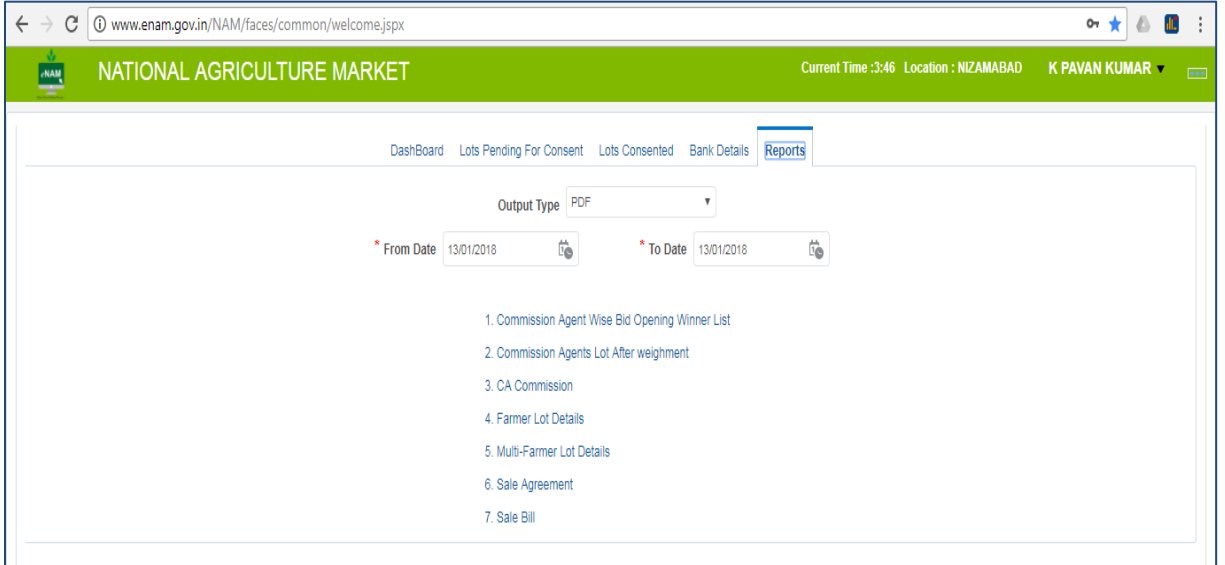

CA monitors all the activities related to trade.

Current Enhancements:

● There are no changes in dashboard. Except Bank details and reports everything remains same across.

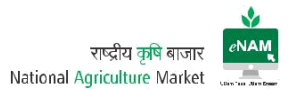

#### 7. Payment Integration:

Online Payments facility is available in eNAM. Here trader will complete the bidding process and if he is the winner, then he will initiate the Online Payment process.

Trader can pay the desired amount as per the Sale Agreement to the Farmer through online payments. Payments can happen through 2 ways

- 1. Challan Payment
- 2. Online Payment

Earlier all the end transactions are closed by cash payment. But, now-a-days traders and CA's are showing interest on Online Payment.

If Trader won the bid, he can see the dashboard with the lots ready for the payment.

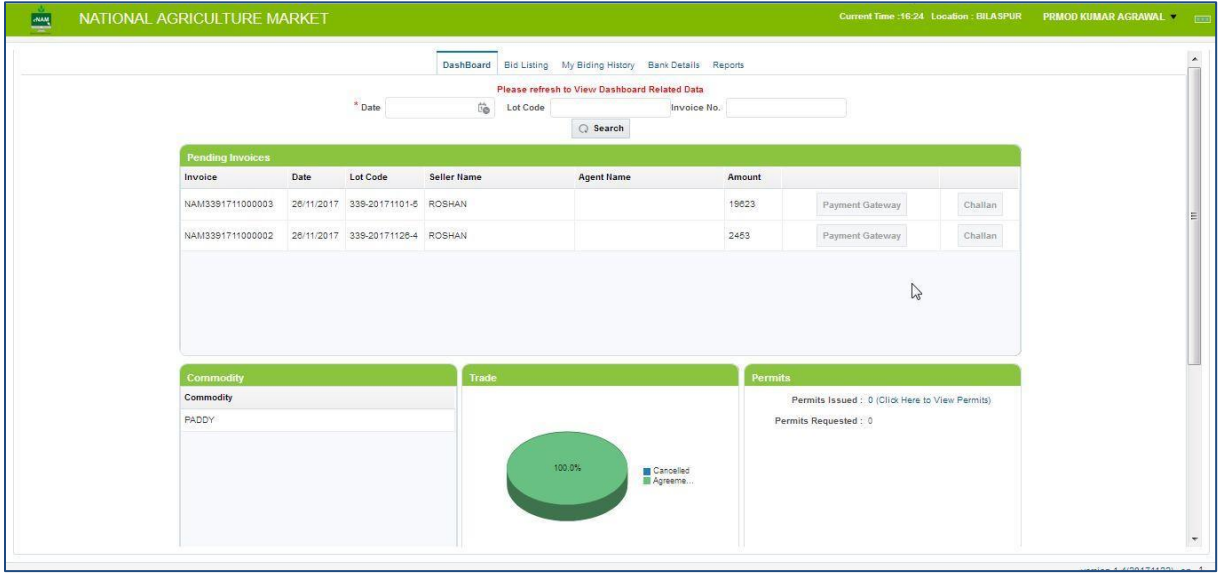

Now he must decide the type of Payment. Before starting the payment, he has to confirm his bank details that are already configured in the eNAM application.

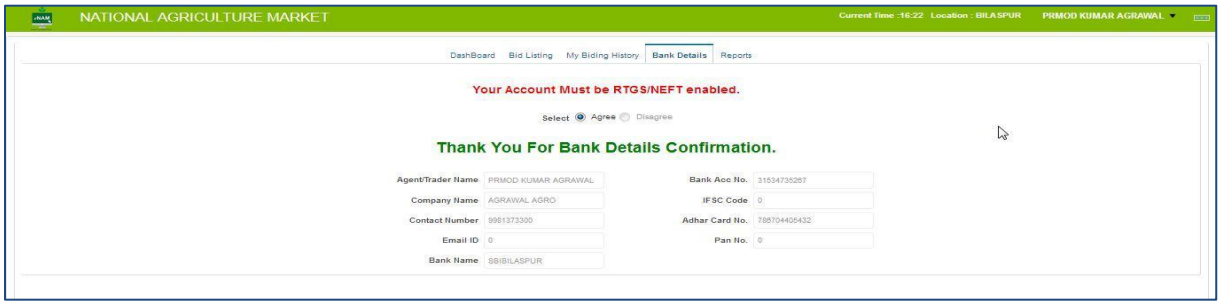

### Challan Payment:

Trader must click on Challan option, where he will be directed to a printable format called as Challan. It contains all the information of Invoice to which trader has won the bid.

Trader must produce the Challan in the bank along with the bank check of his own account. If account details are matching, payment will be happened in 1-2 days successfully. Soon after it was credited for the farmer an automatic SMS will be triggered.

Sample Challan:

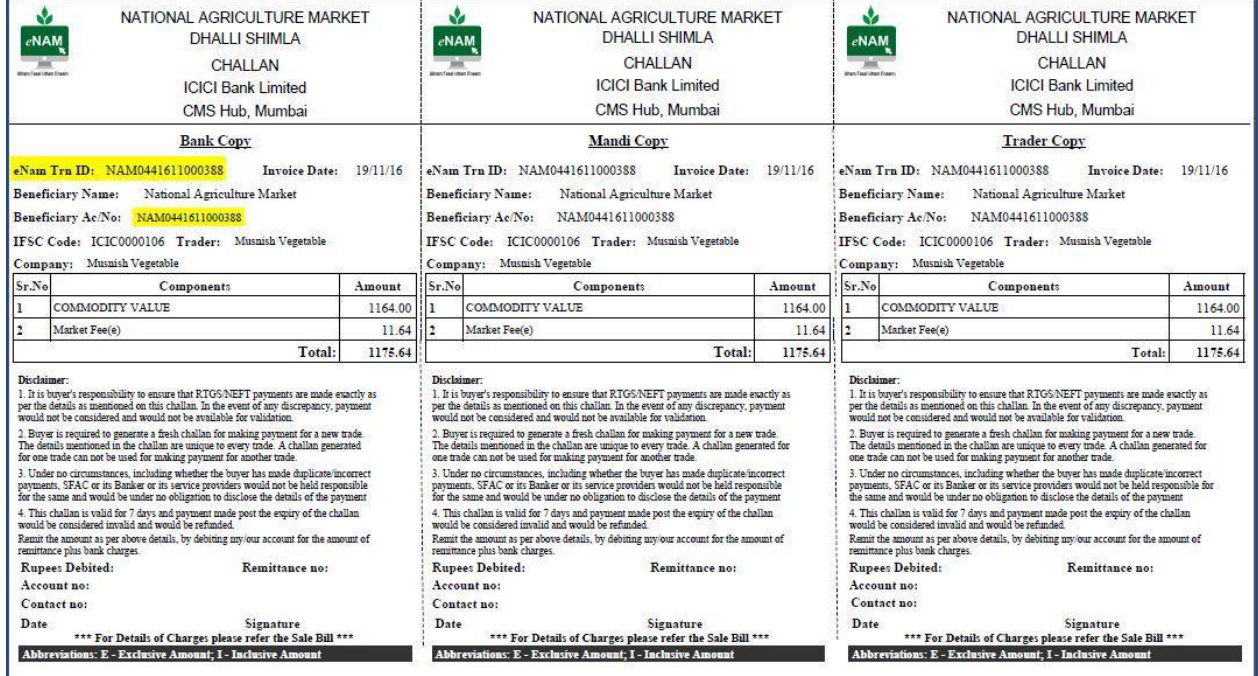

### Payment through Payment Gateway:

In this scenario trader must click on Online Payment option which will be routed to payment options. Trader must select the payment options like net banking, credit card payment, debit card payment, wallet payment…etc.

Same SMS facility will be triggered on every successful transaction regarding the confirmation.

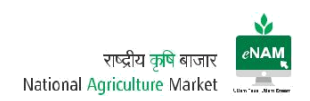

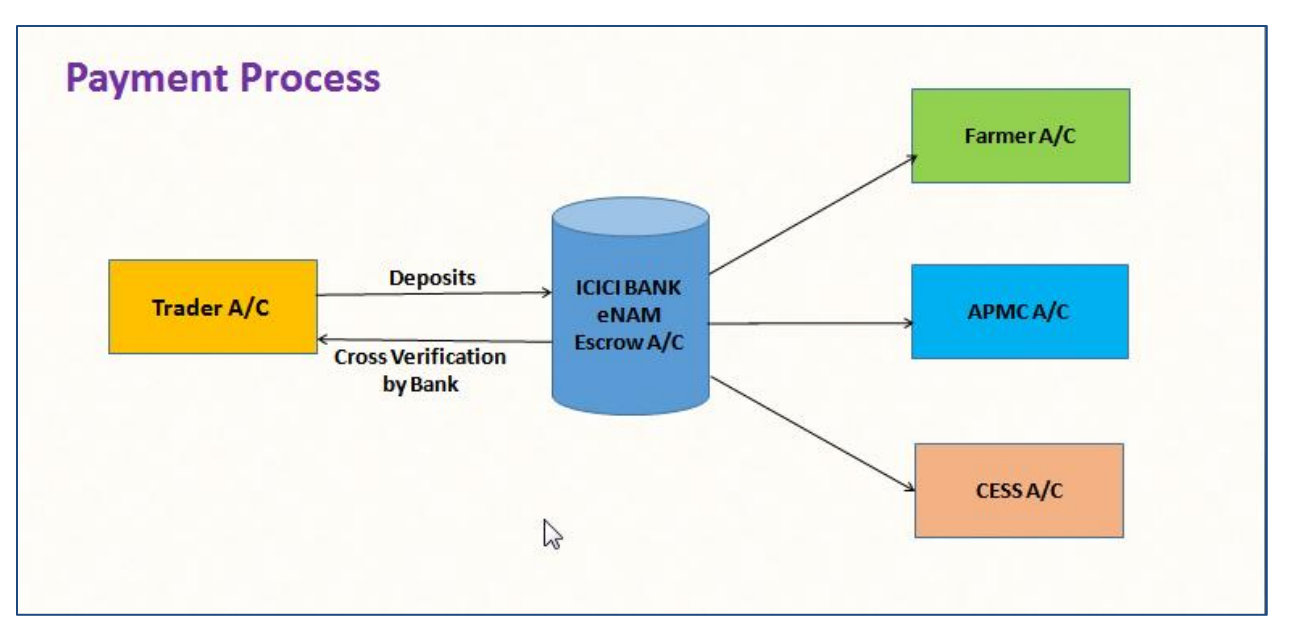

#### 8. Weighment Integration:

eNAM application has the facility to do Weighment for the commodities. Weighment can be done through Weighbridges & Weigh Scales.

eNAM has the provision of integrating Weighbridges & Weigh Scales. Already there are few APMC's started integration of Weighbridges & Scales with eNAM.

Each state coordinator has to take the initiation of finding the local vendor for integration. Also need to coordinate with Technical team for the integration and configuration activity. Integration will be worked out by the web service posted between weighbridges to eNAM with respective to Lot-ID. Similarly Weigh Scales also.

#### 9. Mobile App:

eNAM has a mobile app which is for the Traders as of now. Traders can download the mobile app and can login through their eNAM credentials.

They need to connect to their state and APMC only. Trades can do the bidding operation from their mobile app also. Traders can view their bidding history and minor reports also through this mobile app. Mobile app can be downloaded from Play Store - <https://play.google.com/store?hl=en>

As of now Android version is available to download. IOS will be ready shortly.

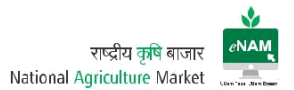

#### 10. Report Server Access:

APMC's / Mandis can access the below link for viewing bulk reports of their own APMC.

Due to server load we have separated the reports server and can access through their own credentials provided.

<http://enam.gov.in/NAMREPORT/faces/infrastructure/SLogin.jsf>

#### 11. ADMIN Controls:

All the configurations related to eNAM will be handled by Central Technical Team located at Hyderabad.

Respective state people can contact them directly through mobile# / mail-id. For any technical help / queries you can reach them on [enam.support@ikisan.com](mailto:enam.support@ikisan.com)